<span id="page-0-0"></span>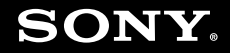

# Kullanım Kılavuzu

**Kişisel Bilgisayar VGN-Z serisi**

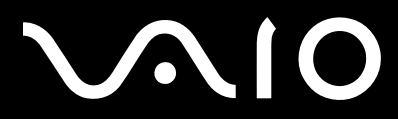

 $\blacktriangleright$ 

# <span id="page-1-0"></span>İçindekiler

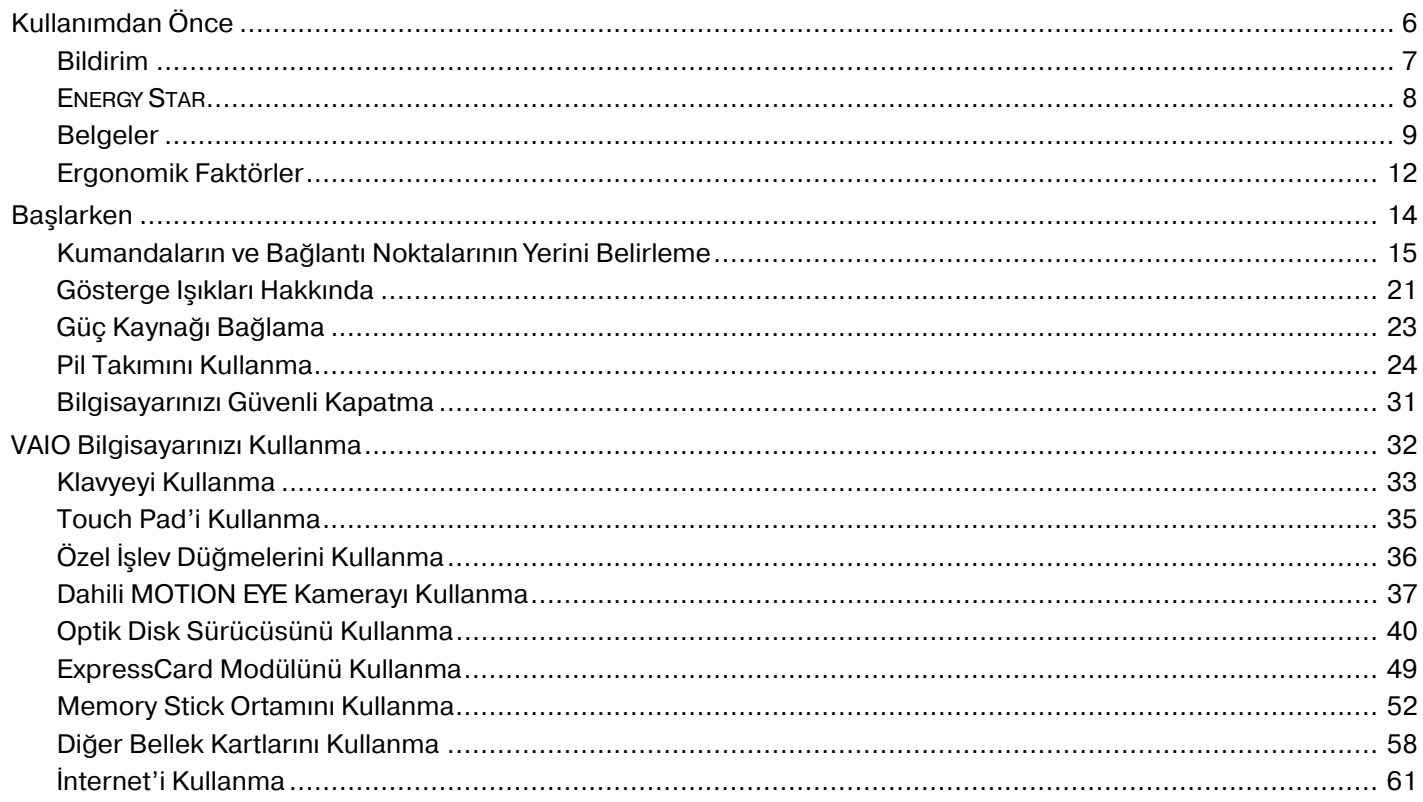

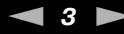

<span id="page-2-0"></span>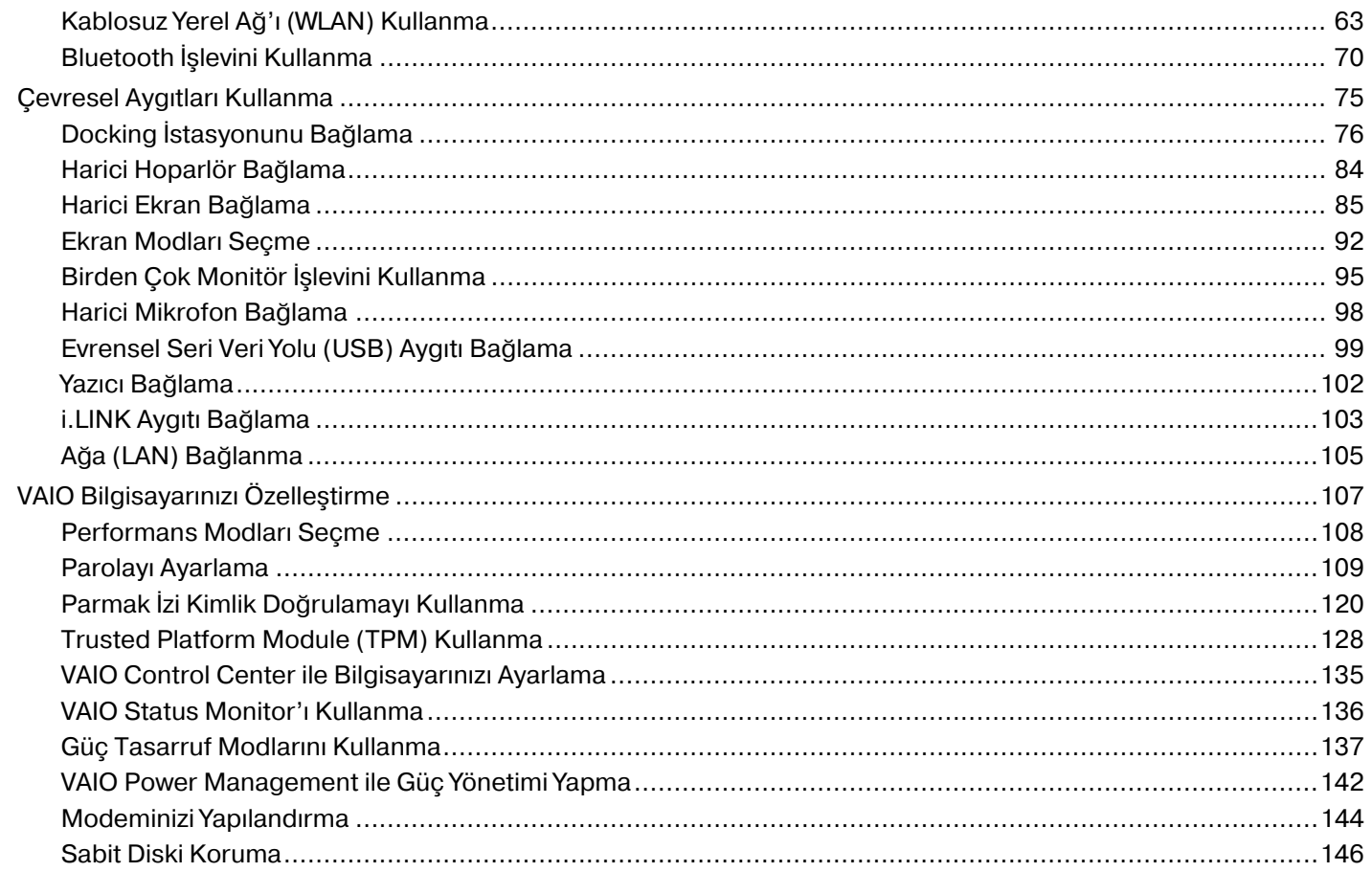

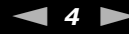

<span id="page-3-0"></span>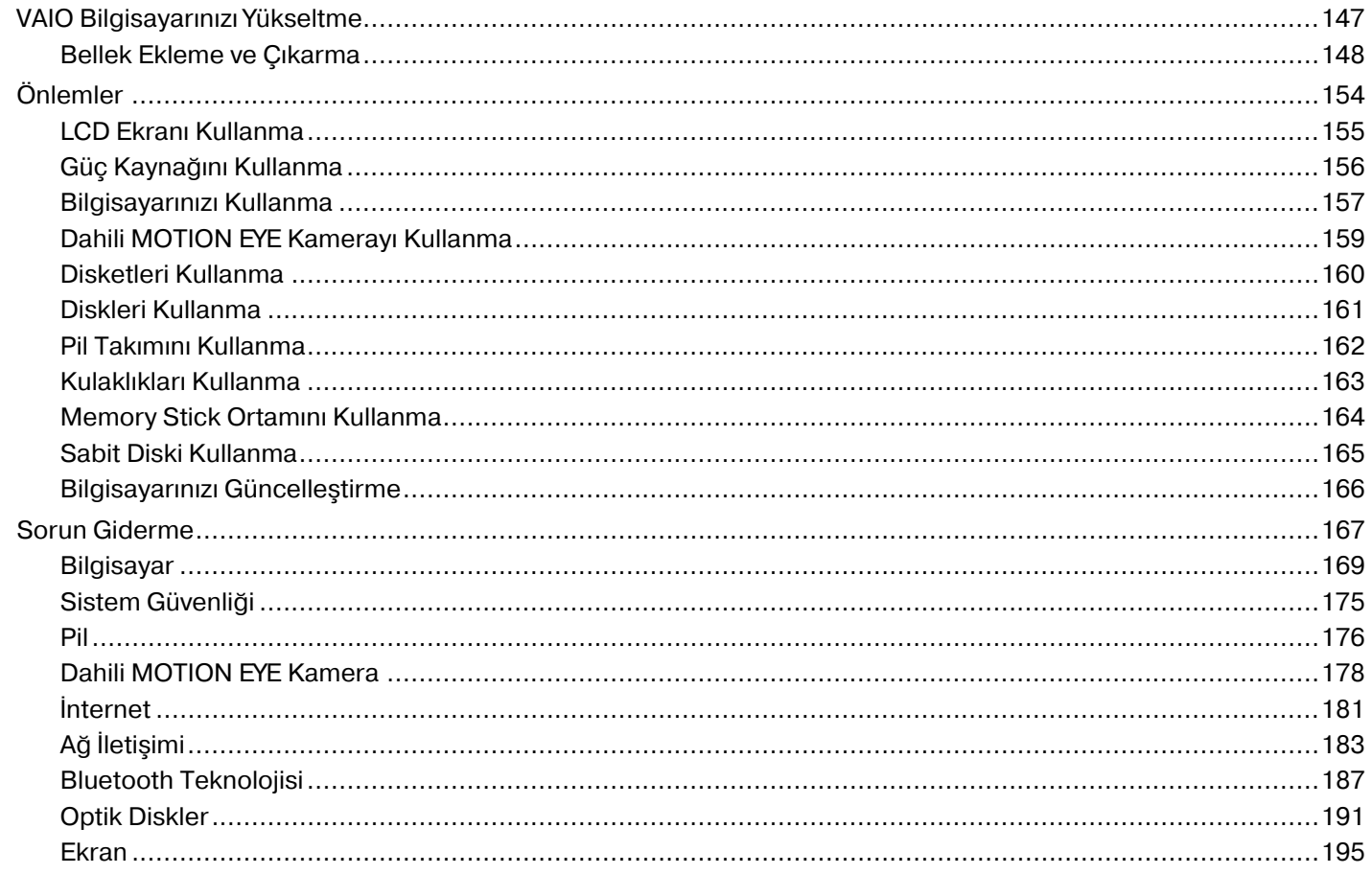

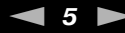

<span id="page-4-0"></span>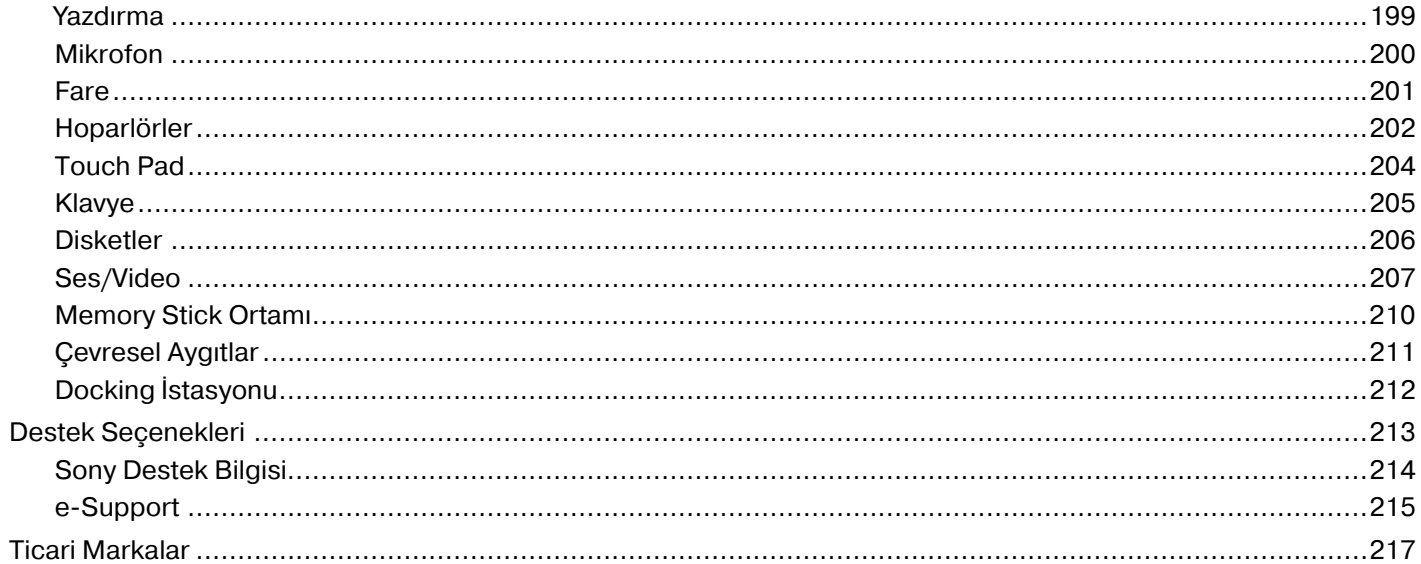

<span id="page-5-1"></span>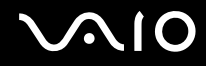

# <span id="page-5-0"></span>Kullanımdan Önce

Bu Sony VAIO<sup>®</sup> bilgisayarı satın aldığınız için sizi tebrik ediyoruz. Ekran Kullanım Kılavuzu'na hoş geldiniz. Sony, en yeni kişisel bilgisayar deneyimini sağlamak için en son teknolojiye sahip ses, video, bilgisayar ve iletişim sistemlerini bir araya getirdi.

**!** Bu kılavuzda gösterilen harici görüntüler, bilgisayarınızdakilerden biraz farklı görünebilir.

<span id="page-6-1"></span>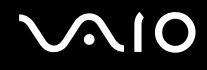

# <span id="page-6-0"></span>Bildirim

© 2008 Sony Corporation. Tüm hakları saklıdır.

Bu kılavuz ve burada adı geçen yazılım, tamamen veya kısmen yeniden üretilemez, çevrilemez veya önceden yazılı bir onay olmadan makine tarafından okunabilir biçime dönüştürülemez.

Sony Corporation, bu kılavuz, yazılım ve burada bulunan bilgiler hususunda hiçbir garanti vermez ve bundan dolayı bu kılavuza, yazılıma veya diğer bilgilere ilişkin herhangi bir örtük garanti, ticarete elverişli nitelik garantisi veya herhangi bir amaca uygunluk garantisi verilmediğini açıkça beyan eder. Sony Corporation, hiçbir koşulda, bu kılavuzdan, yazılımdan veya buradaki başka bilgilerden kaynaklanan veya bunlarla ilgili olan hiçbir tesadüfi, dolaylı veya özel zarar için sorumluluk kabul etmez.

Kılavuzda, ™ veya ® markaları belirtilmemiştir.

Sony Corporation, bu kılavuz veya içindeki bilgiler üzerinde haber vermeden, istediği zaman, istediği değişikliği yapma hakkını elinde bulundurur. Burada bahsedilen yazılım, ayrı bir kullanıcı lisans sözleşmesinin koşullarına bağlıdır.

<span id="page-7-1"></span>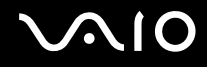

# <span id="page-7-0"></span>ENERGY STAR

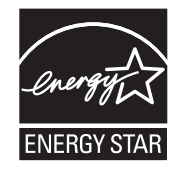

Bir ENERGY STAR Ortağı olan Sony, bu ürünün, enerji etkinliğine yönelik olan ENERGY STAR talimatlarını karşıladığını belirlemiştir.

Uluslararası ENERGY STAR Ofis Donanımları Programı, bilgisayarların ve bunların ofis donanımlarının kullanımı sırasında enerji tasarrufunu destekleyen uluslararası bir Programdır. Bu program, enerji tüketimini etkili bir biçimde düşüren işlevlere sahip ürünlerin gelişmesini ve kullanımlarının yaygınlaşmasını destekler.

ENERGY STAR Programı hakkında ayrıntılı bilgi almak için aşağıdaki Web sitelerini ziyaret edin:

- ❑<http://www.energystar.gov> (ABD)
- ❑<http://www.eu-energystar.org>(Avrupa)

Bu bilgisayar ENERGY STAR standartları temel alınarak tasarlanmış ve aşağıdaki güç tasarrufu ayarlarıyla birlikte teslim edilir:

- ❑Yaklaşık 15 dakikalık etkinsizliğin ardından LCD arka aydınlatması otomatik olarak kapanır.
- ❑Yaklaşık 30 dakikalık etkinsizliğin ardından bilgisayar otomatik olarak Uyku moduna girer.

Bilgisayarı tekrar Normal moda getirmek için herhangi bir tuşa basın.

Güç tasarruf modları hakkında ayrıntılı bilgi için, bkz. **Güç Tasarruf Modlarını Kullanma [\(sayfa 137\)](#page-136-1)**.

<span id="page-8-1"></span>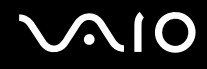

# <span id="page-8-0"></span>**Belgeler**

Belgeleriniz, basılı bilgiler ve VAIO bilgisayarınız üzerinde okuyabileceğiniz kullanım kılavuzlarını içerir.

### Basılı Belgeler

- ❑**Hızlı Başlangıç Kılavuzu** — VAIO bilgisayarınızı paketten çıkarıp başlatıncaya kadar olan süreci açıklar.
- ❑ **Sorun Giderme ve Kurtarma Kılavuzu** — Yaygın sorunların ve bilgisayar arızalarının çözümlerini, verilerinizin yedek kopyasını nasıl oluşturabileceğinizi ve bilgisayar sisteminizi nasıl kurtaracağınızı anlatan bir açıklama ve destek bilgi kaynakları içerir.
- ❑ **Yönetmelikler, Garanti, Son Kullanıcı Lisans Sözleşmesi ve Hizmet Desteği** Sony garanti koşulları, güvenlik yönetmelikleri, modem yönetmelikleri, kablosuz LAN yönetmelikleri, kablosuz WAN yönetmelikleri, Bluetooth yönetmelikleri, son kullanıcı yazılım lisans sözleşmesi ve Sony destek hizmetleri bilgilerini içerir.

<span id="page-9-0"></span>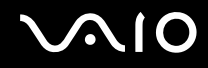

### Basılı Olmayan Belgeler

❑ **Kullanım Kılavuzu** (bu kılavuz) — Bilgisayarınızın özelliklerini açıklar. Ayrıca, bilgisayarınızla birlikte gelen yazılım programları ve yaygın sorunları çözmeye yönelik bilgiler içerir. **Kullanım Kılavuzu**, kolayca göz atabileceğiniz ve çıktısını alabileceğiniz PDF biçiminde verilmiştir.

Bu ekran kılavuzunu görüntülemek için:

- **1**Masaüstündeki **VAIO User Guide** simgesini çift tıklayın.
- **2**Dilinize yönelik klasörü açın.
- **3**Okumak istediğiniz kılavuzu seçin.

#### ✍

 **Bilgisayar** <sup>&</sup>gt;**VAIO (C:)** (C sürücünüz) > **Documentation** <sup>&</sup>gt;**Documentation** yolunu izleyerek ve dilinize yönelik klasörü açarak kullanım kılavuzlarına manuel olarak erişebilirsiniz.

Bu kılavuzda tanımlanan Web sitelerine http:// ile başlayan ilgili URL'lerini tıklayarak gidebilmek için, bilgisayarınızın İnternet'e bağlı olması gerekir.

 $\Box$  **Teknik Özellikler** — Çevrimiçi teknik özellikler bölümü, VAIO bilgisayarınızın donanım ve yazılım yapılandırmalarını tanımlar.

Çevrimiçi teknik özellikler bölümünü görüntülemek için:

- **1**İnternet'e bağlanın.
- **2**<http://www.vaio-link.com> adresindeki Sony çevrimiçi destek Web sitesine gidin.

#### $\mathbb{Z}_n$

Toplu donatıların belgelerine yönelik ayrı bir diskiniz olabilir.

<span id="page-10-0"></span>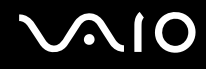

# My Club VAIO

**My Club VAIO**'da şunları bulabilirsiniz:

- ❑Bilgisayarınızın kapasitesini artırmanıza yardımcı olacak uyumlu aksesuar bilgileri.
- ❑Yazılımınıza ve yükseltme seçeneklerine genel bakış.
- ❑Karşıdan yükleyip kullanabileceğiniz Sony ve Club VAIO duvar kağıtları.
- ❑Sony ve Club VAIO Web sitelerine gitmenizi sağlayan bağlantıların listesi.

### Windows Yardım ve Destek

**Windows Yardım ve Destek**, bilgisayarınızı kullanmayı öğrenmenize yardım edecek pratik tavsiyelerin, öğreticilerin ve tanıtımların bulunduğu kapsamlı bir kaynaktır.

İnternet'tekiler de dahil olmak üzere tüm Windows Yardım kaynaklarını görüntülemek için Ara özelliğini, Dizin'i veya içindekileri kullanın.

**Windows Yardım ve Destek**'e erişmek için, **Başlat**'ı ve ardından **Yardım ve Destek**'i tıklayın. Ayrıca, Microsoft Windows tuşunu basılı tutarak ve **F1** tuşuna basarak da **Windows Yardım ve Destek**'e erişebilirsiniz.

### Diğer Kaynaklar

- ❑Özellikler ve sorun giderme hakkında ayrıntılı bilgi için kullandığınız yazılımın yardım dosyalarına başvurun.
- ❑Sık kullandığınız VAIO yazılımı hakkında çevrimiçi öğreticiler bulmak için <http://www.club-vaio.com>adresine gidin.

<span id="page-11-1"></span>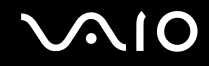

# <span id="page-11-0"></span>Ergonomik Faktörler

Bilgisayarınızı birçok ortamda taşınabilir bir aygıt olarak kullanacaksınız. Mümkün olduğunca hem istasyon, hem de taşınabilir ortamlar için aşağıdaki ergonomik faktörleri göz önüne almaya çalışın:

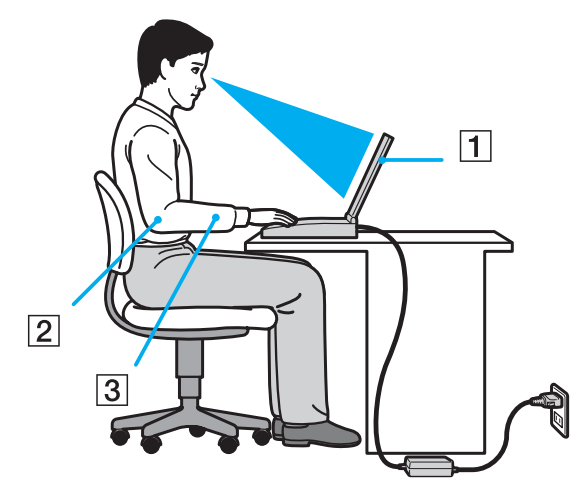

- ❑ **Bilgisayarınızın konumu** — Bilgisayarı tam olarak önünüze yerleştirin (1). Dirseklerinizi yatay konumda tutun (2), bileklerinizi ise klavyeyi, touch pad'i ve harici fareyi kullanırken serbest ve rahat bir konumda (3) olacak şekilde yerleştirin. Kollarınızın üst kısımları, iki yanınızdan serbest bir şekilde sarkmalıdır. Bilgisayar oturumlarınız sırasında molalar verin. Aşırı bilgisayar kullanımı, gözlerin, kasların veya tendonların yorulmasına yol açabilir.
- ❑ **Mobilya ve duruş** — Sırt desteği iyi olan bir sandalyede oturun. Ayaklarınız yere tam olarak basacak şekilde sandalyenin yüksekliğini ayarlayın. Bir ayak desteği, daha rahat olmanızı sağlayabilir. İleriye doğru gitmeden ve çok fazla geriye yaslanmadan rahat ve dik bir şekilde oturun.

<span id="page-12-0"></span>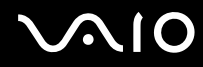

- ❑ **Bilgisayar ekranın görüntüleme açısı** — En iyi konumu bulmak için ekranın eğilme özelliğini kullanın. Ekran eğimini uygun konuma getirmek için ekranı ayarlayarak göz ve kas yorgunluğunu azaltabilirsiniz. Ekranın parlaklık düzeyini de ayarlayın.
- ❑ **Aydınlatma** Pencerelerin ve ışıkların ekranda parlamadığı ve yansıma oluşturmadığı bir konum seçin. Ekran üzerinde parlak noktalar oluşmaması için dolaylı aydınlatma kullanın. Düzgün bir aydınlatma, daha rahat etmenize ve çalışma veriminizin artmasına katkıda bulunur.
- ❑ **Harici ekranı konumlandırma** Harici bir ekran kullanırken, ekranı, rahatça görebileceğiniz bir mesafe içerisine yerleştirin. Monitörün karşısına oturduğunuzda, görüntü ekranının göz hizasında veya biraz daha alçakta olduğundan emin olun.

<span id="page-13-1"></span>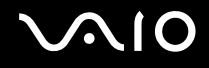

# <span id="page-13-0"></span>Başlarken

Bu bölümde, VAIO bilgisayarınızı kullanmaya nasıl başlayacağınız anlatılmaktadır.

- ❑**Kumandaların ve Bağlantı Noktalarının Yerini Belirleme [\(sayfa 15\)](#page-14-0)**
- ❑**Gösterge Işıkları Hakkında [\(sayfa 21\)](#page-20-0)**
- ❑**Güç Kaynağı Bağlama [\(sayfa 23\)](#page-22-0)**
- ❑**Pil Takımını Kullanma [\(sayfa 24\)](#page-23-0)**
- ❑**Bilgisayarınızı Güvenli Kapatma [\(sayfa 31\)](#page-30-0)**

# <span id="page-14-1"></span>**210**

# <span id="page-14-0"></span>Kumandaların ve Bağlantı Noktalarının Yerini Belirleme

İleriki sayfalarda gösterilen kumandaları ve bağlantı noktalarını tanımak için bir dakikanızı ayırın.

**!** Teknik özelliklerdeki değişikliklerden dolayı bilgisayarınızın görünümü bu kılavuzda gösterilen resimlerden farklı olabilir. Ayrıca bu bazı ülke veya bölgelerde de değişiklik gösterebilir.

# Ön

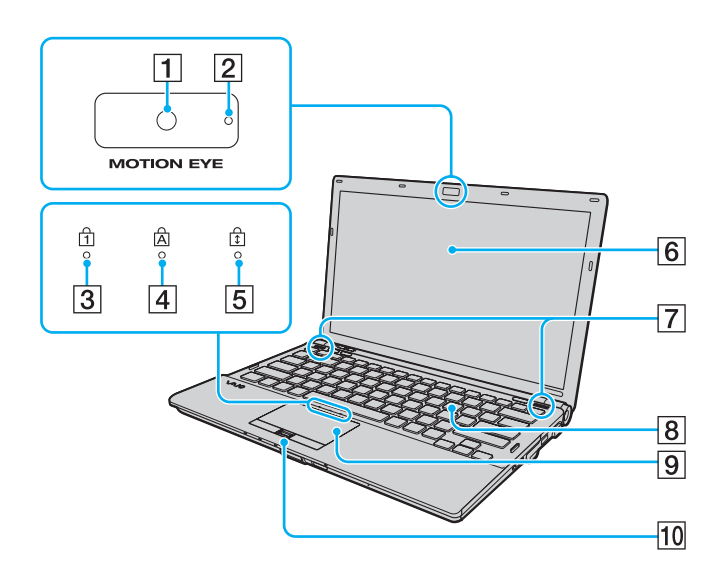

- A Dahili **MOTION EYE** kamera [\(sayfa 37\)](#page-36-1)
- **2** Dahili **MOTION EYE** kamera göstergesi [\(sayfa 21\)](#page-20-0)
- **3** Num lock göstergesi [\(sayfa 21\)](#page-20-0)
- $\overline{4}$  Caps lock göstergesi [\(sayfa 21\)](#page-20-0)
- E Scroll lock göstergesi [\(sayfa 21\)](#page-20-0)
- $\boxed{6}$  LCD ekran [\(sayfa 155\)](#page-154-1)
- G Dahili hoparlörler (stereo)
- 8 Klavye [\(sayfa 33\)](#page-32-1)
- $\boxed{9}$  Touch pad [\(sayfa 35\)](#page-34-1)
- 10 Parmak izi sensörü<sup>\*</sup> [\(sayfa 120\)](#page-119-1)
- \*Yalnızca belirli modellerde.

<span id="page-15-0"></span>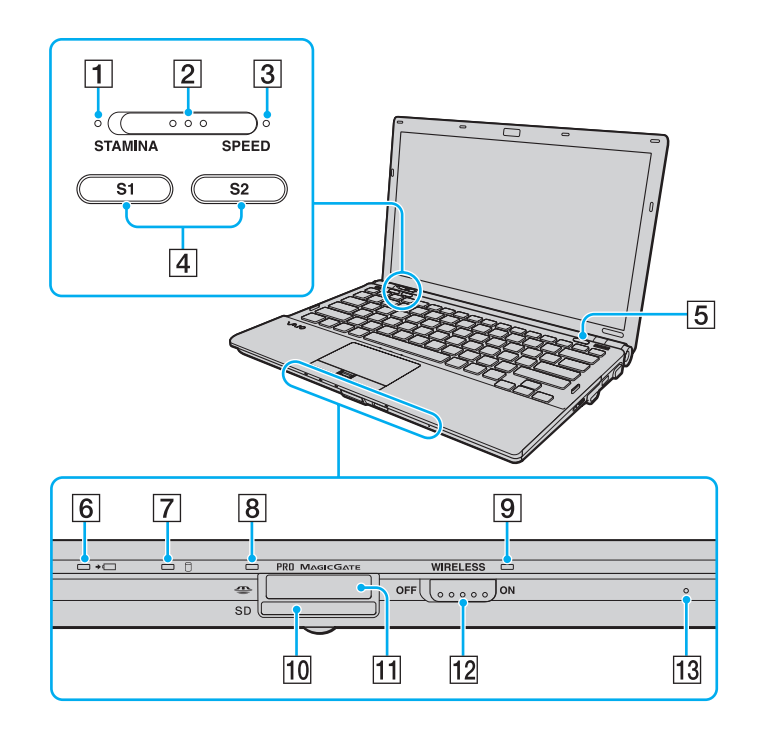

- **T** STAMINA modu göstergesi [\(sayfa 21\)](#page-20-0)
- 2 Performans seçme anahtarı [\(sayfa 108\)](#page-107-1)
- **3** SPEED modu göstergesi [\(sayfa 21\)](#page-20-0)
- **4 S1/S2** düğmeleri [\(sayfa 36\)](#page-35-1)
- **5** Disk sürücüsü çıkarma düğmesi [\(sayfa 36\)](#page-35-1)
- 6 Şarj göstergesi [\(sayfa 21\)](#page-20-0)
- $\overline{7}$  Sabit disk sürücüsü/Optik disk sürücüsü göstergesi [\(sayfa 21\)](#page-20-0)
- **8** Ortam Erişimi göstergesi [\(sayfa 21\)](#page-20-0)
- **9 WIRELESS** göstergesi [\(sayfa 21\)](#page-20-0)
- 10 **SD** bellek kartı yuvası [\(sayfa 58\)](#page-57-1)
- $\overline{11}$  Memory Stick yuvası<sup>\*</sup> [\(sayfa 52\)](#page-51-1)
- 12 **WIRELESS** anahtarı [\(sayfa 63\)](#page-62-1)
- 13 Dahili mikrofon (tek kulaklıklı)
- \* Bilgisayarınız hem standart hem de Duo boyutlu Memory Stick ortamını destekler.

<span id="page-16-0"></span>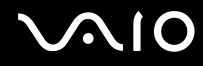

Geri

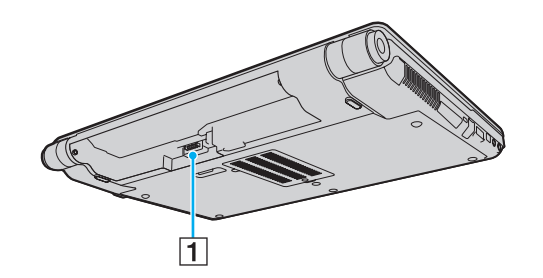

1 Pil konektörü (sayfa 24)

# <span id="page-17-0"></span>**AIO**

### Sa ğ

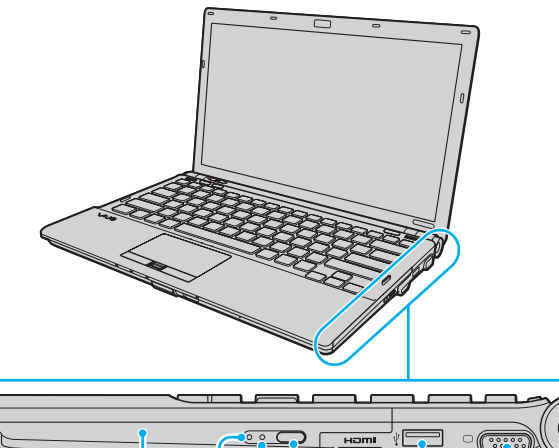

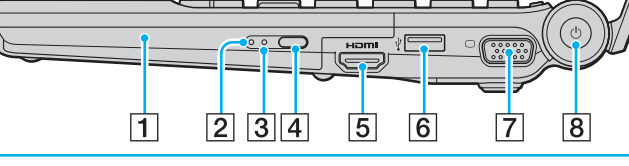

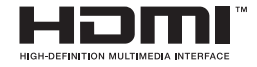

- 1 Optik disk sürücüsü [\(sayfa 40\)](#page-39-1)
- **2** Optik disk sürücüsü göstergesi [\(sayfa 21\)](#page-20-0)
- **3** Manuel çıkarma düğmesi [\(sayfa 191\)](#page-190-1)
- **4** Yedek sürücü çıkarma düğmesi [\(sayfa 40\)](#page-39-1)
- **5** HDMI bağlantı noktası<sup>\*1 \*2</sup> [\(sayfa 89\)](#page-88-0)
- $\overline{6}$  Yüksek Hızlı USB (USB 2.0) bağlantı noktası<sup>\*3</sup> [\(sayfa 99\)](#page-98-1)
- **7** Monitör bağlantı noktası<sup>\*2 \*4</sup> [\(sayfa 85\)](#page-84-1)
- **B** Güç düğmesi/Güç göstergesi [\(sayfa 21\)](#page-20-0)
- \*1Yalnızca bilgisayarınız SPEED modundayken kullanılabilir.
- \*2 Bu iki bağlantı noktası birbirini dışlar. Bir bağlantı noktasına harici ekran bağlandığında, diğer bağlantı noktası devre dışı bırakılır.
- \*3Yüksek/orta/düşük hızları destekler.
- \*4Bilgisayar docking istasyonuna takıldığında devre dışı bırakılır.

# <span id="page-18-0"></span>**AIO**

### Sol

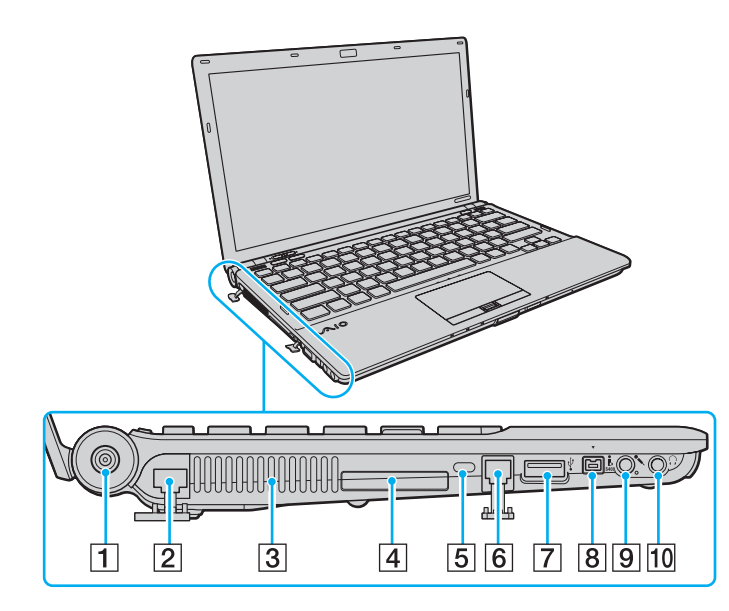

- **1** DC IN bağlantı noktası [\(sayfa 23\)](#page-22-0)
- 2 Ağ (Ethernet) bağlantı noktası [\(sayfa 105\)](#page-104-1)

 $\overline{3}$  Fan

- 4 ExpressCard/34 yuvası [\(sayfa 49\)](#page-48-1)
- **5** Güvenlik yuvası
- **6** Modem bağlantı noktası [\(sayfa 61\)](#page-60-1)
- 7 Yüksek Hızlı USB (USB 2.0) bağlantı noktası [\(sayfa 99\)](#page-98-1)
- 8 i.LINK 4 iğneli (S400) bağlantı noktası [\(sayfa 103\)](#page-102-1)
- 9 Mikrofon çıkışı [\(sayfa 98\)](#page-97-1)
- 10 Kulaklık çıkışı [\(sayfa 84\)](#page-83-1)
- \*Yüksek/orta/düşük hızları destekler.

<span id="page-19-0"></span>**VAIO** 

Alt

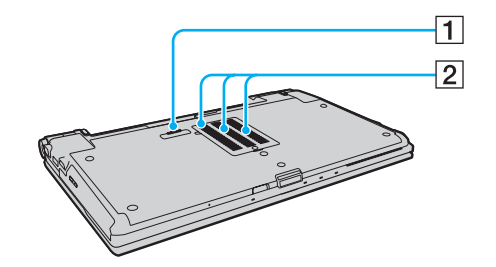

1 Docking istasyonu konektörü (sayfa 78) 2 Fanlar

<span id="page-20-1"></span>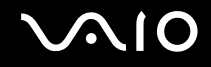

# <span id="page-20-0"></span>Gösterge Işıkları Hakkında

Bilgisayarınız aşağıdaki gösterge ışıklarıyla donatılmıştır.

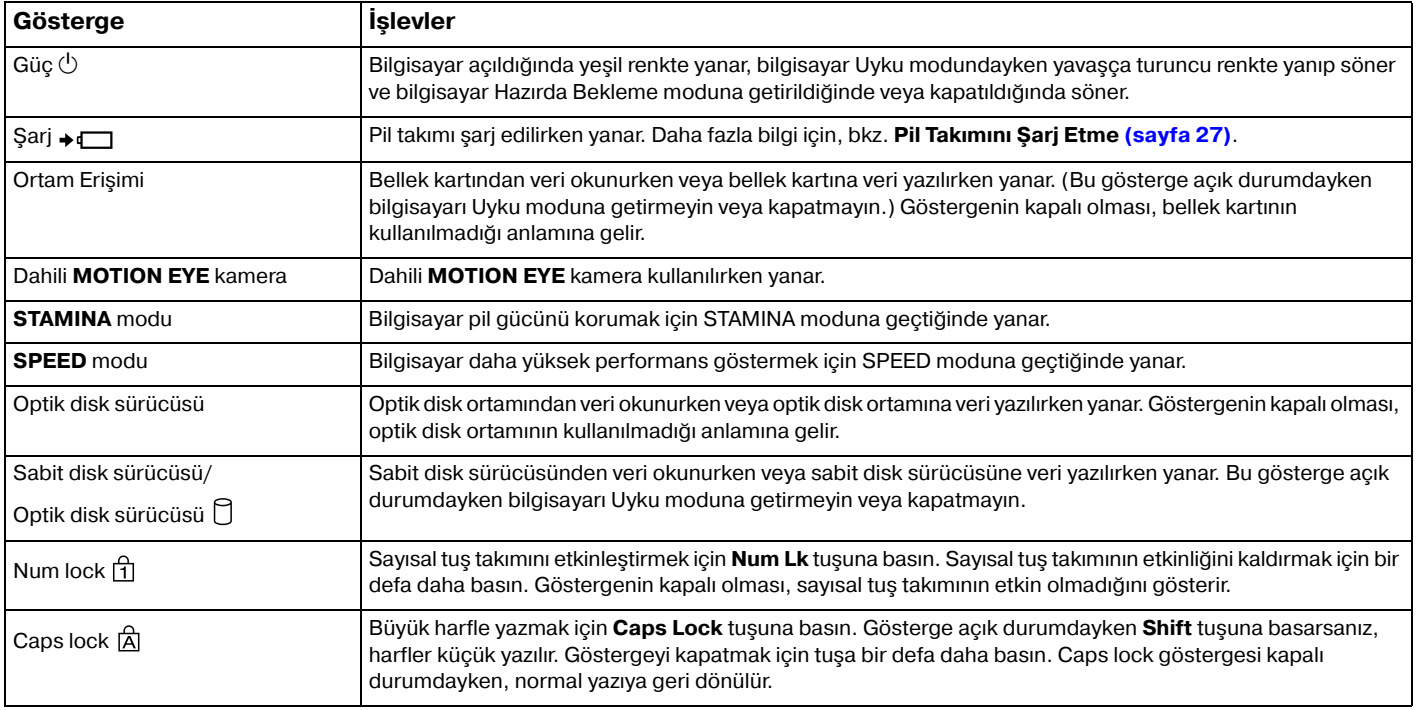

<span id="page-21-0"></span>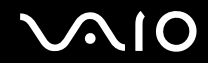

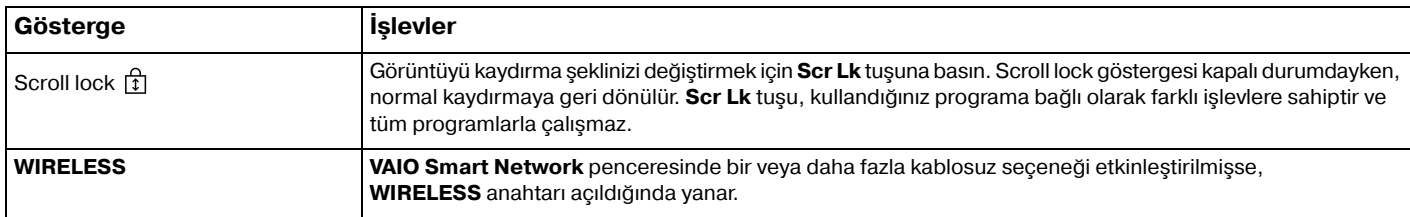

# <span id="page-22-1"></span><span id="page-22-0"></span>Güç Kaynağı Bağlama

Bilgisayarınız için güç kaynağı olarak bir AC adaptör veya şarj edilebilir bir pil takımı kullanabilirsiniz.

# AC Adaptör Kullanma

✍Bilgisayarınızı yalnızca verilen AC adaptörle kullanın.

### AC adaptörü kullanmak için

- **1**Güç kablosunun bir ucunu (1) AC adaptöre (3) takın.
- **2**Güç kablosunun diğer ucunu bir AC çıkışına (2) takın.
- **3** AC adaptöre (3) bağlı kabloyu, bilgisayarın veya isteğe bağlı docking istasyonunun üzerindeki **DC IN** bağlantı noktasına (4) takın.

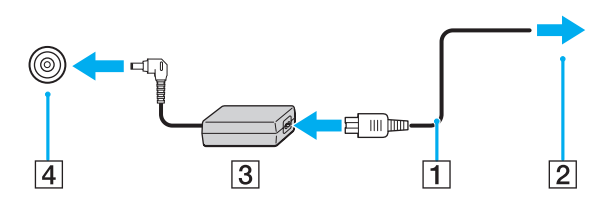

**!**DC In fişinin şekli, AC adaptöre bağlı olarak değişir.

#### ✍

Bilgisayarınızın AC gücüyle bağlantısını tamamen kesmek için, AC adaptörü çıkarın.

AC çıkışının kolay erişilen bir yerde olduğundan emin olun.

Bilgisayarınızı uzun süre kullanmayacaksanız, Hazırda Bekleme moduna geçirin. Bkz. **Hazırda Bekleme Modunu Kullanma [\(sayfa 140\)](#page-139-0)**. Bu güç tasarruf modu sayesinde kapatmaya ve yeniden başlatmaya harcayacağınız zamandan tasarruf edersiniz.

<span id="page-23-1"></span>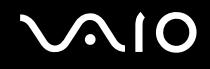

# <span id="page-23-0"></span>Pil Takımını Kullanma

Bilgisayarınızla birlikte verilen pil takımı, teslim aldığınızda tamamen dolu değildir.

### Pil Takımını Takma

Pil takımını takmak için

- **1**Bilgisayarı ve LCD ekran kapağını kapatın.
- **2**Pilin **LOCK** anahtarını (1) içeri doğru kaydırın.

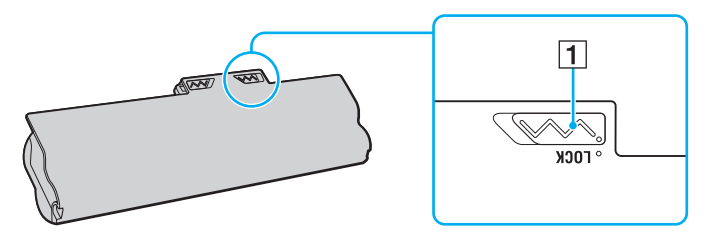

<span id="page-24-0"></span>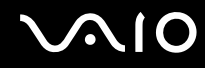

**3** Pil bölmesinin her iki tarafındaki çıkıntılar (2), pil takımının her iki tarafından bulunan U şeklindeki kesiklere (3) oturana kadar pil takımını pil bölmesine do ğru çapraz şekilde kaydırın.

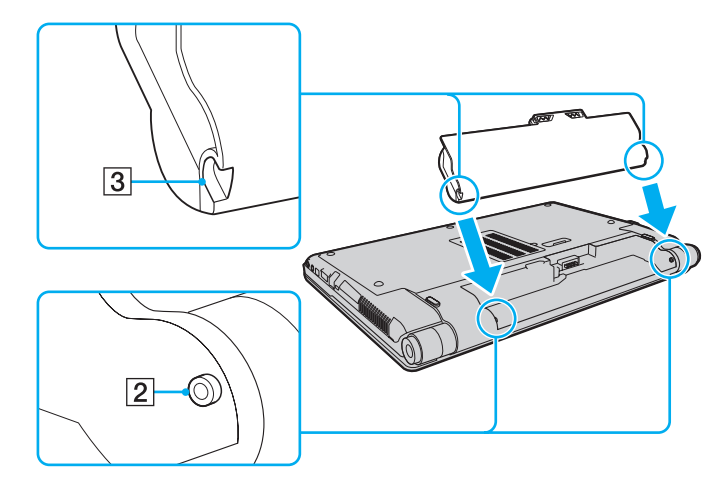

<span id="page-25-0"></span>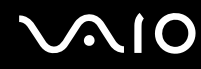

**4**Pil takımını ok yönünde döndürün ve yerine oturana kadar pil takımını bölmeye doğru itin.

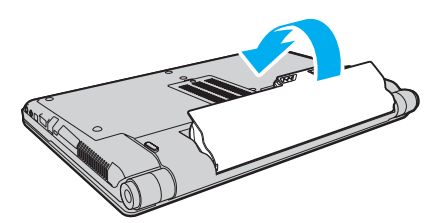

**5**Pil takımını bilgisayara sabitlemek için pilin **LOCK** anahtarını dışarı doğru kaydırın.

#### ✍

Doğrudan AC güce bağlıyken ve pil takımı takılıyken, bilgisayarınız gücünü AC çıkışından alır.

<mark>!</mark><br>Bazı şarj edilebilir piller, Sony kalitesini ve güvenlik standartlarını karşılamaz. Güvenlik nedenleriyle, bu bilgisayar, yalnızca bu model için tasarlanmış gerçek Sony pillerle çalışır. Başka türde bir pil taktığınızda, pil şarj olmayacak ve bilgisayar çalışmayacaktır.

<span id="page-26-1"></span>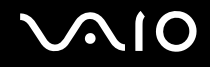

# <span id="page-26-0"></span>Pil Takımını Şarj Etme

Bilgisayarınızla birlikte verilen pil takımı, teslim aldığınızda tamamen dolu değildir.

### Pil takımını şarj etmek için

- **1**Pil takımını takın.
- **2** AC adaptörü bilgisayara bağlayın.

Pil takımı şarj edilirken şarj göstergesi yanar. Pil takımının şarjı, pil bakımı işleviyle seçtiğiniz maksimum şarj seviyesine yaklaştığında şarj göstergesi söner. İstediğiniz maksimum şarj seviyesini seçmek için bkz. **Pil Bakımı İşlevini Kullanma [\(sayfa 29\)](#page-28-0)**.

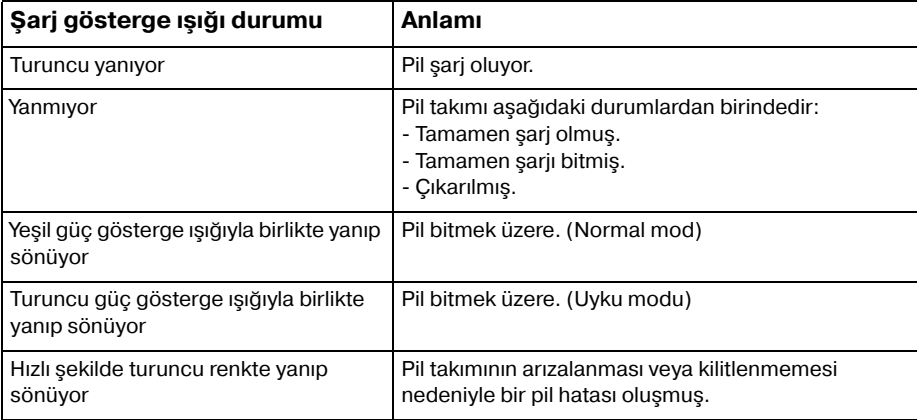

**!** Pil takımını daima bu kılavuzda tanımlandığ<sup>ı</sup> şekilde şarj edin.

<span id="page-27-0"></span>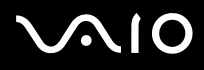

#### ✍

AC gücüne doğrudan bağlı olduğu sırada, pil takımını bilgisayarınızda tutun. Siz bilgisayarı kullanırken, pil takımı şarj olmaya devam eder.

Pilin doluluk seviyesi %10'un altına düşerse, pil takımının şarj olması için bilgisayarınızı AC adaptöre bağlamanız veya bilgisayarınızı kapatıp tamamen dolu bir pil takımı takmanız gerekir.

Bilgisayarınızla birlikte verilen pil takımı lityum iyon pildir ve istediğiniz anda şarj edilebilir. Kısmen boşalmış bir pil takımını şarj etmek, pil ömrünü etkilemez.

Bazı yazılım uygulamaları ve bazı çevresel aygıtlar çalışırken, pil ömrü kısalmış bile olsa, bilgisayarınız Hazırda Bekleme moduna giremeyebilir. Pil güçünü kullanırken veri kaybından kaçınmak için, verinizi sık sık kaydetmeli ve Uyku veya Hazırda Bekleme gibi bir güç yönetimi modunu manuel olarak etkinleştirmelisiniz.

Bilgisayar Uyku moduna girdiğinde pil tükenirse, kaydedilmemiş verilerinizi kaybedersiniz. Önceki çalışma durumuna dönmeniz imkansızdır. Veri kaybından kaçınmak için, verinizi sık sık kaydetmelisiniz.

Doğrudan AC güce bağlıyken ve pil takımı takılıyken, bilgisayarınız gücünü AC çıkışından alır.

<span id="page-28-1"></span>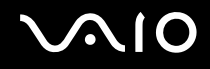

# <span id="page-28-0"></span>Pil Bakımı İşlevini Kullanma

Pil bakımı işleviyle, pilin bozulmasını önlemek için istediğiniz maksimum şarj seviyesini seçebilir ve pil tükenme seviyesini kontrol edebilirsiniz.

#### Pil bakımı işlevini kullanmak için

- **1Başlat**, **Tüm Programlar** ve **VAIO Control Center**'ı tıklayın.
- **2Power Management** ve **Battery Care Function**'ı tıklayın.
- **3**Sağ bölmedeki **Enable Battery Care Function** onay kutusunu tıklayarak seçin.
- **4Advanced**'i tıklayın.
- **5**İstediğiniz maksimum şarj seviyesini seçin.
- **6Tamam**'ı tıklayın.

#### Pil tükenme seviyesini kontrol etmek için

Yukarıda **Pil bakımı işlevini kullanma** konusunda yer alan 1 ve 4 arası adımları izleyin ve ayrıntılı bilgileri kontrol edin. Pil tükenme seviyesi yüksekse, pil takımını yeni bir orijinal Sony pil takımıyla değiştirin.

<span id="page-29-0"></span>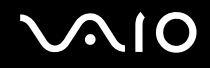

# Pil Takımını Çıkarma

**!**Bilgisayarınız açıkken ve AC adaptöre bağlı değilken veya bilgisayar Uyku modundayken pil takımını çıkarırsanız, verilerinizi kaybedebilirsiniz.

#### Pil takımını çıkarmak için

- **1**Bilgisayarı ve LCD ekran kapağını kapatın.
- **2**Pilin **LOCK** anahtarını (1) içeri doğru kaydırın.
- **3** Pilin **RELEASE** mandalını (2) içeri doğru kaydırıp tutun, parmak ucunuzu pil takımındaki tırnağın (3) altına yerleştirin ve pil takımını ok yönünde döndürüp daha sonra kaydırarak bilgisayardan çıkarın.

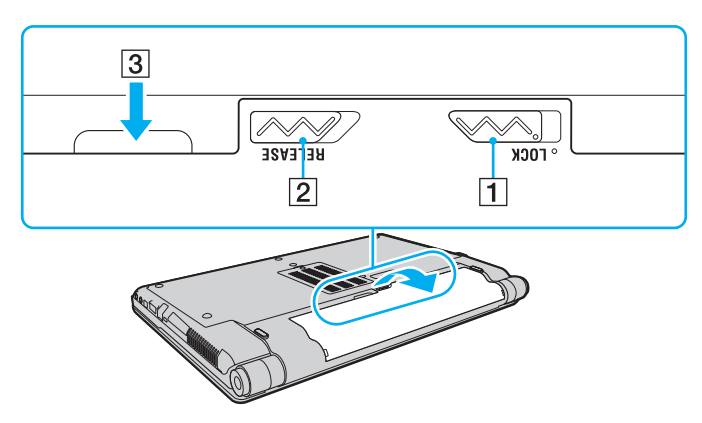

# <span id="page-30-1"></span>**AIO**

# <span id="page-30-0"></span>Bilgisayarınızı Güvenli Kapatma

Kaydedilmemiş verilerinizi kaybetmemek için, bilgisayarınızı düzgün bir şekilde, aşağıda belirtildiği gibi kapadığınızdan emin olun.

#### Bilgisayarınızı kapatmak için

- **1**Bilgisayara bağlı olan tüm çevresel aygıtları kapatın.
- **2Başlat**'ı, **Kilit** düğmesinin yanındaki oku ve **Kapat**'ı tıklayın.
- **3** Belgelerinizi kaydetmeniz veya başka kullanıcıları düşünüp bilgisayarın otomatik olarak kapanmasını beklemeniz konusunda sizi uyaran tüm bilgi istemlerine yanıt verin. Güç gösterge ışığı söner.

# <span id="page-31-1"></span>**AIO**

# <span id="page-31-0"></span>VAIO Bilgisayarınızı Kullanma

Bu bölümde, VAIO bilgisayarınızdan en iyi şekilde nasıl yararlanabileceğiniz anlatılmaktadır.

- ❑**Klavyeyi Kullanma [\(sayfa 33\)](#page-32-0)**
- ❑**Touch Pad'i Kullanma [\(sayfa 35\)](#page-34-0)**
- ❑**Özel İşlev Düğmelerini Kullanma [\(sayfa 36\)](#page-35-0)**
- ❑**Dahili MOTION EYE Kamerayı Kullanma [\(sayfa 37\)](#page-36-0)**
- ❑**Optik Disk Sürücüsünü Kullanma [\(sayfa 40\)](#page-39-0)**
- ❑**ExpressCard Modülünü Kullanma [\(sayfa 49\)](#page-48-0)**
- ❑**Memory Stick Ortamını Kullanma [\(sayfa 52\)](#page-51-0)**
- ❑**Diğer Bellek Kartlarını Kullanma [\(sayfa 58\)](#page-57-0)**
- ❑**İnternet'i Kullanma [\(sayfa 61\)](#page-60-0)**
- ❑**Kablosuz Yerel Ağ'ı (WLAN) Kullanma [\(sayfa 63\)](#page-62-0)**
- ❑**Bluetooth İşlevini Kullanma [\(sayfa 70\)](#page-69-0)**

<span id="page-32-2"></span>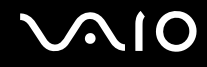

# <span id="page-32-1"></span><span id="page-32-0"></span>Klavyeyi Kullanma

Klavyeniz bir masaüstü bilgisayarın klavyesine çok benzer, ama modele özgü görevleri yerine getirmek için ek tuşları vardır.

Ayrıca, VAIO-Link Web sitesi (<http://www.vaio-link.com>) klavyeyi kullanmanıza yardımcı olmak amacıyla sözlük bilgileri içermektedir.

# Fn Tuşu ile Bileşimler ve İşlevler

✍

Bazı klavye işlevleri yalnızca işletim sisteminin başlatılması tamamlandıktan sonra kullanılabilir.

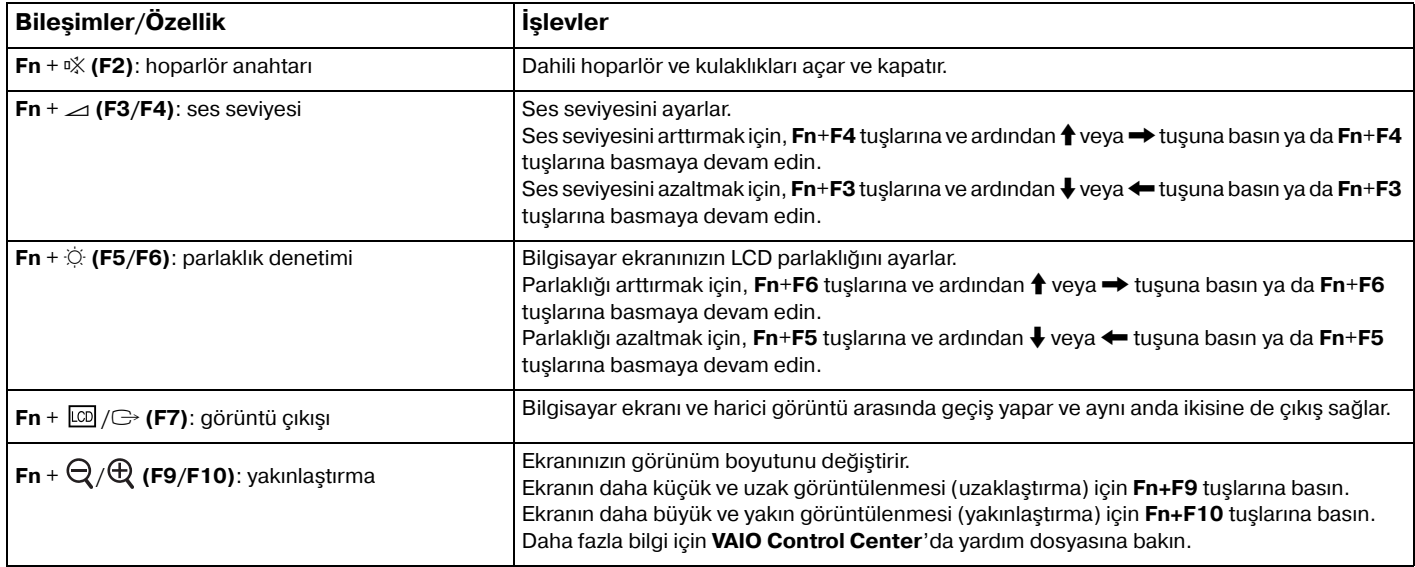

<span id="page-33-0"></span>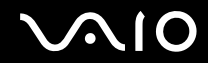

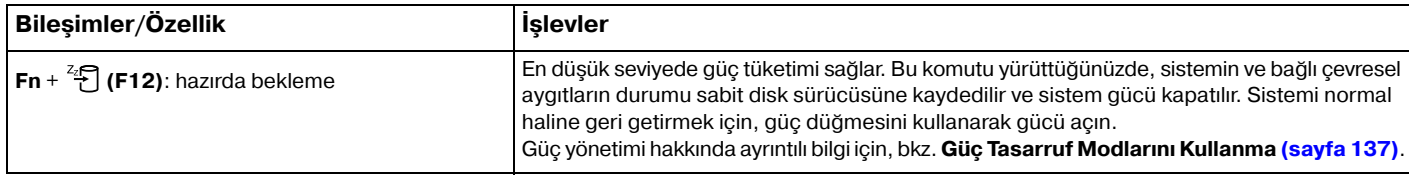

<span id="page-34-2"></span>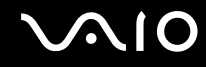

# <span id="page-34-1"></span><span id="page-34-0"></span>Touch Pad'i Kullanma

Touch pad'i kullanarak ekranda nesnelere işaret edebilir, nesneleri seçebilir, sürükleyebilir veya kaydırabilirsiniz.

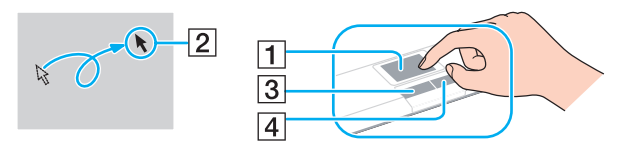

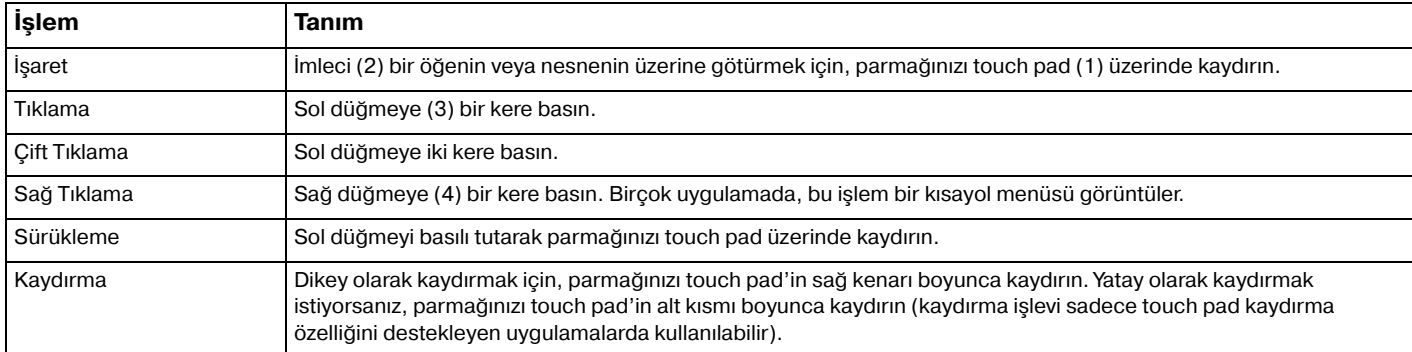

#### ✍

 Bilgisayarınıza fare bağlıyken touch pad'i devre dışı bırakabilir/etkinleştirebilirsiniz. Touch pad ayarlarını değiştirmek için sırayla **Başlat**, **Tüm Programlar**, **VAIO Control Center**, **Keyboard and Mouse** ve **Pointing Device**'ı tıklayın.

**!** Touch pad'i devre dışı bırakmadan önce, bir fare bağladığınızdan emin olun. Fare bağlamadan touch pad'i devre dışı bırakırsanız, işaretçi işlemleri için yalnızca klavyeyi kullanabilirsiniz.

<span id="page-35-2"></span>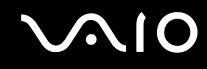

# <span id="page-35-1"></span><span id="page-35-0"></span>Özel İşlev Düğmelerini Kullanma

Bilgisayarınızın özel işlevlerini kullanmanıza yardımcı olmak amacıyla, bilgisayarınız özel düğmelerle donatılmıştır.

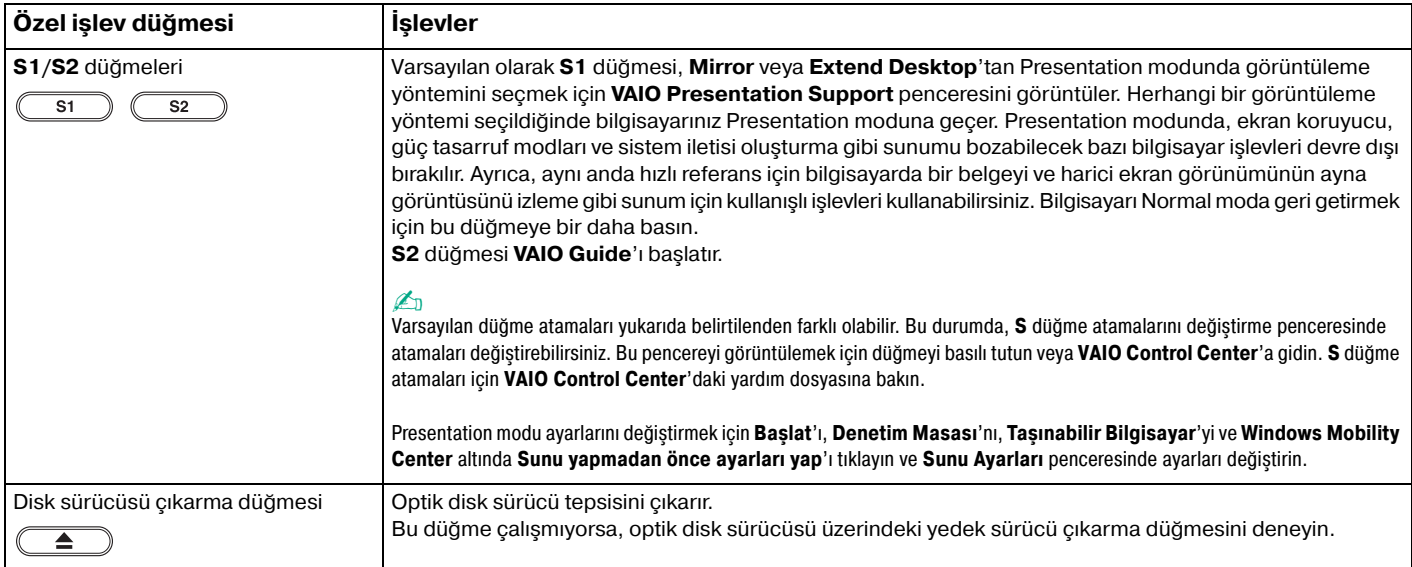
<span id="page-36-0"></span>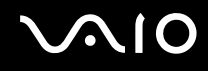

## Dahili MOTION EYE Kamerayı Kullanma

Bilgisayarınız, dahili **MOTION EYE** kamera ile donatılmıştır.

Dahili **MOTION EYE** kamera, anında mesajlaşma yazılımına ve video düzenleme yazılımına video işlevini ekler ve önceden kurulmuş görüntü yakalama yazılımı ile hareketsiz görüntüleri ve filmleri yakalamanızı sa ğlar.

Bilgisayarınızın açılması dahili **MOTION EYE** kamerayı etkinleştirir, böylece bilgisayarınız böyle bir yazılım kullanarak video konferansı yapmak için hazırdır.

Anında mesajlaşma veya video düzenleme yazılımınızı açmak veya kapatmak, dahili **MOTION EYE** kameranızı etkinleştirmez veya devre dışı bırakmaz.

#### ✍

 Dahili **MOTION EYE** kamera birden fazla yazılım uygulamasıyla paylaşılamaz. Kamera başka bir yazılım uygulaması tarafından kullanılıyorsa, dahili **MOTION EYE** kamerayı kullanmaya başlamadan önce uygulamadan çıkın.

 Hızlı hareket eden bir nesne görüntülerseniz, görüntüleyici penceresinde yatay çizgiler gibi bazı parazitler olabilir. Bu normaldir ve bir arıza olduğunu göstermez.

Dahili **MOTION EYE** kamerayı **Microsoft Windows Movie Maker** yazılımı ile çalıştıramazsınız.

<span id="page-37-0"></span>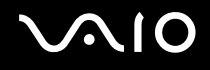

### Hareketsiz Görüntü Yakalama

#### Hareketsiz görüntü yakalamak için

- **1 WebCam Companion 2**'yi başlatmak için sırayla **Başlat**, **Tüm Programlar**, **ArcSoft WebCam Companion 2** ve **WebCam Companion 2**'yi tıklayın.
- **2**Ana pencerede **Capture** simgesini tıklayın.
- **3**Kamerayı nesnenize çevirin.
- **4** Görüntülenen görüntünün altında **Capture** düğmesini tıklayın. Vizör görünümündeki geçerli görüntü yakalanır ve ana pencerenin sol bölmesindeki küçük resim görünümüne geçerli görüntünün küçük resmi eklenir.

#### ✍

 Karanlık bir yerde görüntü yakalarken adım 2'den sonra **WebCam Settings** simgesini tıklayın ve properties penceresinde low light veya low light compensation seçeneğini belirleyin.

**WebCam Companion 2** daha pek çok özellik sağlar. Daha fazla bilgi için yazılımın yardım dosyasına bakın.

<span id="page-38-0"></span>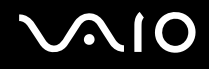

### Film Çekme

Film çekmek için

- **1 WebCam Companion 2**'yi başlatmak için sırayla **Başlat**, **Tüm Programlar**, **ArcSoft WebCam Companion 2** ve **WebCam Companion 2**'yi tıklayın.
- **2**Ana pencerede **Record** simgesini tıklayın.
- **3**Kamerayı nesnenize döndürün.
- **4**Film kaydını başlatmak için görüntülenen görüntünün altında **Record Video** düğmesini tıklayın.
- **5** İşiniz bitince, film kaydını durdurmak için tekrar **Record Video** düğmesini tıklayın. Çekilen filmin birinci sahnesi, ana pencerenin sol bölmesindeki küçük resim görünümüne eklenir.

#### ✍

 Karanlık bir yerde film çekerken adım 2'den sonra **WebCam Settings** simgesini tıklayın ve properties penceresinde low light veya low light compensation seçeneğini belirleyin.

**WebCam Companion 2** daha fazla özellik sağlar. Daha fazla bilgi için yazılımın yardım dosyasına bakın.

## <span id="page-39-0"></span>Optik Disk Sürücüsünü Kullanma

Bilgisayarınızda bir optik disk sürücü bulunur.

### Disk yerle ştirmek için

- **1**Bilgisayarı açın.
- **2** $\, {\bf 2} \,$  Sürücüyü açmak için disk sürücüsü çıkarma düğmesine (1) basın. Tepsi dışarıya do ğru açılır.

### $\n *A*$

Disk sürücüsü çıkarma düğmesi çalışmıyorsa, optik disk sürücüsü üzerindeki yedek sürücü çıkarma düğmesini deneyin.

Optik disk sürücüsünün güç kaynağ<sup>ı</sup> **VAIO Power Management** tarafından devre dışı bırakılmışsa, sürücü tepsisinin çıkarılması biraz zaman alabilir. Optik disk sürücüsü çalışmıyorken yedek sürücü çıkarma düğmesinin devre dışı bırakıldığını unutmayın.

Sisteminizi kurtarırken, bilgisayarınızı açın ve optik disk sürücüsü üzerindeki yedek sürücü çıkarma düğmesine basın. Kurtarma diskinizi optik disk sürücüsüne yerleştirin, bilgisayarı kapatın ve ardından kurtarma işlemini başlatmak için bilgisayarı yeniden açın.

**3**Tepsinin ortasına etiketli tarafı yukarı gelecek şekilde diski yerleştirin ve yerine yerleşene kadar diski hafifçe bastırın.

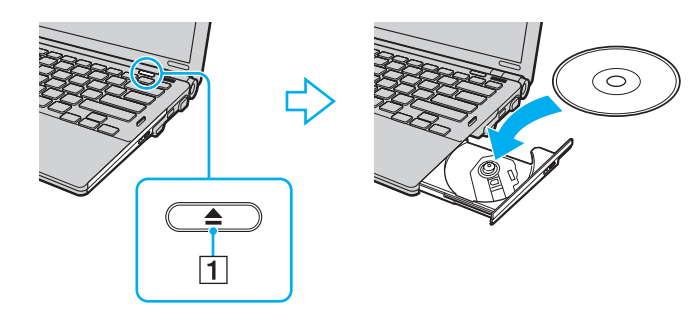

<span id="page-40-0"></span>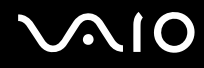

#### **4**Hafifçe iterek tepsiyi kapatın.

**!** Bilgisayarınız güç tasarruf modundayken (Uyku veya Hazırda Bekleme) optik diski çıkarmayın. Aksi takdirde bilgisayarınızda arıza oluşabilir.

✍ Harici optik disk sürücüsü kullanmayı planlıyorsanız, daha önce kurulmuş disk çalıştırma programını başlatmadan önce sürücüyü takın.

<span id="page-41-0"></span>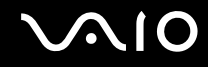

### Optik Diskleri Okuma ve Yazma

Satın aldığınız modele bağlı olarak bilgisayarınız CD, DVD ve Blu-ray Disc™ ortamlarını oynatır ve bunlara kayıt yapar. Modelinize takılmış olan optik disk sürücünün türü için teknik özellikleri kontrol edin.

Optik disk sürücünüzün hangi tür ortamları desteklediğini görmek için aşağıdaki tabloyu kullanın.

OK: oynatılabilir ve kaydedilebilir O: oynatılabilir fakat kaydedilemez –: oynatılamaz veya kaydedilemez

<span id="page-42-0"></span>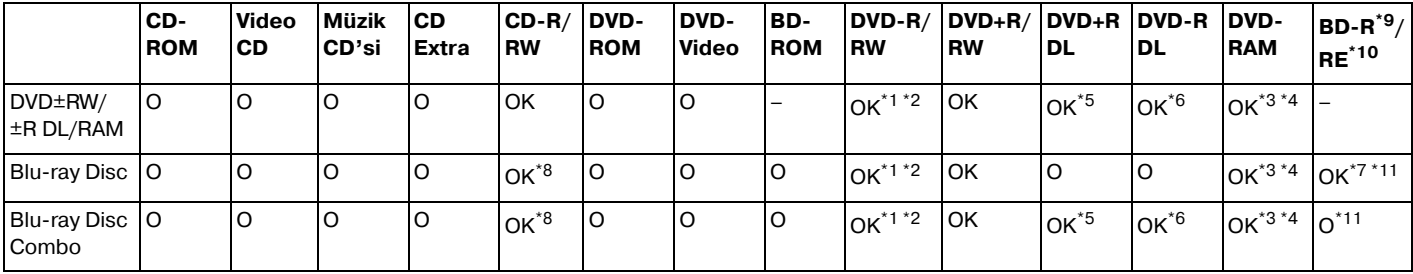

\*12.0/2.1 Genel Versiyonu DVD-R ile uyumlu DVD-R disklerine veri yazmayı destekler.

\*21.1/1.2 Versiyonu DVD-RW ile uyumlu DVD-RW disklerine veri yazmayı destekler.

\*3Bilgisayarınızdaki DVD±RW/RAM disk sürücüsü DVD-RAM kartuşunu desteklemez. Kartuşu olmayan diskleri veya çıkarılabilir kartuşu olan diskleri kullanın.

- \*4 1.0 Versiyon DVD-RAM ile uyumlu tek taraflı DVD-RAM disklerine (2,6 GB) veri yazmayı desteklemez. 2.2 Versiyonu DVD-RAM/12X-SPEED DVD-RAM Revision 5.0 diski desteklenmez.
- \*5DVD+R DL (Çift Katman) disklerine veri yazmak, sadece DVD+R DL (Çift Katman) kaydetmeyi destekleyen disklerle mümkündür.
- \*6DVD-R DL (İkili Katman) disklerine veri yazmak, sadece DVD-R DL (İkili Katman) kaydetmeyi destekleyen disklerle mümkündür.
- \*7 1.1 Versiyonu BD-R disklerine (25 GB kapasiteli tek katman diskler, 50 GB kapasiteli ikili katman diskler) ve 2.1 Versiyonu BD-RE disklerine (25 GB kapasiteli tek katman diskler, 50 GB kapasiteli ikili katman diskler) veri yazmayı destekler.
- \*8Belirli Blu-ray Disc sürücüsü türlerinin olduğu modellerde Ultra Speed CD-RW disklerine veri yazma desteklenmez.
- \*91.1 Versiyonu biçiminde, BD-R'nin açılımı Blu-ray Disc-Recordable'dır.
- \*102.1 Versiyonu biçiminde, BD-RE'nin açılımı Blu-ray Disc-Rewritable'dır.
- \*11Bilgisayarınızdaki Blu-ray Disc sürücüsü, Versiyon 1.0 biçimindeki BD-RE Disk ortamlarını ve kartuşlu Blu-ray Disk ortamını desteklemez.

<span id="page-43-0"></span>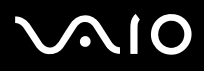

 Bu ürün, Compact Disc Digital Audio standardı teknik özelliklerine (CD Standardı) uyan diskleri oynatmak için tasarlanmıştır. DualDisc, bir tarafında DVD'ye kaydedilmiş katmanın ve diğer tarafında dijital ses katmanının bulunduğu iki taraflı bir disk ürünüdür. CD Standardına uymadığı için, DualDisc'in ses tarafı (DVD olmayan tarafı) bu üründe çalışmayabilir.

Çoklu formatlarda diskler bulunabildiği için, VAIO bilgisayarda kullanmak için daha önceden kaydedilmiş veya boş disk alırken, bilgisayarınızın optik disk sürücüleriyle yürütme ve kaydetme uyumluluğunu kontrol etmek için disk paketindeki uyarıları dikkatle okuyun. Sony, resmi "CD" formatı standartlarına (veya DVD sürücüleri için "DVD" standartlarına veya Blu-ray Disc sürücüleri için "Blu-ray Disc" standartlarına) uymayan disklerle VAIO CD sürücülerinin uyumluluğunu garanti ETMEZ. UYUMLU OLMAYAN DİSK KULLANMAK VAIO BİLGİSAYARINIZA CİDDİ ZARARLAR VEREBİLİR VEYA YAZILIM ÇAKIŞMASI YARATABİLİR VE SİSTEMİN KARARSIZ KALMASINA NEDEN OLABİLİR.

Disk formatları ile ilgili bilgi almak için, önceden kaydedilmiş diskin yayımcısı veya kaydedilebilir diskin üreticisi ile temasa geçin.

#### ✍

8cm disk yazma desteklenmez.

 Telif haklarıyla korunan Blu-ray Disc ortamını sürekli olarak oynatmak için, AACS anahtarını güncelleştirmeniz gerekir. AACS anahtarını güncellemek için İnternet erişimi gerektiğini unutmayın.

Diğer optik ortam aygıtlarında olduğu gibi, koşullar uyumluluğu sınırlayabilir veya Blu-ray Disc ortamını oynatmayı engelleyebilir. VAIO bilgisayarları, yüksek bit oranlarıyla AVC veya VC1 biçiminde kaydedilen paketlenmiş ortamda film oynatmayı desteklemeyebilir.

DVD ve BD-ROM Disk ortamlarındaki bazı içerikler için bölge ayarları gereklidir. Optik disk sürücüdeki bölge ayarı diskteki bölge koduyla eşleşmezse, oynatma mümkün değildir.

Harici ekranınız Yüksek Bant Genişliği Dijital İçerik Koruma (HDCP) standardı ile uyumlu değilse, telif hakları korunan Blu-ray Disc ortamındaki içeriğ<sup>i</sup> oynatamaz veya görüntüleyemezsiniz.

Bazı içerikler, video çıkışının standart tanımda olmasını veya analog video çıkışını tamamen engelleyebilir. En iyi uyumluluk ve görüntüleme kalitesi için dijital HDCP-uyumlu ortamın sağlanması kesinlikle önerilir.

<span id="page-44-0"></span>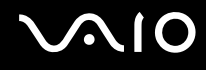

### Diske veri yazma ile ilgili notlar

- ❑ Bir diske veri yazmak için yalnızca bilgisayarınıza daha önce kurulmuş, önerilen Sony yazılımını kullanın. Diğer yazılım programları tam olarak uyumlu olmayabilir ve hata oluşabilir.
- ❑ Optik disk sürücüdeki bir diskteki verinin okunabilmesi için, diski çıkarmadan önce oturumu kapamalısınız. Bu işlemi tamamlamak için yazılımınızla verilen talimatları okuyun.
- ❑ Sadece dairesel diskler kullanın. Optik disk sürücüye zarar verebileceğinden, başka şekillerde (yıldız, kalp, kart, vb.) disk kullanmayın.
- ❑Diske veri yazarken bilgisayarınıza çarpmayın veya bilgisayarınızı sallamayın.
- ❑Diske veri yazmadan önce, ekran koruyucuyu devre dışı bırakın ve anti-virüs yazılımından çıkın.
- ❑Diske veri yazarken bellekte yerleşik yardımcı yazılım kullanmayın. Bu, bilgisayarınızın hasar görmesine neden olabilir.
- ❑ Disk yazmak için yazılım uygulamanızı kullanmadan önce, diğer tüm uygulamalardan çıktığınızdan ve diğer uygulamaları kapadığınızdan emin olun.
- ❑Önceden yüklenmiş yazılımı veya disk yazma yazılımını kullanırken, bilgisayarınızı güç tasarruf modlarına geçirmeyin.
- ❑Bilgisayarınızı çalıştırmak için AC adaptörü bağlayın ve kullanın veya pil takımının en az %50 dolu olduğundan emin olun.
- ❑ Kullanılmış bir diske veri eklerken aynı disk yazma yazılımını kullandığınızdan emin olun. Ek veri yazmak için farklı disk yazma yazılımının kullanılması arızaya neden olabilir. Örneğin, **Roxio Easy Media Creator** yazılımı ile yazılmış veriler içeren bir diskiniz varsa, bu diske daha fazla veri eklemek için **Roxio Easy Media Creator** yazılımını kullanın.

# <span id="page-45-0"></span> $\bigcirc$ 10

### Disk oynatma ile ilgili notlar

Disk oynatırken en yüksek performansı almak için aşağıdaki tavsiyelere uymalısınız.

- ❑ Bazı CD çalarların ve bilgisayarların optik disk sürücüleri CD-R veya CD-RW ortamı ile oluşturulmuş ses CD'lerini oynatmayabilir.
- ❑ Bazı DVD oynatıcıların ve bilgisayarların optik disk sürücüleri, DVD+R DL, DVD-R DL, DVD+R, DVD+RW, DVD-R, DVD-RW veya DVD-RAM ortamı ile oluşturulmuş DVD'leri oynatmayabilir.
- ❑ Bir diski oynatırken, disk erişimini hızlandırmak için bellekte yerleşik yardımcı yazılım kullanmayın. Bu, bilgisayarınızın hasar görmesine neden olabilir.
- ❑Disk oynatırken bilgisayarınızı güç tasarruf modlarından birine geçirmeyin.
- ❑ DVD'lerin üzerinde, ne tür oynatıcılarda ve hangi bölgelerde diski oynatabileceğinizi göstermek için bölge kod göstergeleri bulunur. DVD diskinin üzerine veya paketinde "2" (Avrupa bölge "2" içindedir) veya "hepsi" (bu DVD'yi dünyanın hemen hemen her yerinde oynatabileceğiniz anlamına gelir) ibaresi bulunmuyorsa, bilgisayarınızda diski oynatamazsınız.

 **WinDVD** veya **WinDVD BD** yazılımı çalışıyorken, DVD bölge kodunu değiştirirseniz, yazılımı tekrar başlatın veya diski çıkarın ve yeni ayarların etkin olması için tekrar takın.

❑ DVD sürücünün bölge kodu ayarlarını değiştirmeye uğraşmayın. DVD sürücünün bölge kodlarının değiştirilmesini sonucu çıkabilecek herhangi bir sorun garanti kapsamında değildir.

<span id="page-46-0"></span>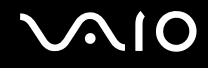

### CD Oynatma

Ses CD'si oynatmak için

- **1**Optik disk sürücüsüne bir disk yerleştirin.
- **2** Masaüstünde bir şey belirmezse, **Başlat**'ı, **Tüm Programlar**'ı ve CD'yi oynatmak için istediğiniz bir CD yazılımını tıklayın.

**Ses CD'si** penceresi belirirse, bir seçeneğini tıklayın.

### Dosyaları CD'lere Kopyalama

Dosyaları diske kopyalamak için

**!**Diske veri yazarken bilgisayarınıza çarpmayın veya bilgisayarınızı sallamayın.

- **1** Optik disk sürücüye bir disk yerleştirin. **Otomatik çalıştır** penceresi belirirse, **Dosyaları diske yaz**'ı tıklayın ve boş disk klasörü belirene kadar ekrandaki talimatları izleyin.
- **2** Kopyalamak istediğiniz dosyanın (dosyaların) bulunduğu klasörü açın ve dosyayı (dosyaları) boş disk klasörüne sürükleyin.
- **3**Disk klasörünü kapatın.

<span id="page-47-0"></span>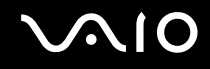

### DVD Oynatma

DVD oynatmak için

- **1**Çalışan tüm yazılım uygulamalarını kapatın.
- **2**Optik disk sürücüye bir DVD yerleştirin.
- **3** Masaüstünde bir şey belirmezse, **Başlat**'ı, **Tüm Programlar**'ı ve DVD'yi oynatmak için istediğiniz bir DVD yazılımını tıklayın.

Yazılımı kullanma hakkındaki talimatlar için DVD yazılımınızın yardım dosyasına bakın.

### Dosyaları DVD'lere Kopyalama

Dosyaları diske kopyalamak için

- **1**AC adaptörü bilgisayara bağlayın.
- **2**Çalışan tüm yazılım uygulamalarını kapatın.
- **3**Optik disk sürücüsüne bir disk yerleştirin.
- **4** Masaüstünde bir şey belirmezse, **Başlat**'ı, **Tüm Programlar**'ı ve dosyaları diske kopyalamak için kullanmak istediğiniz DVD yazma yazılımını tıklayın.

Yazılımı kullanma hakkındaki talimatlar için DVD yazma yazılımınızın yardım dosyasına bakın.

## <span id="page-48-0"></span>ExpressCard Modülünü Kullanma

Bilgisayarınız, dijital kameralar, camcorder'lar, müzik çalarlar ve di ğer ses/video aygıtları arasında veri aktarımı yapabilmesi için bir Universal ExpressCard yuvası veya ExpressCard/34 yuvası İle donatılmıştır. Aşağıda gösterildiği gibi, Universal ExpressCard yuvasına bir ExpressCard/34 (34mm genişliğinde) veya ExpressCard/54 (54mm genişliğinde) modülü\* ve ExpressCard/34 yuvasına yalnızca bir ExpressCard/34 modülü\* yerleştirilebilir.

 $\Box$ 

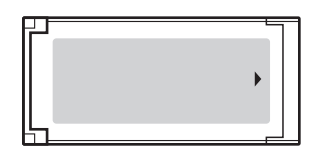

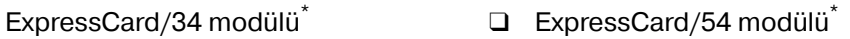

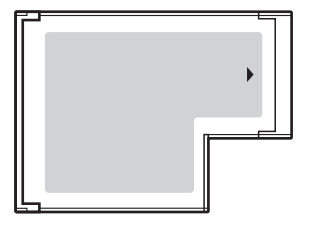

Bilgisayarınız, bir ExpressCard/34 yuvası \* ile donatılmıştır.

\*Bu kılavuzda, ExpressCard yuvası ve ExpressCard modülü olarak bahsedilmektedir.

<span id="page-49-0"></span>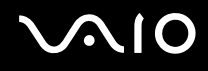

### ExpressCard Modülünü Yerleştirme

**!**ExpressCard modülünü yuvaya yerleştirirken veya yuvadan çıkarırken dikkatli olun. Zorla yerleştirmeyin veya çıkarmayın.

✍ExpressCard modülünü yerleştirmeden veya çıkarmadan önce bilgisayarınızı kapatmanıza gerek yoktur.

### ExpressCard modülünü yerleştirmek için

- **1**ExpressCard yuvasını bulun.
- **2** ExpressCard modülünü, tık sesiyle yerine oturana kadar dikkatlice yuvaya doğru kaydırın. Zorla sokmaya çalışmayın.

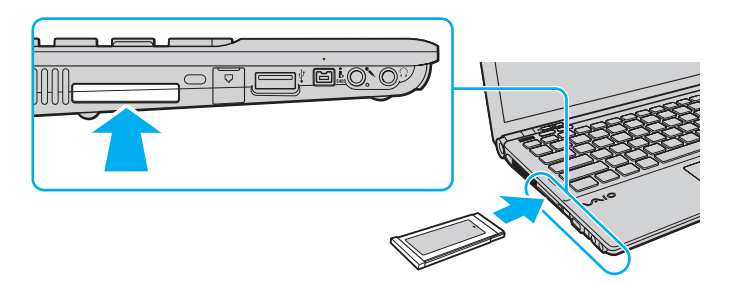

#### ✍

Modül veya adaptör yuvaya kolayca yerleşmezse, hafifçe çıkarın ve doğru yönde taktığınızdan emin olun.

ExpressCard modül üreticisi tarafından sağlanan en son yazılım sürücüsünü kullandığınızdan emin olun.

<span id="page-50-0"></span>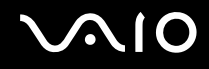

### ExpressCard Modülünü Çıkarma

Bilgisayarınız çalışıyorken ExpressCard modülünü çıkarmak için aşağıdaki adımları takip edin. Düzgün çıkarmazsanız, sisteminiz düzgün çalışmayabilir.

### ExpressCard modülünü çıkarmak için

#### ✍

Bilgisayarınız kapalıyken ExpressCard modülünü çıkarmak için 1 - 4 arası adımları atlayın.

- **1**Görev çubuğunda **Donanımı Güvenli Kaldır** simgesini çift tıklayın.
- **2**Çıkarmak istediğiniz donanımı seçin.
- **3Durdur**'u tıklayın.
- **4**ExpressCard modülünü çıkarmak için ekrandaki talimatları izleyin.
- **5**ExpressCard modülünü, dışarı çıkması için bilgisayara doğru bastırın.
- **6**ExpressCard modülünü hafifçe tutun ve yuvadan çıkarın.

## <span id="page-51-0"></span>Memory Stick Ortamını Kullanma

Memory Stick ortamı, özellikle dijital kameralar, mobil telefonlar ve diğer aygıtlar gibi uyumlu ürünlerle dijital veri değişimi ve paylaşımı için tasarlanan tek parça, taşınabilir ve çok yönlü IC kayıt ortamıdır. Çıkarılabilir olduğu için, harici veri depolama amacıyla da kullanılabilir.

### <span id="page-52-0"></span>Memory Stick Ortamını Kullanmadan Önce

Bilgisayarınızdaki Memory Stick yuvasına, hem standart hem de Duo boyutlu ortam yerleştirilebilir ve bu yuva, yüksek hızlı veri aktarımı yapan ve yüksek veri kapasitesine sahip Memory Stick PRO ve Memory Stick PRO-HG Duo biçimlerini destekler.

✍

Memory Stick Duo Adaptörü kullanmadan Duo boyutlu Memory Stick ortamını doğrudan Memory Stick yuvasına yerleştirebilirsiniz.

**!** Memory Stick Micro (M2) ortamını kullanmadan önce, bunu M2 Standart boyutlu veya M2 Duo boyutlu Adaptöre yerleştirdiğinizden emin olun. Adaptör olmadan ortamı doğrudan Memory Stick yuvasına yerleştirirseniz, onu tekrar yuvadan çıkaramayabilirsiniz.

Memory Stick ortamı ile ilgili en son bilgiler için<http://www.memorystick.com/en/> adresinden Memory Stick Web sitesini ziyaret edin.

**!** Bilgisayarınız test edilmiş ve Ocak 2008'den itibaren mevcut olan, 16 GB'a kadar kapasiteye sahip, Sony marka Memory Stick ortamı ile uyumlu bulunmuştur. Ancak uyumlu ortamla aynı teknik özellikleri taşıyan tüm Memory Stick ortamlarının uyumluluğu garanti edilmez.

Birden fazla dönüştürücü adaptörü olan bir Memory Stick ortamı yerleştirildiğinde uyumlu olmayabilir.

MagicGate, Sony tarafından geliştirilen telif hakkı koruma teknolojisinin genel adıdır. Bu özelliği kullanmak için MagicGate logolu bir Memory Stick ortamı kullanın.

Kişisel kullanımınız dışında, ilgili telif hakkı sahiplerinden önceden izin almaksızın kaydettiğiniz ses ve/veya görüntü verilerini kullanmanız, telif hakkı yasalarını ihlal eder. Uygun şekilde, bu tür telif hakkına tabi veriler içeren Memory Stick ortamları da yalnızca yasalar çerçevesinde kullanılabilir.

Bilgisayarınızdaki Memory Stick yuvası, 8 bit parallel veri aktarımını (yüksek hız veri aktarımı) desteklemez.

M2 Duo boyutlu Adaptördeki Memory Stick Micro ortamı, ek olarak Memory Stick Duo Adaptörüne de takılırsa, düzgün çalışmayabilir.

<span id="page-53-0"></span>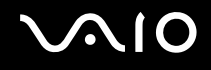

### Memory Stick Ortamını Yerleştirme

Memory Stick ortamını yerleştirmek için

- **1**Memory Stick yuvasını bulun.
- **2**Memory Stick ortamını, ok yukarı gelecek ve Memory Stick yuvasını gösterecek şekilde tutun.
- **3** Memory Stick ortamını yerine yerleşene kadar dikkatlice yuvaya doğru kaydırın. Sisteminiz Memory Stick ortamını otomatik olarak tanır ve Memory Stick ortamın içeriği görüntülenir. Masaüstünde bir şey belirmezse, **Başlat**'ı, **Bilgisayar**'ı tıklayın ve Memory Stick ortamı simgesini çift tıklayın.

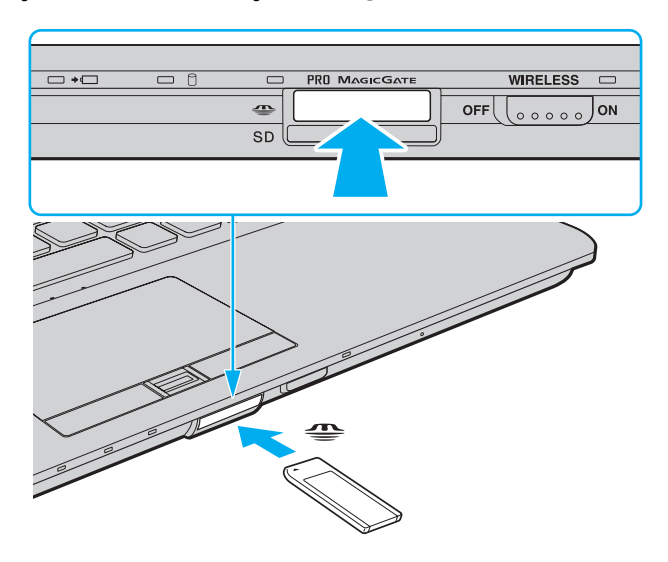

<span id="page-54-0"></span>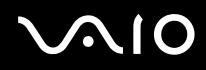

<mark>!</mark><br>Yuvaya yerleştirdiğiniz sırada Memory Stick ortamını tutarken okun doğru yönü gösterdiğinden emin olun. Bilgisayarınızın veya Memory Stick ortamının zarar görmesini engellemek için, yavaşça yerleştiremiyorsanız Memory Stick ortamını yuvaya zorla yerleştirmeye çalışmayın.

Yuvaya birden fazla Memory Stick ortamı yerleştirmeyin. Ortamın yanlış yerleştirilmesi, bilgisayarınıza ve ortamınıza zarar verebilir.

### Memory Stick ortamındaki içeriği görüntülemek için

- **1Başlat**'ı tıklayın ve ardından **Bilgisayar** penceresini açmak için **Bilgisayar**'ı tıklayın.
- **2**Memory Stick ortamında saklanan veri dosyalarının listesini görmek için Memory Stick ortamı simgesini çift tıklayın.

# <span id="page-55-0"></span>NIO

### Memory Stick ortamını biçimlendirmek için

Memory Stick ortamı varsayılan fabrika ayarlarında biçimlendirilmiştir ve kullanıma hazırdır. Bilgisayarınızda ortamı yeniden biçimlendirmek isterseniz, aşağıdaki adımları izleyin:

#### **!**

Ortamı biçimlendirirken, ortamı biçimlendirmek için tasarlanmış ve Memory Stick ortamını destekleyen bir aygıt kullandığınızdan emin olun.

Memory Stick ortamının biçimlendirilmesi ortam üzerindeki tüm veriyi siler. Ortamı biçimlendirmeden önce, içinde değerli verilerinizin bulunmadığından emin olun.

Ortamı biçimlendirirken Memory Stick ortamını yuvasından çıkarmayın. Bir arızaya yol açabilir.

- **1**Memory Stick ortamını yerine yerleşene kadar dikkatlice yuvaya doğru kaydırın.
- **2Başlat**'ı tıklayın ve ardından **Bilgisayar** penceresini açmak için **Bilgisayar**'ı tıklayın.
- **3**Memory Stick ortamı simgesini sağ tıklayın ve **Biçimlendir**'i seçin.
- **4Aygıt varsayılanlarını geri yükle**'yi tıklayın.

**!** Yerleşim biriminin ve dosya sisteminin boyutu değişebilir.

Hatalı çalışmaya neden olabileceğinden, **Dosya sistemi** açılır listesinden **NTFS**'yi seçmeyin.

#### $\mathbb{Z}_n$

**Biçimlendirme seçenekleri**'nden **Hızlı Biçimlendir**'i seçerseniz biçimlendirme işlemi daha çabuk tamamlanacaktır.

- **5Başlat**'ı tıklayın.
- **6**Ekrandaki talimatları izleyin.

Ortama bağlı olarak Memory Stick ortamını biçimlendirmek zaman alabilir.

# <span id="page-56-0"></span> $\bigcirc$ 10

### Memory Stick Ortamını Çıkarma

Memory Stick ortamını çıkarmak için

- **1**Ortam Erişimi göstergesi ışığının kapalı olup olmadığını kontrol edin.
- **2** Memory Stick ortamını bilgisayara doğru itin. Memory Stick ortamı çıkar.
- **3**Memory Stick ortamını yuvadan çekin.

**!**Memory Stick ortamını her zaman yavaşça çıkarın, aksi takdirde beklenmedik bir şekilde dışarı çıkabilir.

Ortam Erişimi göstergesi ışığı yanarken Memory Stick ortamını çıkarmayın. Aksi takdirde, veri kaybedebilirsiniz. Büyük boyutlarda veri yüklemek zaman alabilir, bu yüzden Memory Stick ortamını çıkarmadan önce göstergenin kapalı olduğundan emin olun.

<span id="page-57-0"></span>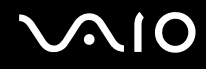

## Diğer Bellek Kartlarını Kullanma

Memory Stick yuvasına ve ExpressCard yuvasına ek olarak, bilgisayarınızda bir de **SD** bellek kartı yuvası bulunur. Bu yuvayı dijital kameralarda, video kaydediciler, müzik çalarlar ve diğer ses/video aygıtlarından veri aktarmak için kullanabilirsiniz.

### Bellek Kartlarını Kullanmadan Önce

Bilgisayarınızdaki **SD** bellek kartı yuvası aşağıdaki bellek kartlarını destekler:

- ❑SD bellek kartı
- ❑SDHC bellek kartı
- ❑MultiMediaCard (MMC)

Uyumlu bellek kartları hakkında en son bilgiler için, **Sony Destek Bilgisi [\(sayfa 214\)](#page-213-0)** bölümüne bakarak uygun destek Web sitesini ziyaret edin.

**!** Bilgisayarınız test edilmiş ve yalnızca 2008 Ocak ayından itibaren mevcut olan başlıca bellek kartı ortamlarıyla uyumlu bulunmuştur. Ancak, uyumlu ortamla aynı teknik özellikleri taşıyan tüm bellek kartı ortamlarının uyumluluğu garanti edilmez.

**SD** bellek kartı yuvasına her zaman doğru bellek kartını yerleştirin.

2 GB'a kadar kapasiteye sahip SD bellek kartları ve 16 GB'a kadar kapasiteye sahip SDHC bellek kartları test edilmiş ve bilgisayarınızla uyumlu bulunmuştur.

Bilgisayarınızdaki SD bellek kartı yuvası, SD bellek kartının ve SDHC bellek kartının yüksek hızlı veri aktarımı özelliğini desteklemez.

Farkı türde bir bellek kartını veya bellek kartı adaptörünü **SD** bellek kartı yuvasına yerleştirmeye çalışmayın. Uyumsuz bir bellek kartının veya bellek kartı adaptörünün yuvadan çıkarılması zor olabilir ve bilgisayarınıza zarar verebilir.

Bellek kartını **SD** bellek kartı yuvasına yerleştirirken veya yuvadan çıkarırken dikkatli olun. Bellek kartını zorla yerleştirmeyin veya çıkarmayın.

<span id="page-58-0"></span>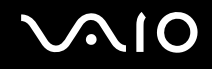

### Bellek Kartını Yerleştirme

Bellek kartını yerleştirmek için

- **1SD** bellek kartı yuvasını bulun.
- **2**Bellek kartını, ok yönü yukarı gelecek ve bellek kartı yuvasının karşısında olacak şekilde tutun.

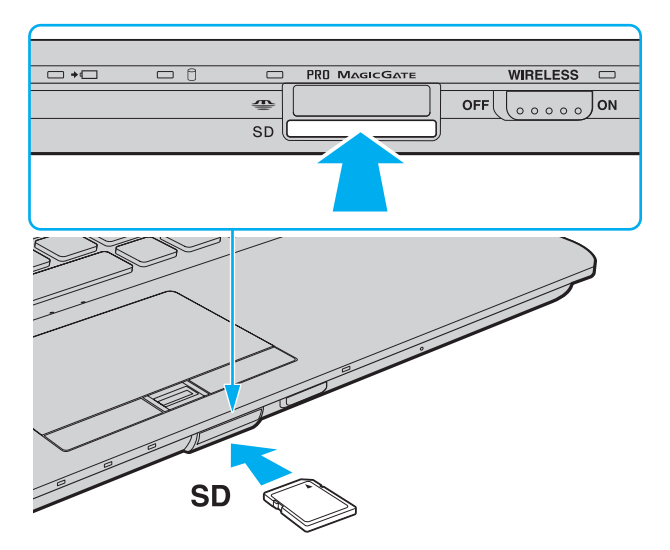

**3** Bellek kartını yerine yerleşene kadar dikkatlice yuvaya doğru kaydırın. Kartı yuvaya zorla sokmaya çalışmayın.

#### ✍

Bellek kartı yuvaya kolayca yerleşmezse, hafifçe çıkarın ve doğru yönde taktığınızdan emin olun.

<span id="page-59-0"></span>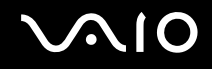

### Bellek Kartını Çıkarma

**!** Bellek kartını Ortam Erişimi göstergesi ışığı yanarken çıkarmayın. Çıkarırsanız, kart veya karttaki veri zarar görebilir.

### Bellek kartını çıkarmak için

- **1**Ortam Erişimi göstergesi ışığının kapalı olduğundan emin olun.
- **2** Bellek kartını bilgisayara doğru itin. Bellek kartı çıkar.
- **3**Bellek kartını yuvadan çıkarın.

<span id="page-60-0"></span>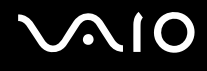

## İnternet'i Kullanma

### Çevirmeli İnternet Bağlantısını Ayarlama

İnternet'e bağlanmanız için öncelikle bilgisayarınızı telefon kablosuyla (ürünle verilmez) telefon hattına bağlamanız ve İnternet Hizmet Sağlayıcısı (ISP) olan bir hesabınızın olması gerekir.

Telefon kablosunu bağlamak için

- **1**Telefon kablosunun bir ucunu (1) bilgisayarınızdaki modem bağlantı noktasına raştır.
- **2**Diğer ucunu duvardaki jaka takın (2).

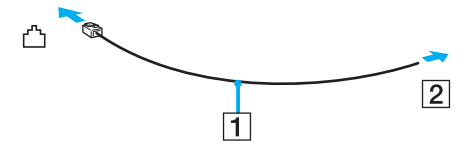

#### ✍

 Bilgisayarınız paylaşılan hatla kullanılamaz, kontörlü telefonla çalışmaz ve çoklu telefon hatlarıyla veya özel santral (PBX) ile çalışmayabilir. Bu bağlantılardan bazıları elektrik akımının artmasıyla sonuçlanabilir ve dahili modemde arızaya neden olabilir.

Ayırıcıdan gelen telefon kablosunu bağlıyorsanız, modem veya bağlayan aygıt düzgün çalışmayabilir.

# <span id="page-61-0"></span>**AIO**

İnternet için çevirmeli bağlantı ayarlama

- **1Başlat**'ı ve **Denetim Masası**'nı tıklayın.
- **2 Ağ ve Internet**'in altından **Internet'e bağlan**'ı tıklayın. **Internet'e bağlan** penceresi açılır.
- **3Çevirmeli ağ**'ı tıklayın.
- **4**Ekrandaki talimatları izleyin.

## <span id="page-62-0"></span>Kablosuz Yerel Ağ'ı (WLAN) Kullanma

Sony Kablosuz Yerel Ağ'ı (WLAN) kullanarak, tüm dijital aygıtlarınız dahili WLAN işlevi ile birbirleriyle bir ağ üzerinden serbestçe iletişim kurabilir. WLAN, kullanıcının kablosuz (radyo) bağlantı üzerinden Yerel Ağa (LAN) bağlanabildiği bir <sup>a</sup>ğdır. Bu sayede, artık duvardan veya tabandan kablo veya tel çekmenize gerek yoktur.

Sony WLAN, tüm normal Ethernet bağlantılarını desteklemenin yanı sıra, hareket kabiliyeti ve dolaşım açısından da yarar sağlar. Bir toplantının ortasında veya bir yerden bir yere giderken dahi bilgiye erişebilir, İnternet/İntranet ve ağ kaynaklarına ulaşabilirsiniz.

Erişim noktası olmadan iletişim kurabilirsiniz; bu, sınırlı sayıda bilgisayarla iletişim kurabileceğiniz anlamına gelir (geçici). Bunun yerine erişim noktası aracılığıyla iletişim kurarak eksiksiz bir altyapı ağı oluşturabilirsiniz.

#### ✍

 Bazı ülkelerde, yerel yönetmeliklerden ötürü (örn. sınırlı sayıda kanal olması) WLAN ürünlerini kullanmak yasak olabilir. Bu nedenle, WLAN işlevini etkinleştirmeden önce, kablosuz LAN yönetmeliklerini dikkatlice okuyun.

WLAN, kullanılan teknolojiyi belirleyen IEEE 802.11a ٌ/b/g standardını veya IEEE 802.11n ٌ standardının taslak biçimini kullanır. Standardın içerdiği şifreleme yöntemleri: Bir güvenlik protokolü olan Wired Equivalent Privacy (WEP), WiFi Protected Access 2 (WPA2) ve Wi-Fi Protected Access (WPA). IEEE ve Wi-Fi Alliance tarafından birlikte önerilen, WPA2 ve WPA varolan WiFi ağları için veri koruma seviyesini ve erişim kontrolünü arttıran birlikte çalışabilir güvenlik genişletmelerine dayalı standartlar spesifikasyonudur. WPA, IEEE 802.11i özellikleri ile uyumlu olacak şekilde tasarlanmıştır. 802.1X ve EAP'ı (Extensible Authentication Protocol) kullanan kullanıcı kimlik doğrulamaya ek olarak gelişmiş veri şifreleme TKIP'yi (Temporal Key Integrity Protocol) kullanır. Veri şifreleme, istemciler ve erişim noktaları arasındaki saldırıya açık kablosuz bağlantıyı korur. Ayrıca, gizlilik sağlamak için diğer tipik LAN güvenlik mekanizmaları şunlardır: Parola koruma, uçtan uca şifreleme, özel sanal ağlar ve kimlik doğrulama. WPA'nın ikinci kuşak ürünü olan WPA2, daha güçlü veri koruması ve ağ erişim kontrolü sağlarken, 802.11b, 802.11a, 802.11g ve 802.11n standardının taslak biçimi, multi-band ve multi-mode dahil 802.11 aygıtlarının tüm versiyonlarının güvenliğini sağlamak için tasarlanmıştır. Ayrıca, onaylı IEEE 802.11i standardına bağlı olan WPA2, National Institute of Standards and Technology (NIST) FIPS 140-2 uyumlu AES şifreleme işlemi sürecini ve 802.1X-tabanlı kimlik doğrulama işlemini uygulayarak hükümet tarafından da güvence altına alınmıştır. WPA2, öncesinde bulunan WPA ile uyumludur.

\* Modelinizin IEEE 802.11a standardını ve/veya IEEE 802.11n standardının taslak biçimini destekleyip desteklemediğini öğrenmek için, çevrimiçi teknik özellikler bölümüne bakın.

# <span id="page-63-0"></span>**AIO**

IEEE 802.11b/g standardı, 2,4 GHz bant genişliği kullanan bir kablosuz LAN standardıdır. IEEE 802.11g standardı, IEEE 802.11b standardından daha hızlı olan yüksek hızlı iletişim sağlar.

IEEE 802.11a standardı, 5 GHz bant genişliği kullanan ve 54 Mbps'ye kadar yüksek hızlı iletişim sağlayan bir kablosuz LAN standardıdır.

IEEE 802.11n standardının taslak biçimi, 2,4 veya 5 GHz bant genişliği kullanan ve 150 Mbps<sup>\*</sup>'ye kadar (iletim) ve 300 Mbps<sup>\*</sup>'ye kadar (alım) yüksek hızlı iletişim sağlayan bir kablosuz yerel ağ standardıdır.

\* Gerçek iletişim hızı, erişim noktası ayarlarınıza ve benzeri etmenlere bağlı olarak değişiklik gösterir.

Bilgisayarınız, IEEE 802.11a/b/g standardı ve IEEE 802.11n standardının taslak biçimi ile uyumlu Intel® Next-Gen Wireless-N technology\*'yi kullanabilir.

\* Yalnızca IEEE 802.11n standardının taslak biçimini destekleyen modellerde kullanılır.

Frekansları farklı olduğu için 2,4 GHz bant genişliği ve 5 GHz bant genişliği kullanan kablosuz Yerel Ağ aygıtları birbiriyle iletişim kuramaz.

Kablosuz yerel ağ ile uyumlu aygıtların kullandığı 2,4 GHz bant genişliği çeşitli aygıtlar tarafından da kullanılır. Aynı bant genişliğini kullanan diğer aygıtlarla girişimi en aza indirmek için gerekli teknoloji kablosuz yerel ağ ile uyumlu aygıtlarda bulunsa da, böyle bir girişim iletişim hızını düşürebilir, iletişim alanını daraltabilir veya kablosuz bağlantının kesilmesine neden olabilir.

İletişim hızı; iletişim aygıtları arasındaki bağlantıya, bu aygıtlar arasında engel olup olmamasına, aygıt yapılandırmasına, radyo koşullarına ve kullanılan yazılıma bağlı olarak değişir. Ayrıca, iletişim radyo koşullarına bağlı olarak kesilebilir.

İletişim alanı; iletişim aygıtları arasındaki mevcut mesafeye, bu aygıtlar arasında engel olup olmamasına, radyo koşullarına, ortamda duvarların ve buna benzer materyallerin bulunmasına ve kullanılan yazılıma bağlı olarak değişir.

Aynı kablosuz bağlantıda IEEE 802.11b ve IEEE 802.11g ürünlerinin bulunması radyo girişiminden dolayı iletişim hızının düşmesine neden olabilir. Bunu göz önünde bulundurarak IEEE 802.11g ürünleri, IEEE 802.11b ürünleriyle iletişimi sağlamak amacıyla iletişim hızını azaltmak için tasarlanmıştır. İletişim hızı beklendiği kadar iyi değilse, erişim noktasındaki kablosuz kanalın değiştirilmesi iletişim hızını arttırabilir.

<span id="page-64-0"></span>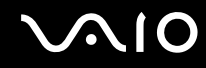

### Erişim Noktası Olmadan İletişim Kurma (Geçici)

Geçici ağ, ana denetleyici veya erişim noktası olmadan yalnızca kablosuz aygıtların tek başına oluşturduğu bir yerel ağdır. Her aygıt ağdaki diğer aygıtlarla doğrudan iletim kurar. Evde kolayca geçici ağ kurabilirsiniz.

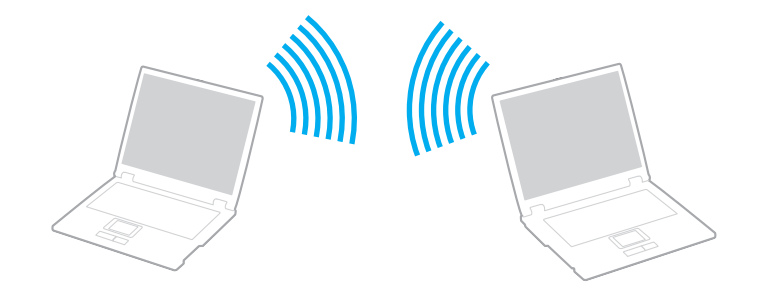

# <span id="page-65-0"></span> $\bigcirc$ 10

### Erişim noktası olmadan iletişim kurmak için (Geçici)

- **!** 2,4 veya 5 GHz bant genişliği kullanan IEEE 802.11n standardının taslak biçimi geçici ağlarda kullanılamaz.
- **1WIRELESS** anahtarını açın.
- **2 VAIO Smart Network** penceresinde istediğiniz kablosuz seçeneklerinin yanında veya yukarısındaki düğmeyi tıklayın. **WIRELESS** göstergesinin yandığından emin olun.
- **3Başlat**'ı ve **Denetim Masası**'nı tıklayın.
- **4Ağ ve Internet**'in altından **Ağ durumunu ve görevleri görüntüle**'yi tıklayın.
- **5** Sol bölmedeki **Bir bağlantı veya ağ kur**'u tıklayın. **Bir bağlantı veya ağ kur** penceresi belirir.
- **6**Geçici ağ ayarlarını belirlemek için bir seçeneği seçin ve **İleri**'yi tıklayın
- **7**Ekrandaki talimatları izleyin.

### ✍

 Modelinizin Bluetooth işlevini, IEEE 802.11a/b/g standardını ve/veya IEEE 802.11n standardının taslak biçimini destekleyip desteklemediğini öğrenmek için çevrimiçi teknik özellikler bölümüne bakın.

<span id="page-66-0"></span>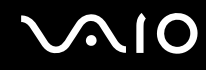

### Erişim Noktası ile İletişim Kurma (Altyapı)

Altyapı ağ, Sony Erişim Noktası gibi bir erişim noktası (ürünle verilmez) sağlayarak mevcut yerel ağı kablosuz aygıta bağlayan bir ağdır. Erişim noktası, kablosuz ve kablolu yerel ağ arasında bağ kurar ve kablosuz Yerel Ağ için ana denetleyici işlevi görür. Erişim noktası, belli bir alandaki birden çok kablosuz aygıttan iletimi ve alımı düzenler.

Altyapı ağ üzerinde hangi kanalın kullanılacağını erişim noktası belirler.

**!**Erişim noktasının kullanacağı kanalın nasıl seçildiği ile ilgili ayrıntılılar için, erişim noktanızla verilen kullanım kılavuzuna bakın.

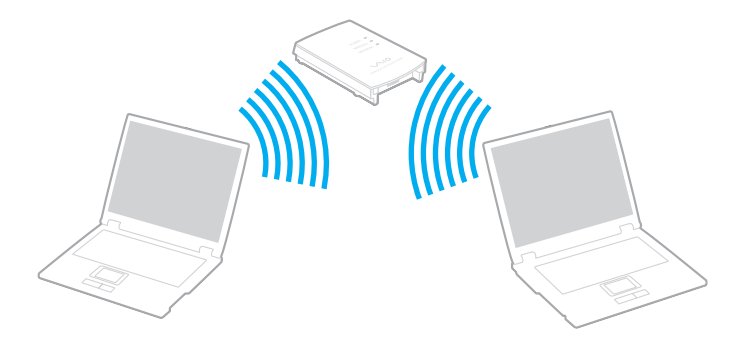

# <span id="page-67-0"></span> $\bigcirc$ 10

### Kablosuz ağa bağlanmak için

- **1** Erişim noktasının kurulduğundan emin olun. Daha fazla bilgi için erişim noktanızla birlikte verilen kullanım kılavuzuna bakın.
- **2WIRELESS** anahtarını açın.
- **3 VAIO Smart Network** penceresinde istediğiniz kablosuz seçeneklerinin yanında veya yukarısındaki düğmeyi tıklayın. **WIRELESS** göstergesinin yandığından emin olun.
- **4**Görev çubuğunda veya öğesini sağ tıklayın ve **Bir ağa bağlan**'ı seçin.
- **5**İstediğiniz erişim noktasını seçin ve **Bağlan**'ı tıklayın.

#### ✍

 WPA-PSK veya WPA2-PSK kimlik doğrulama için, bir parola cümlesi girmelisiniz. Parola cümlesi, büyük harf duyarlıdır ve 8 ila 63 alfasayısal karakter uzunluğunda veya 0'dan 9'a sayıların ve A'dan F'ye harflerin bulunduğu 64 karakter uzunluğunda olmalıdır.

Modelinizin Bluetooth işlevini, IEEE 802.11a/b/g standardını ve/veya IEEE 802.11n standardının taslak biçimini destekleyip desteklemediğini öğrenmek için çevrimiçi teknik özellikler bölümüne bakın.

<span id="page-68-0"></span>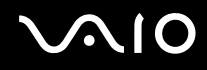

### Kablosuz Yerel Ağ İletişimini Durdurma

Kablosuz yerel ağ iletişimini durdurmak için

**VAIO Smart Network** penceresinde **WLAN** simgesinin yanında veya yukarısındaki düğmeyi tıklayın.

**!** Uzaktaki belgelere, dosyalara veya kaynaklara erişirken kablosuz LAN işlevinin kapatılması veri kaybına neden olabilir.

<span id="page-69-0"></span>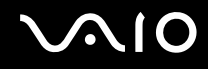

## Bluetooth İşlevini Kullanma

Bilgisayarını ile bilgisayar veya mobil telefon gibi diğer Bluetooth aygıtları arasından kablosuz iletişim kurabilirsiniz. Açık havada 10 metreye kadar bu aygıtlara kablo olmadan veri aktarabilirsiniz.

Bluetooth iletişimini başlatmak için

- **1WIRELESS** anahtarını açın.
- **2 VAIO Smart Network** penceresinde **Bluetooth** simgesinin yanında veya yukarısındaki düğmeyi tıklayın. **WIRELESS** göstergesinin yandığından emin olun.

# <span id="page-70-0"></span> $\bigwedge$ 10

### Bluetooth işlevinin kullanımı ile ilgili notlar

- ❑ Aşağıdaki koşulara bağlı olarak veri aktarım hızı değişir:
	- ❑Duvar gibi aygıtlar arasında bulunan engeller
	- ❑Aygıtlar arasındaki mesafe
	- ❑Duvarlarda kullanılan malzeme
	- ❑Mikrodalgalara ve kablosuz telefonlara yakınlığ<sup>ı</sup>
	- ❑Radyo frekansı girişimi ve çevresel diğer koşullar
	- ❑Aygıt yapılandırması
	- ❑Yazılım uygulamasının türü
	- ❑İşletim sisteminin türü
	- ❑Bilgisayarınızda aynı anda kablosuz Yerel Ağ bağlantısını ve Bluetooth işlevini kullanma
	- ❑Aktarılan dosyanın boyutu
- ❑ Bluetooth standardının sınırlamalarından ötürü, çevredeki elektromanyetik girişim nedeniyle sürekli aktarım sırasında büyük dosyaların zaman zaman bozulabileceğini unutmayın.
- ❑ Uygulanabilir standart gerekliliklere uyulduğundan emin olmak için tüm Bluetooth aygıtları sertifikalı olmalıdır. Standartlar karşılansa bile, tek başına aygıtın performansı, özellikleri ve işletim prosedürü değişiklik gösterebilir. Veri değişimi tüm durumlarda mümkün değildir.
- ❑ Bluetooth teknolojisinin genel bir özelliği olarak, takılı Bluetooth aygıtından ses çıkışı olan bilgisayarınızda video oynatırsanız, video ve seste senkronizasyon kayması olabilir.

<span id="page-71-0"></span>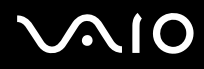

❑ Bluetooth aygıtlarının veya kablosuz yerel ağ aygıtlarının çalıştığı 2,4 GHz bant çeşitli aygıtlar tarafından kullanır. Bluetooth aygıtları, aynı dalga boyunu kullanan diğer aygıtların neden olabileceği girişimi en aza indirmek için teknolojiyi kullanır. Yine de Bluetooth işlevinin ve kablosuz iletişim aygıtlarının aynı anda kullanılması radyo girişimine neden olabilir, ayrıca daha düşük iletişim hızıyla ve standart değerlerden uzaklaşmayla sonuçlanabilir.

#### ✍

Bluetooth işlevini kullanmadan önce Bluetooth yönetmeliklerini okuyun.

- ❑ Üçüncü taraf aygıtlarına ve üçüncü taraf şirketi tarafından kullanılan yazılımın versiyonuna bağlı olarak, Bluetooth işlevi çalışmayabilir.
- ❑ Bluetooth teknolojisinin genel bir özelliği olarak, bilgisayarınıza birden çok Bluetooth aygıtı bağlamak bant genişliği yığılmasına, dolayısıyla aygıtların daha düşük performansta çalışmasına neden olabilir.

### Bluetooth Güvenliği

Kiminle iletişim kuracağınıza karar vermeniz için, Bluetooth kablosuz teknolojinin kimlik doğrulama işlevi vardır. Kimlik doğrulama işlevi sayesinde, anonim Bluetooth aygıtlarının bilgisayarınıza erişmesini engelleyebilirsiniz.

İki Bluetooth aygıtı ilk defa iletişim kurduğunda, kayıt olacak iki aygıt tarafından ortak bir parola (kimlik doğrulama için gerekli bir parola) belirlenmelidir. Bir aygıt bir kere kayıt olduktan sonra, parolayı tekrar girmeye gerek yoktur.

#### ✍

Parola her seferinde farklı olabilir, ama her iki taraf için de aynı olmalıdır.

Fare gibi bazı aygıtlar için parola girilemez.
<span id="page-72-0"></span>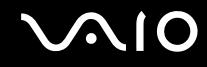

### Başka Bir Bluetooth Aygıtıyla İletişim Kurma

Başka bir bilgisayar, mobil telefon, avuçiçi bilgisayar, kulaklık, fare veya kablo kullanmadan dijital kamera gibi bir Bluetooth aygıtına bilgisayarınızı bağlayabilirsiniz.

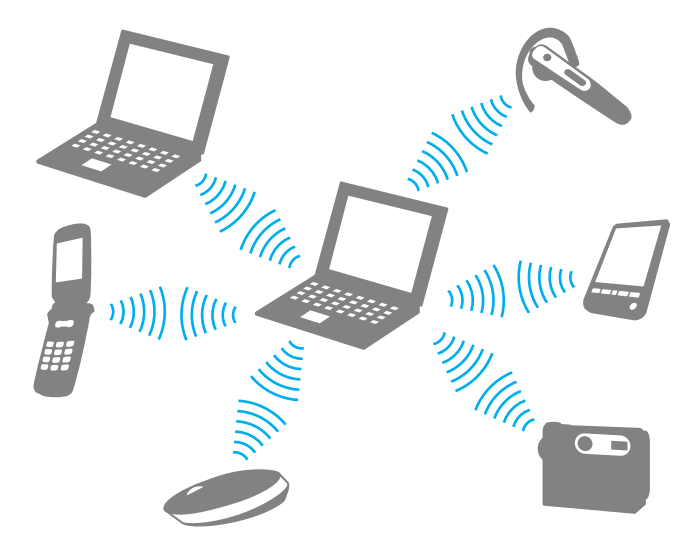

<span id="page-73-0"></span>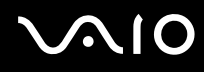

#### Başka bir Bluetooth aygıtı ile iletişim kurmak için

Başka bir Bluetooth aygıtı ile iletişim kurmak için, öncelikle Bluetooth işlevini ayarlamanız gerekir. Bluetooth işlevini ayarlamak ve kullanmak için, **Windows Yardım ve Destek**'i kullanarak Bluetooth bilgilerini arayın. **Windows Yardım ve Destek**'i açmak için **Başlat**'ı ve **Yardım ve Destek**'i tıklayın.

### Bluetooth İletişimini Durdurma

#### Bluetooth iletişimini durdurmak için

- **1**Bilgisayarınızla iletişim kuran Bluetooth aygıtını kapatın.
- **2VAIO Smart Network** penceresinde **Bluetooth** simgesinin yanında veya yukarısındaki düğmeyi tıklayın.

<span id="page-74-0"></span>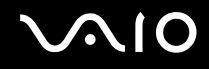

# Çevresel Aygıtları Kullanma

Bilgisayarınızdaki çeşitli bağlantı noktalarını kullanarak, VAIO bilgisayarınıza işlevsellik kazandırabilirsiniz.

- ❑**Docking İstasyonunu Bağlama [\(sayfa 76\)](#page-75-1)**
- ❑**Harici Hoparlör Bağlama [\(sayfa 84\)](#page-83-0)**
- ❑**Harici Ekran Bağlama [\(sayfa 85\)](#page-84-0)**
- ❑**Ekran Modları Seçme [\(sayfa 92\)](#page-91-0)**
- ❑**Birden Çok Monitör İşlevini Kullanma [\(sayfa 95\)](#page-94-0)**
- ❑**Harici Mikrofon Bağlama [\(sayfa 98\)](#page-97-0)**
- ❑**Evrensel Seri Veri Yolu (USB) Aygıtı Bağlama [\(sayfa 99\)](#page-98-0)**
- ❑**Yazıcı Bağlama [\(sayfa 102\)](#page-101-0)**
- ❑**i.LINK Aygıtı Bağlama [\(sayfa 103\)](#page-102-0)**
- ❑**Ağa (LAN) Bağlanma [\(sayfa 105\)](#page-104-0)**

<span id="page-75-0"></span>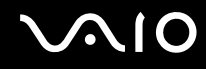

### <span id="page-75-1"></span>Docking İstasyonunu Bağlama

Bir docking istasyonu takarak, bilgisayarınıza yazıcı ve harici ekran gibi ek çevresel aygıtlar bağlayabilirsiniz.

Bilgisayarınızla docking istasyonu verilmez ve bu isteğe bağlı bir aksesuar olarak mevcuttur.

<span id="page-76-0"></span>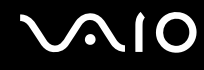

### Docking İstasyonu Üzerindeki Bağlantı Noktalarını Bulma

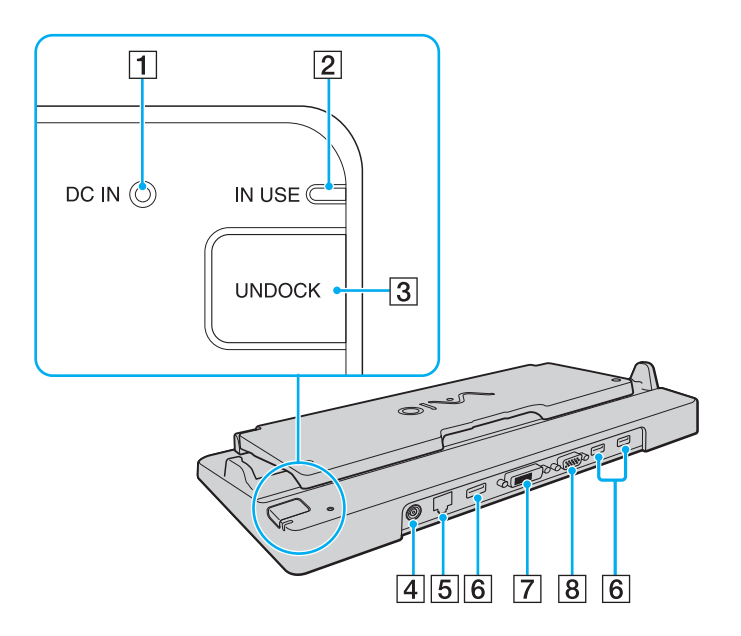

**1** DC IN göstergesi

Docking istasyonuna güç geldiğinde yanar.

- **2 IN USE** göstergesi [\(sayfa 81\)](#page-80-0)
- **3** UNDOCK düğmesi [\(sayfa 81\)](#page-80-0)
- **A** DC IN bağlantı noktası [\(sayfa 78\)](#page-77-1)
- [5] Ağ (Ethernet) bağlantı noktası (1000BASE-T / 100BASE-TX / 10BASE-T) [\(sayfa 105\)](#page-104-0)
- F Yüksek Hızlı USB (USB 2.0) bağlantı noktaları\*1 [\(sayfa 99\)](#page-98-0)
- **DVI-D** bağlantı noktası<sup>\*2</sup> [\(sayfa 85\)](#page-84-1)
- **B** MONITOR bağlantı noktası [\(sayfa 85\)](#page-84-1)
- \*1Yüksek/orta/düşük hızları destekler.
- \*2Yalnızca bilgisayarınız SPEED modundayken kullanılabilir.

**!** Docking istasyonuna ancak bilgisayarınızla verilen AC adaptörü ile güç sağlanabilir. Docking istasyonunu kullanırken AC adaptörü docking istasyonundan ve AC çıkışından çıkarmayın; aksi takdirde bu verilerin zarar görmesine veya donanımın arızalanmasına yol açabilir.

Bilgisayarınızdaki **HDMI** bağlantı noktası ile docking istasyonundaki **DVI-D** bağlantı noktasının aynı anda kullanılması mümkün değildir.

<span id="page-77-0"></span>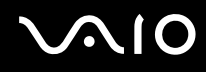

### <span id="page-77-1"></span>Bilgisayarınızı Docking İstasyonuna Bağlama

**!**Bilgisayarınızı docking istasyonuna bağlamadan önce pil takımını taktığınızdan emin olun.

Bilgisayarı docking istasyonuna bağlamak için

**!** Bilgisayarınızla birlikte verilen AC adaptörü kullanın.

Bilgisayarınızı docking istasyonuna bağlı durumdayken taşımayın; aksi takdirde bu docking istasyonunun çıkmasına ve her iki ünitenin de zarar görmesine yol açabilir.

- **1**Bilgisayarınıza bağlı tüm çevresel aygıtları çıkarın.
- **2**Güç kablosunun bir ucunu (1) AC adaptörüne (2) ve diğer ucunu bir AC çıkışına takın.
- **3**AC adaptöre bağlı kabloyu (2), docking istasyonunun (4) üzerindeki **DC IN** bağlantı noktasına (3) takın.

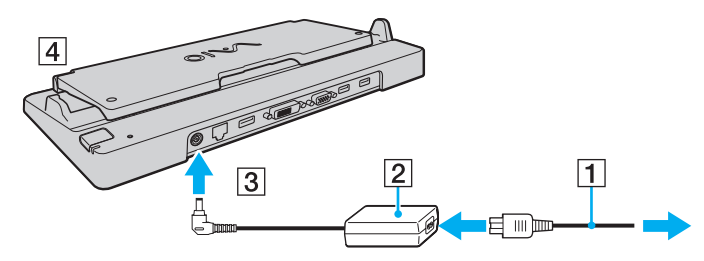

**4**Docking istasyonunun kapağını açın.

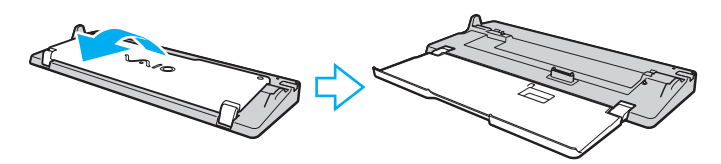

<span id="page-78-0"></span>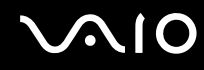

**5**Bilgisayarın altındaki docking istasyonu kapağını kaydırarak açın.

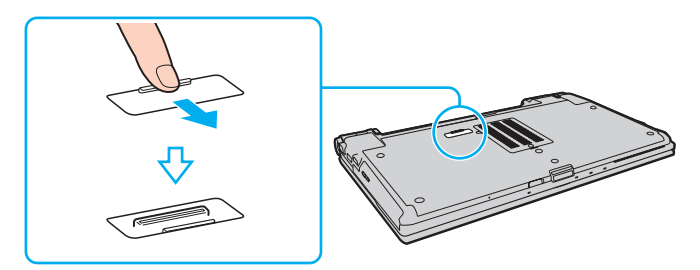

**6**Bilgisayarın arka alt köşelerini docking istasyonundaki kılavuzlarla hizalayın.

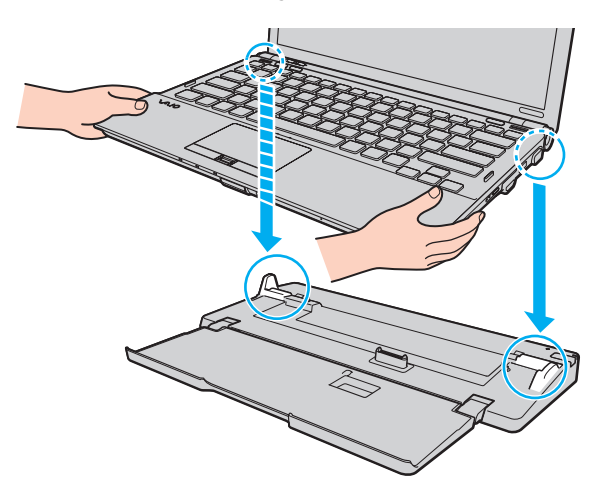

<span id="page-79-0"></span>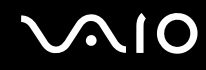

**7**Bilgisayar yerine oturuncaya kadar bilgisayarı hafifçe aşağı doğru bastırın.

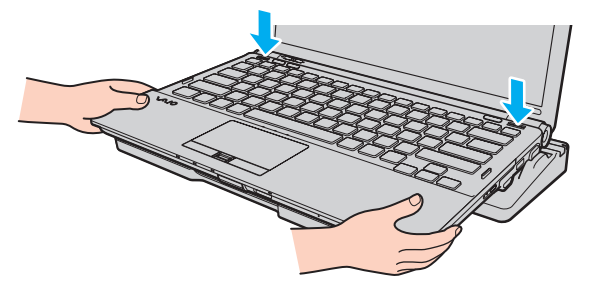

**8**Bilgisayarı açın.

<span id="page-80-1"></span>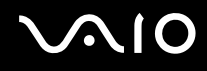

### <span id="page-80-0"></span>Bilgisayarınızı Docking İstasyonundan Çıkarma

**!** Bilgisayarınızı çıkarmadan önce docking istasyonuna bağlı herhangi bir aygıtın kullanılmadığından emin olun.

**IN USE** göstergesi yanarken bilgisayarınızı docking istasyonundan çıkarmayın. **IN USE** göstergesi yanarken bilgisayarın çıkarılması, kaydedilmemiş verilerin kaybolmasıyla veya bilgisayarın bozulmasıyla sonuçlanabilir.

Pil paketinin gücü bittiğinde bilgisayarınızın docking istasyonundan çıkarılması, kaydedilmemiş verilerin kaybolmasıyla sonuçlanabilir.

Video oynatılırken bilgisayarınızı docking istasyonundan çıkarmayın. Çıkarma işleminden önce video oynatma yazılımını kapattığınızdan emin olun.

**Bilgisayarınızı docking istasyonundan çıkarmak için [\(sayfa 82\)](#page-81-1)** bölümünde bulunan adımları tamamladıktan sonra bilgisayarınızı docking istasyonundan çıkardığınızdan emin olun. Halen dockin istasyonundaki bilgisayarın kullanılması kararsız işleme yol açabilir.

# <span id="page-81-0"></span>**210**

<span id="page-81-1"></span>Bilgisayarınızı docking istasyonundan çıkarmak için

**1UNDOCK** düğmesine (1) basın ve **IN USE** göstergesi (2) sönene kadar bekleyin.

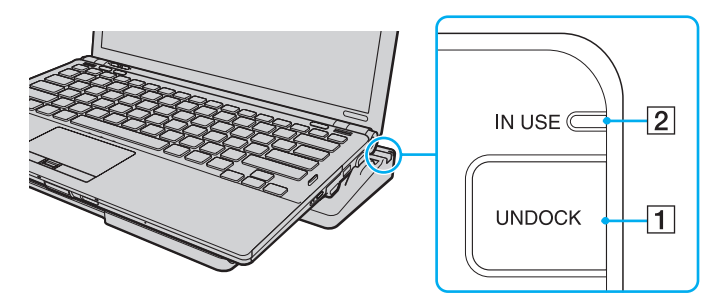

#### ✍

**IN USE** göstergesi yanmıyorsa, **UNDOCK** düğmesine basmanıza gerek yoktur.

Bilgisayarınız güç tasarruf modundayken **UNDOCK** düğmesine basmanız önce bilgisayarı Normal moda geri getirir ve ardından çıkarma işlemini başlatır.

<mark>!</mark><br>Bilgisayarı Normal moda geri getirdikten sonra docking istasyonundan çıkardığınızdan emin olun. Halen dockin istasyonundaki bilgisayarın kullanılması kararsız işleme yol açabilir.

<span id="page-82-0"></span>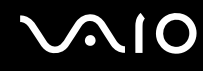

**2**Bilgisayarı docking istasyonunun üzerinden kaldırın.

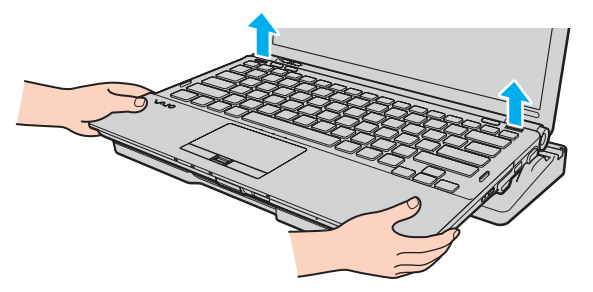

**3**Bilgisayarın altındaki docking istasyonu konektör kapağını kapatın.

Alternatif olarak bilgisayarı docking istasyonundan aşağıdaki yolu kullanarak çıkarabilirsiniz:

- **1Başlat**'ı ve **Bilgisayarı Çıkar**'ı tıklayın.
- **2** Bir mesaj kutucuğunun görüntülendiğinden ve **IN USE** göstergesinin söndüğünden emin olun ve ardından bilgisayarı docking istasyonunun üzerinden kaldırın.
- **3**Bilgisayarın altındaki docking istasyonu konektör kapağını kapatın.

**!** Bilgisayarınızı docking istasyonundan çıkardıktan sonra docking istasyonu konektör kapağının kapatılması çok önemlidir. Kapak açık kalırsa, içeri toz girebilir ve bilgisayara zarar verebilir.

#### ✍

Docking istasyonunu tamamen AC gücünden ayırmak için AC adaptörü prizden çıkarın.

# <span id="page-83-1"></span>**210**

## <span id="page-83-0"></span>Harici Hoparlör Bağlama

Harici hoparlörler (ürünle verilmez) bağlayarak bilgisayarınızın ses kalitesini yükseltebilirsiniz.

### Harici hoparlör bağlamak için

- **1**Hoparlör kablosunu (1) (ürünle verilmez) kulaklık çıkısına (2)  $\Omega$  takın.
- **2**Hoparlör kablosunun diğer ucunu harici hoparlöre (3) takın.
- **3**Açmadan önce hoparlörlerin sesini kısın.

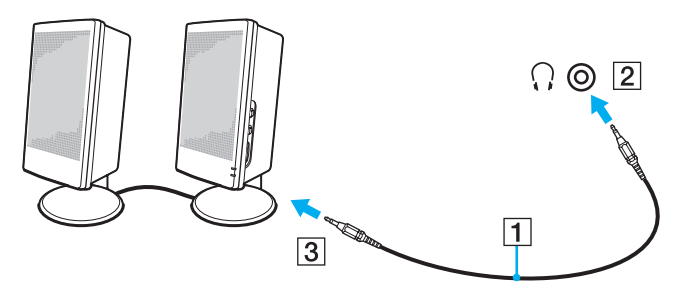

#### ✍

Hoparlörlerinizin bilgisayarda kullanılmak üzere tasarlandığından emin olun.

**!**Hoparlörlerin üzerine disket koymayın; manyetik alanları disketlerdeki veriye zarar verebilir.

<span id="page-84-2"></span>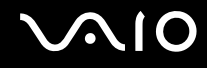

### <span id="page-84-0"></span>Harici Ekran Bağlama

Bilgisayarınıza harici bir ekran (ürünle verilmez) bağlayabilirsiniz. Örneğin, bilgisayarı bir bilgisayar ekranıyla veya bir projektörle kullanabilirsiniz.

**!**

Performans modları arasında geçiş yaptığınızda harici ekranınızın ekran çözünürlüğü değişebilir.

#### ✍

Diğer tüm kabloları bağladıktan sonra harici ekranınızın güç kablosunu bağlayın.

### <span id="page-84-1"></span>Bilgisayar Ekranı Bağlama

Bir bilgisayar ekranını (monitör) doğrudan veya isteğe bağlı docking istasyonu üzerinden bilgisayarınıza bağlayabilirsiniz. Bir bilgisayar ekranını bağlamak için

**!** Bilgisayar docking istasyonuna bağlandığında veya **HDMI** bağlantı noktasına harici bir ekran bağlandığında bilgisayarınızdaki monitör bağlantı noktası devre dışı bırakılır.

Bilgisayarınızdaki **HDMI** bağlantı noktası ve docking istasyonundaki **DVI-D** bağlantı noktası yalnızca bilgisayarınız SPEED modundayken kullanılabilir.

Bilgisayarınız STAMINA modundayken bilgisayarınızdaki **HDMI** bağlantı noktasına bir HDMI kablosu veya docking istasyonundaki **DVI-D** bağlantı noktasına bir ekran kablosu bağlarsanız, bir onay penceresi görüntülenir. Performans modunu SPEED moduna geçirmek için ekrandaki talimatları izleyin.

- **1**Gerekliyse, ekranın güç kablosunun bir ucunu (1) ekranınıza ve diğer ucunu da bir AC çıkışına bağlayın.
- **2** Bir analog monitörü bağlamak istiyorsanız, ekran kablosunu (2) (ürünle verilmez) bilgisayarın veya docking istasyonunun üzerindeki monitör bağlantı noktasına  $(3)$   $\bigcirc$  takın.
- **3** TFT/DVI monitör bağlamak istiyorsanız, TFT/DVI monitörü bilgisayardaki **HDMI** bağlantı noktasına bağlamak için bir HDMI kablosu (ürünle verilmez) ve HDMI - DVI-D adaptör (ürünle verilmez) kullanın ya da ekran kablosunu (ürünle verilmez) docking istasyonundaki **DVI-D** bağlantı noktasına takın.

<span id="page-85-0"></span>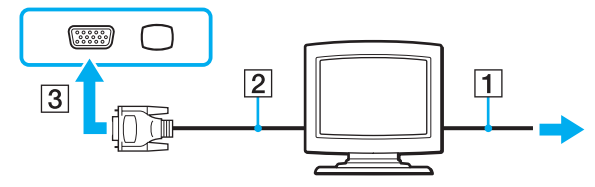

#### **!**

 Bilgisayarınız HDCP standardıyla uyumludur ve telif hakkı koruma amacıyla dijital video sinyallerinin iletim kanalını şifreleyebilir, böylece telif hakkı korumalı çeşitli yüksek kaliteli içerikleri oynatabilir ve izleyebilirsiniz. Telif hakkı korumalı içerikleri görüntülemek için HDCP uyumlu bir monitörü bilgisayarınızdaki **HDMI** bağlantı noktasına veya docking istasyonundaki **DVI-D** bağlantı noktasına bağlamanız gerektiğini unutmayın. Bilgisayarınıza uyumlu olmayan bir monitör bağlıysa, telif hakkı korumalı içerikleri oynatamaz veya görüntüleyemezsiniz.

#### ✍

 DVI-D'nin açılımı Digital Visual Interface - Digital/Dijital Görsel Arabirim - Dijital'dir. Bu yalnızca dijital video sinyallerini (analog video sinyallerini değil) destekleyen bir DVI konektörü türüdür. 24 iğnelidir.

Bir DVI-I (Digital Visual Interface - Integrated/Dijital Görsel Arayüz - Entegre) konektörü, dijital video ve analog video sinyallerini destekler. 29 iğnelidir.

<span id="page-86-0"></span>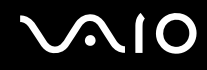

### Multimedya Bilgisayar Ekranı Bağlama

Dahili hoparlörlere ve bir mikrofona sahip bir multimedya bilgisayar ekranını bilgisayara doğrudan veya isteğe bağlı docking istasyonu yoluyla bağlayabilirsiniz.

Bir multimedya bilgisayar ekranını bağlamak için

**!** Bilgisayar docking istasyonuna bağlandığında veya **HDMI** bağlantı noktasına harici bir ekran bağlandığında bilgisayarınızdaki monitör bağlantı noktası devre dışı bırakılır.

- **1**Multimedya bilgisayar ekranınızın güç kablosunu (1) bir AC çıkışına takın.
- **2** Ekran kablosunu (2) (ürünle verilmez) bilgisayarın veya docking istasyonunun üzerindeki monitör bağlantı noktasına  $(3)$   $\Box$  takin.
- **3**Hoparlör kablosunu (4) (ürünle verilmez) bilgisayar üzerindeki kulaklık çıkısına (5)  $\bigcap$  takın.
- **4**Mikrofon kablosunu (6) (ürünle verilmez) bilgisayar üzerindeki mikrofon çıkışına (7) $\bullet$  takın.

<span id="page-87-0"></span>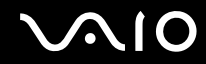

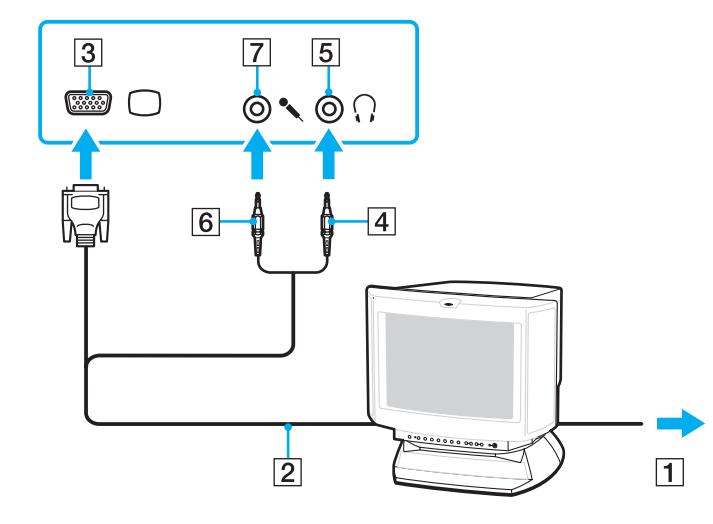

<span id="page-88-0"></span>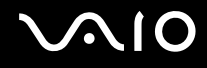

### TV Bağlama

Bilgisayarınıza TV bağlayabilirsiniz.

### Bilgisayarınıza TV bağlamak için

#### **!**

**HDMI** bağlantı noktası yalnızca bilgisayarınız SPEED modundayken kullanılabilir.

Monitör bağlantı noktasına bir harici ekran bağlandığında **HDMI** bağlantı noktası devre dışı bırakılır.

Bilgisayarınız STAMINA modundayken **HDMI** bağlantı noktasına bir HDMI kablosu bağlarsanız, bir onay penceresi görüntülenir. Performans modunu SPEED moduna geçirmek için ekrandaki talimatları izleyin.

- **1**TV'nizin güç kablosunu bir AC çıkışına takın.
- **2**HDMI kablosunun (ürünle verilmez) bir ucunu bilgisayardaki **HDMI** bağlantı noktasına ve diğer ucunu TV'ye takın.
- **3**TV'nin giriş kanalını harici girişe getirin.
- **4**TV yapılandırma sistemini ayarlayın.

 Sony tarafından sağlanmayan bir aygıt sürücüsü kullanılırsa, görüntü görüntülenmeyecek ve ses duyulmayacaktır. Güncellemeler için daima Sony tarafından sağlanan aygıt sürücüsünü kullanın.

#### ✍

Kurulum ve kullanım ile ilgili daha fazla bilgi için TV'nizle birlikte verilen kılavuza bakın.

HDMI çıkışını bir AV yükselticiye bağlayabilirsiniz, bu sayede ses AV yükseltici aracılığıyla duyulacaktır ve ekran için AV yükselticiden TV'ye başka bir HDMI kablosu bağlanabilir.

TV'niz HDMI bağlantı noktasıyla ve DVI-D bağlantı noktasıyla donatılmışsa, HDMI bağlantı noktasını kullanmanızı öneririz.

HDMI kablosu video ve ses sinyallerini iletir.

# <span id="page-89-0"></span>**NIO**

### Ses çıkışı aygıtını değiştirmek için

**HDMI** bağlantı noktasına bağlı aygıttan ses gelmezse, ses çıkışı aygıtını değiştirmeniz gerekir.

- **1**Açık olan tüm programları kapatın.
- **2Başlat**'ı ve **Denetim Masası**'nı tıklayın.
- **3Donanım ve Ses**'i tıklayın.
- **4Ses** altında, **Ses aygıtlarını yönet**'i tıklayın.
- **5Oynat** sekmesinde istediğiniz ses çıkış aygıtını seçin ve **Varsayılan Olarak Ayarla**'yı tıklayın.

<span id="page-90-0"></span>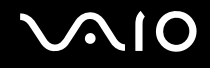

### Projektör Bağlama

Bir projektörü (örneğin Sony LCD projektörü) bilgisayarınıza doğrudan veya isteğe bağlı docking istasyonu yoluyla bağlayabilirsiniz.

### Bir projektörü bağlamak için

**!** Bilgisayar docking istasyonuna bağlandığında veya **HDMI** bağlantı noktasına harici bir ekran bağlandığında bilgisayarınızdaki monitör bağlantı noktası devre dışı bırakılır.

- **1**Projektörünüzün güç kablosunu (1) bir AC çıkışına bağlayın.
- **2** Ekran kablosunu (2) (ürünle verilmez) bilgisayarın veya docking istasyonunun üzerindeki monitör bağlantı noktasına  $(3)$   $\Box$  takın.
- **3**Ses kablosunu (4) (ürünle verilmez) bilgisayardaki kulaklık çıkısına (5)  $\Omega$  takın.
- **4**Ekran kablosunu ve ses kablosunu projektörün üzerindeki çıkışa ve bağlantı noktasına (6) takın.

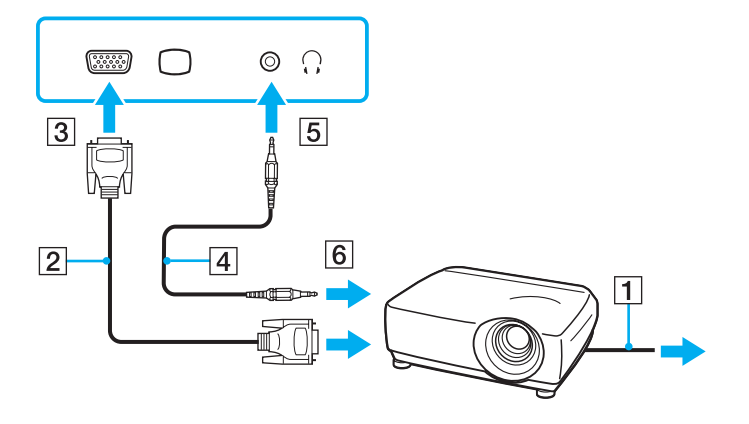

<span id="page-91-1"></span>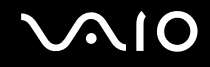

### <span id="page-91-0"></span>Ekran Modları Seçme

Bilgisayarınıza harici bir ekran bağlandığında, hangi ekranın birincil ekran olarak kullanılacağını (masaüstü monitörü, vb.) siz seçebilirsiniz.

Aynı anda hem bilgisayarınızın ekranında hem de harici ekranda çalışmak istiyorsanız, daha fazla bilgi için **Birden Çok Monitör İşlevini Kullanma [\(sayfa 95\)](#page-94-0)** bölümüne bakın.

<span id="page-92-0"></span>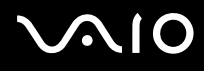

#### Bir ekran seçmek için

 Bilgisayar docking istasyonuna bağlandığında veya **HDMI** bağlantı noktasına harici bir ekran bağlandığında bilgisayarınızdaki monitör bağlantı noktası devre dışı bırakılır.

Performans modları arasında geçiş yaptığınızda harici ekranınızın ekran çözünürlüğü değişebilir.

#### **Intel Graphics Media Accelerator kullanıldığında (STAMINA modu)**

- **1**Masaüstünde sağ tıklayın ve **Kişiselleştir**'i seçin.
- **2Ekran Ayarları**'nı tıklayın.
- **3**Ayarları değiştirmek için ekrandaki talimatları izleyin.

#### ✍

Bir video denetleyicisi seçmek için, **Performans Modları Seçme [\(sayfa 108\)](#page-107-0)** bölümüne bakın.

Harici ekranınızın veya projektörünüzün türüne bağlı olarak, aynı anda hem bilgisayar ekranınızda hem de harici ekranda veya projektörde aynı içerikleri görüntüleyemeyebilirsiniz.

Bilgisayarınızı açmadan önce harici ekranı açın.

#### **NVIDIA video denetleyici kullanıldığında (SPEED modu)**

- **1Başlat**'ı ve **Denetim Masası**'nı tıklayın.
- **2Ek Seçenekler**'i tıklayın.
- **3NVIDIA Control Panel**'ı tıklayın.
- **4Display** altında ekran ayar seçeneğini belirleyin.
- **5**Ayarları değiştirmek için ekrandaki talimatları izleyin.

<span id="page-93-0"></span>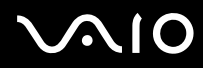

#### ✍

Bir video denetleyicisi seçmek için, **Performans Modları Seçme [\(sayfa 108\)](#page-107-0)** bölümüne bakın.

Harici ekranınızın veya projektörünüzün türüne bağlı olarak, aynı anda hem bilgisayar ekranınızda hem de harici ekranda veya projektörde aynı içerikleri görüntüleyemeyebilirsiniz.

Bilgisayarınızı açmadan önce harici ekranı açın.

## <span id="page-94-1"></span><span id="page-94-0"></span>Birden Çok Monitör İşlevini Kullanma

Birden Çok Monitör işlevi sayesinde, masaüstü bölümlerinizi ekranlara dağıtabilirsiniz. Örneğin, monitör bağlantı noktasına takılmış bir harici ekran varsa, bilgisayar ekranınız ve harici ekran tek bir masaüstü gibi işlev görebilir.

İmleci bir ekrandan diğerine hareket ettirebilirsiniz. Bu sayede açık bir uygulama penceresi veya bir araç çubuğu gibi nesneleri bir ekrandan diğerine sürükleyebilirsiniz.

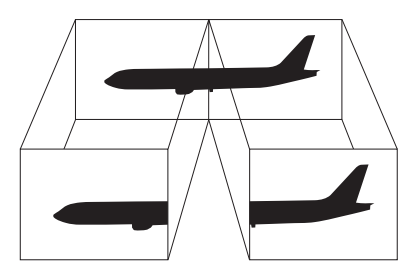

#### ✍

Harici ekranınız Birden Çok Monitör işlevini desteklemeyebilir.

Belli yazılım uygulamaları, Birden Çok Monitör ayarlarıyla uyumlu olmayabilir.

Birden Çok Monitör modunu kullanırken bilgisayarınızın Uyku veya Hazırda Bekleme moduna girmediğinden emin olun; aksi takdirde bilgisayar Normal moda dönemeyebilir.

Her bir ekranda farklı renk ayarlarsanız, tek bir pencereyi iki ekran boyunca genişletmeyin; aksi takdirde yazılımınız düzgün çalışmayabilir.

Her ekran için daha az sayıda renk veya daha düşük çözünürlük ayarlayın.

<span id="page-95-0"></span>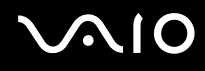

### Birden Çok Monitör modunu seçmek için

 Bilgisayar docking istasyonuna bağlandığında veya **HDMI** bağlantı noktasına harici bir ekran bağlandığında bilgisayarınızdaki monitör bağlantı noktası devre dışı bırakılır.

Performans modları arasında geçiş yaptığınızda harici ekranınızın ekran çözünürlüğü değişebilir.

#### **Intel Graphics Media Accelerator kullanıldığında (STAMINA modu)**

- **1**Masaüstünde sa ğ tıklayın ve **Ki şiselle ştir**'i seçin.
- **2Ekran Ayarları**'nı tıklayın.
- **3**Ayarları de ğiştirmek için ekrandaki talimatları izleyin.

#### ✍

Bir video denetleyicisi seçmek için, **Performans Modları Seçme [\(sayfa 108\)](#page-107-0)** bölümüne bakın.

Ayrıca, karşılık gelen **S** düğmesiyle Birden Çok Monitör modunu etkinleştirmek için, **S** düğme atamalarından birini değiştirebilirsiniz. **S** düğme atamalarını değiştirmek için, atamayı değiştirme penceresini görüntülemek üzere herhangi bir **S** düğmesini basılı tutun. **S** düğmeleriyle ilgili ayrıntılar için **Özel İşlev Düğmelerini Kullanma [\(sayfa 36\)](#page-35-0)** bölümüne bakın.

Ayrıca, her bir ekran için ekran rengini ve çözünürlüğünü ayarlayabilir, Birden Çok Monitör modunu özelleştirebilirsiniz.

# <span id="page-96-0"></span> $\bigcirc$ 10

### **NVIDIA video denetleyici kullanıldığında (SPEED modu)**

- **1Başlat**'ı ve **Denetim Masası**'nı tıklayın.
- **2Görünüm ve Kişiselleştirme**'nin altındaki **Ekran çözünürlüğünü ayarla**'yı tıklayın.
- **32** numaralı monitörü sağ tıklayın ve **Bağlı**'yı seçin.
- **4 Tamam**'ı tıklayın. Doğrulama istemi belirdiğinde, **Evet**'i tıklayın.

#### ✍

Bir video denetleyicisi seçmek için, **Performans Modları Seçme [\(sayfa 108\)](#page-107-0)** bölümüne bakın.

Ayrıca, karşılık gelen **S** düğmesiyle Birden Çok Monitör modunu etkinleştirmek için, **S** düğme atamalarından birini değiştirebilirsiniz. **S** düğme atamalarını değiştirmek için, atamayı değiştirme penceresini görüntülemek üzere herhangi bir **S** düğmesini basılı tutun. **S** düğmeleriyle ilgili ayrıntılar için **Özel İşlev Düğmelerini Kullanma [\(sayfa 36\)](#page-35-0)** bölümüne bakın.

Ayrıca, her bir ekran için ekran rengini ve çözünürlüğünü ayarlayabilir, Birden Çok Monitör modunu özelleştirebilirsiniz.

<span id="page-97-1"></span>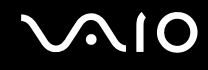

### <span id="page-97-0"></span>Harici Mikrofon Bağlama

Bir ses giriş aygıtı kullanmak istiyorsanız, (örneğin, İnternet'te sohbet etmek için) harici bir mikrofon (ürünle verilmez) bağlamanız gerekir.

Harici bir mikrofon bağlamak için

Mikrofon kablosunu (1) mikrofon çıkışına (2) $\triangleleft$  takın.

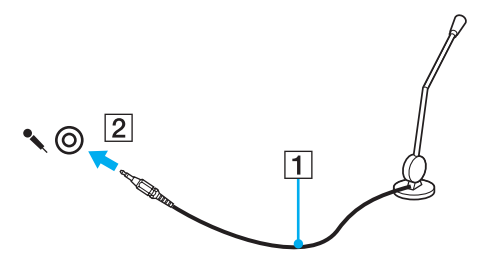

✍Mikrofonunuzun bilgisayarda kullanılmak üzere tasarlandığından emin olun.

## <span id="page-98-1"></span><span id="page-98-0"></span>Evrensel Seri Veri Yolu (USB) Aygıtı Ba ğlama

Bilgisayarınızın ve/veya USB aygıtlarınızın hasar görmesini önlemek için, aş<sup>a</sup> ğıdakileri yapın:

- ❑□ Bilgisayarı bağlı USB aygıtlarıyla birlikte hareket ettireceğinizde, USB bağlantı noktalarını herhangi bir sarsıntıdan veya zorlanmadan koruyun.
- ❑Bilgisayarı USB aygıtları ba ğlıyken bir çantaya veya taşımak için bir kutuya koymayın.

### USB Fare Bağlama

Bir USB fare ba ğlamak için

- **1** $1$  Kullanmayı tercih ettiğiniz USB bağlantı noktasını (1)  $\mathfrak V$  seçin.
- **2** USB fare kablosunu (2) USB ba ğlantı noktasına takın. Artık USB farenizi (ürünle verilmez) (3) kullanabilirsiniz.

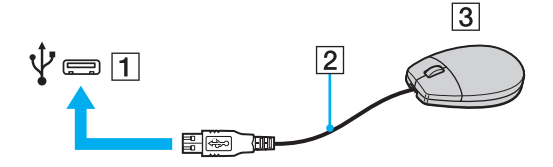

<span id="page-99-0"></span>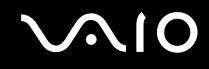

### USB Disket Sürücü Bağlama

Bir USB disket sürücü satın alıp bilgisayarınıza bağlayabilirsiniz.

Bir USB disket sürücü bağlamak için

- **1**Kullanmayı tercih ettiğiniz USB bağlantı noktasını (1)  $\dot{\Psi}$  seçin.
- **2** USB disket sürücünün kablosunu (2) USB bağlantı noktasına takın. USB disket sürücünüz (3) kullanıma hazırdır.

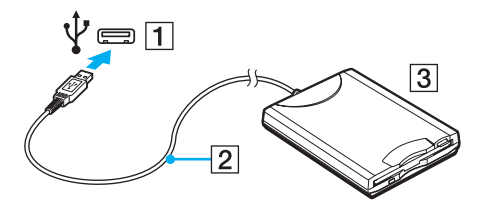

**!**

USB disket sürücü kullanırken, USB bağlantı noktası üzerine kuvvet uygulamayın. Bir arızaya yol açabilir.

<span id="page-100-0"></span>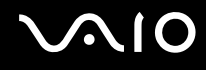

### USB disket sürücüyü çıkarma

Bir USB disket sürücüyü bilgisayarınız açıkken veya kapalıyken çıkarabilirsiniz. Bilgisayar güç tasarruf modundayken (Uyku veya Hazırda Bekleme) sürücüyü çıkarmak bilgisayarda bir arızaya neden olabilir.

### Bir USB disket sürücüyü çıkarmak için

#### $\n *A*$

Bilgisayarınız kapalıyken USB disket sürücüyü çıkarmak için 1'den 5'e kadar olan adımları atlayın.

- **1**Disket sürücüye erişimi olan tüm programları kapatın.
- **2**Görev çubuğunda **Donanımı Güvenli Kaldır** simgesini çift tıklayın.
- **3**Çıkarmak istediğiniz disket sürücüyü seçin.
- **4Durdur**'u tıklayın.
- **5**Disket sürücüyü çıkarmak için ekrandaki talimatları izleyin.
- **6**Disket sürücüyü bilgisayardan çıkarın.

<span id="page-101-1"></span>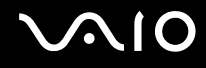

### <span id="page-101-0"></span>Yazıcı Bağlama

Belge yazdırmak için Windows ile uyumlu bir yazıcıyı bilgisayarınıza bağlayabilirsiniz.

### USB Bağlantı Noktası Kullanarak Yazıcı Bağlama

Windows sürümünüzle uyumlu bir USB yazıcıyı bilgisayarınıza bağlayabilirsiniz.

Yazıcıyı USB bağlantı noktasını kullanarak bağlamak için

- **1**Yazıcınızın güç kablosunu (1) bir AC çıkışına takın.
- **2**Kullanmayı tercih ettiğiniz USB bağlantı noktasını (3)  $\dot{\Psi}$  seçin.
- **3**USB yazıcı kablosunun (2) (ürünle verilmez) bir ucunu USB bağlantı noktasına, diğer ucunu da yazıcınıza takın.

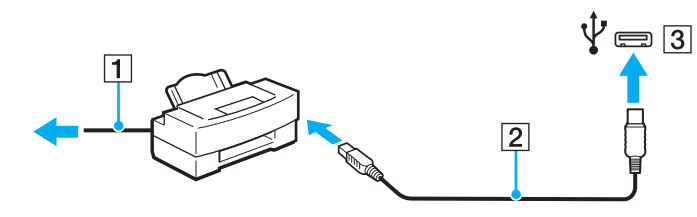

# <span id="page-102-1"></span> $\bigcap$

## <span id="page-102-0"></span>i.LINK Aygıtı Bağlama

### i.LINK aygıtlarının bağlanmasıyla ilgili notlar

- ❑ Bilgisayarınız, dijital video camcorder gibi bir i.LINK aygıtını bağlamak için kullanabileceğiniz i.LINK bağlantı noktası ile donatılmıştır.
- ❑Bilgisayarınızdaki i.LINK bağlantı noktası, genelde i.LINK bağlantı noktaları tarafından beslenen harici aygıtları beslemez.
- ❑ i.LINK bağlantı noktası, 400 Mbps'ye kadar olan aktarım hızlarını destekler, ancak gerçek aktarım hızı, harici aygıtın aktarım hızına bağlıdır.
- ❑İsteğe bağlı i.LINK kabloları bazı ülke veya bölgelerde bulunmayabilir.
- $\Box$ Diğer uyumlu araçlarla yapılan bir i.LINK bağlantısı tam olarak garanti edilmez.
- ❑ i.LINK bağlantısı, kullandığınız yazılım uygulamalarına, işletim sistemine veya i.LINK uyumlu aygıtlara bağlı olarak değişir. Daha fazla bilgi için yazılımınızla birlikte verilen kullanım kılavuzuna bakın.
- ❑ Bilgisayarınıza bağlamadan önce, i.LINK uyumlu bilgisayar çevresel aygıtlarının (örneğin bir HDD veya CD-RW sürücünün) çalışma koşullarını ve işletim sistemi ile uyumlu olup olmadıklarını kontrol edin.

<span id="page-103-0"></span>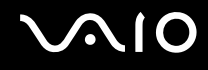

### Dijital Video Camcorder Bağlama

Dijital video camcorder'ı bağlamak için

i.LINK kablosunun bir ucunu (1) (ürünle verilmez) bilgisayarın üzerindeki i.LINK bağlantı noktasına (2), diğer ucunu da dijital video camcorder üzerindeki DV In/Out bağlantı noktasına (3) takın.

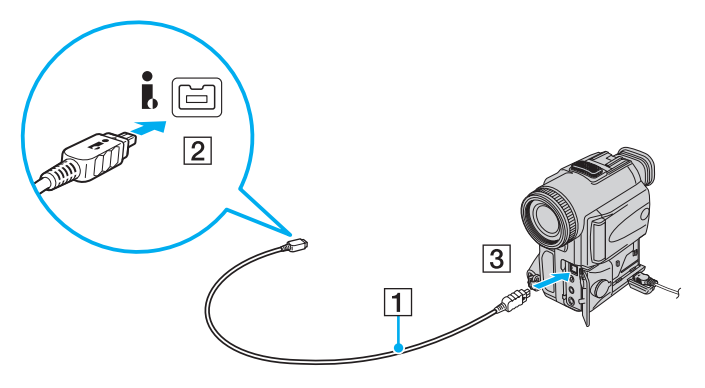

#### ✍

Sony dijital video kameralarda **DV Out**, **DV In/Out** veya **i.LINK** etiketli bağlantı noktaları i.LINK uyumludur.

Burada gösterilen Sony dijital video camcorder örnektir; sizin dijital video camcorder'ınızın farklı bir şekilde bağlanması gerekebilir.

Bir i.LINK bağlantısı kullanırken, Memory Stick (Bellek Çubuğu) ortamında depolanmış olan resimlere erişemezsiniz.

<span id="page-104-1"></span>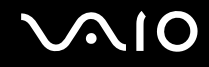

### <span id="page-104-0"></span>Ağa (LAN) Bağlanma

Bilgisayarınızı bir Ethernet ağ kablosu yoluyla 1000BASE-T/100BASE-TX/10BASE-T tipi ağlara bağlayabilirsiniz. Ağ kablosunun (ürünle verilmez) bir ucunu, bilgisayarın veya isteğe bağlı docking istasyonunun üzerindeki ağ (Ethernet) bağlantı noktasına, diğer ucunu da ağınıza bağlayın. Ayrıntılı ayarlar ve ağa bağlanmak için gereken aygıtlar için ağ yöneticinize danışın.

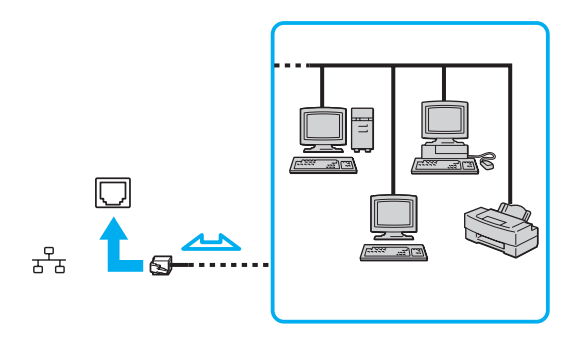

#### ✍

Bilgisayarınız ağa varsayılan ayarlarla bağlanabilir.

Bilgisayarınız isteğe bağlı docking istasyonuna bağlıyken hangi ağ (Ethernet) bağlantı noktasını kullanacağınızı seçmeniz gerekir. Ekrandaki talimatları izleyin.

<span id="page-105-0"></span>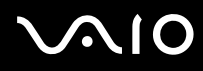

**!** Telefon hatları, bilgisayarınızdaki ağ (LAN) konektörüne bağlanamaz.

Ağ (LAN) konnektörü aşağıda belirtilen telefon hatlarına bağlanırsa, konnektöre gelen yüksek elektrik akımı hasara, aşırı ısınmaya veya yangına neden olabilir.

- Ev (intercom hoparlör) veya iş yeri telefon hatları (çok hatlı iş yeri telefonu)
- Genel telefon abone hattı
- PBX (özel santral)

Ağ (Ethernet) bağlantı noktasına telefon kablosu bağlamayın.

# <span id="page-106-0"></span>VAIO Bilgisayarınızı Özelleştirme

Bu bölümde, VAIO bilgisayarınızın ana ayarlarını nasıl değiştireceğiniz kısaca anlatılmaktadır. Diğer bilgilerin yanı sıra; Sony yazılımınızı, programlarınızı, vb. nasıl kullanacağınızı ve bunların görünümünü nasıl değiştireceğinizi öğreneceksiniz.

- ❑**Performans Modları Seçme [\(sayfa 108\)](#page-107-2)**
- ❑**Parolayı Ayarlama [\(sayfa 109\)](#page-108-0)**
- ❑**Parmak İzi Kimlik Doğrulamayı Kullanma [\(sayfa 120\)](#page-119-0)**
- ❑**Trusted Platform Module (TPM) Kullanma [\(sayfa 128\)](#page-127-0)**
- ❑**VAIO Control Center ile Bilgisayarınızı Ayarlama [\(sayfa 135\)](#page-134-0)**
- ❑**VAIO Status Monitor'ı Kullanma [\(sayfa 136\)](#page-135-0)**
- ❑**Güç Tasarruf Modlarını Kullanma [\(sayfa 137\)](#page-136-0)**
- ❑**VAIO Power Management ile Güç Yönetimi Yapma [\(sayfa 142\)](#page-141-0)**
- ❑**Modeminizi Yapılandırma [\(sayfa 144\)](#page-143-0)**
- ❑**Sabit Diski Koruma [\(sayfa 146\)](#page-145-0)**

<span id="page-107-1"></span>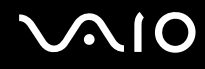

## <span id="page-107-2"></span><span id="page-107-0"></span>Performans Modları Seçme

Bilgisayarınızda, daha az güç tüketimi veya daha hızlı performans sağlamak için performans modu seçilmesine yönelik bir performans seçme anahtarı (1) bulunmaktadır.

**!**

Bir performans modunu değiştirmeden önce tüm açık uygulamaları kapattığınızdan emin olun. Aksi takdirde kaydedilmemiş verileri kaybedebilirsiniz.

Değiştirme işlemi sırasında bilgisayarınızın ekranı kararır ve ekranda geçici olarak gürültü veya titreşim görüntülenebilir. Bu normaldir ve bir arıza olduğunu göstermez.

Değiştirme işlemini iptal etmek için performans seçme anahtarını başlangıçtaki konumuna geri ayarlayın.

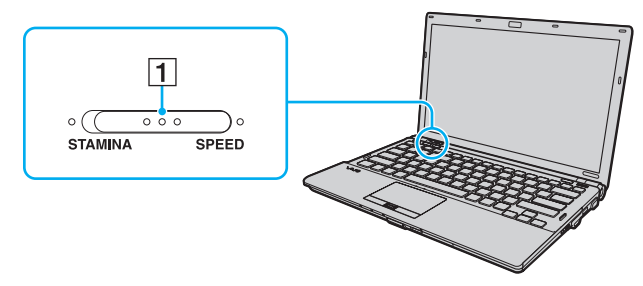

#### ❑**STAMINA** modu

Pil gücünü korumak için Intel Graphics Media Accelerator kullanır ve bilgisayarınızdaki bazı donanım aygıtlarını devre dışı bırakır.

#### ❑ **SPEED** modu

Daha hızlı performans sağlamak için NVIDIA video denetleyiciyi kullanır.

Bilgisayarınızdaki **HDMI** bağlantı noktası ve docking istasyonundaki **DVI-D** bağlantı noktası yalnızca bilgisayarınız SPEED modundayken kullanılabilir.

#### $\mathbb{Z}_n$

Performans seçme anahtarının iki yanından birinde yer alan yanan göstergeye bakarak geçerli performans modunu öğrenebilirsiniz.
### <span id="page-108-2"></span><span id="page-108-0"></span>Parolayı Ayarlama

Bilgisayarınızı korumak amacıyla, Window parolasına ek olarak iki tür parola ayarlamak için BIOS işlevlerini kullanabilirsiniz: açılış parolası ve sabit disk parolası.

Açılış parolasını ayarladığınızda, VAIO logosu görüntülendikten sonra, bilgisayarınızı başlatmak için parolayı girmeniz istenecektir. Açılış parolası, bilgisayarınızı yetki olmadan yapılan erişimlerden korumanızı sağlayacaktır.

Sabit disk parolası, sabit disk sürücünüzde saklanan veriler için ek güvenlik sağlar. Sabit disk parolası ayarlarsanız, parola korumalı sabit disk sürücüsü bilgisayarınızdan çıkarılıp başka bir bilgisayara takılsa bile diğer kullanıcılar parolayı bilmeden verilere erişemez.

### <span id="page-108-1"></span>Açılış Parolasını Ekleme

Açılış parolası, bilgisayarınızı yetki olmadan yapılan erişimlerden korumanızı sağlar.

İki türde açılış parolası bulunmaktadır: makine parolası ve kullanıcı parolası. Makine parolası, bilgisayarı başlatmak ve BIOS ayarları ekranındaki tüm ayar seçeneklerini değiştirmek amacıyla bilgisayar üzerinde yönetici haklarına sahip olan kullanıcılar için sağlanmıştır. Kullanıcı parolası, bilgisayarı başlatmanın yanı sıra, standart kullanıcıların bazı BIOS ayar seçeneklerini değiştirmelerine izin vermek için sağlanmıştır. Kullanıcı parolasını ayarlamak için ilk olarak makine şifresini ayarlamanız gereklidir.

<mark>!</mark><br>Açılış parolasını ayarladığınızda, parolayı girmeden bilgisayarınızı başlatamazsınız. Parolayı unutmamaya dikkat edin. Parolanızı not edin ve başka kişilerin göremeyeceği bir yere saklayın.

Acılış parolanızı unutursanız ve sıfırlamak için yardıma ihtiyacınız olursa, parola sıfırlama ücreti alınacaktır ve parola sıfırlama işlemi için, bilgisayarınızın servise gönderilmesi gerekebilir.

#### $\n *A*$

 Bilgisayarınızda parmak izi sensörü varsa ve parmak izi kimlik doğrulama işleviyle birlikte açılış parolası ayarladıysanız, bilgisayarınızı açarken parmak izi kimlik doğrulamayı parola girişi yerine kullanabilirsiniz. Daha fazla bilgi için, **Parmak İzi Kimlik Doğrulamayı Kullanma [\(sayfa 120\)](#page-119-0)** bölümüne bakın.

# <span id="page-109-0"></span>**AIO**

Açılış parolasını (makine parolası) eklemek için

- **1**Bilgisayarı açın.
- **2** VAIO logosu görüntülendiğinde **F2** tuşuna basın. BIOS ayarları ekranı görüntülenir. Açılmıyorsa, bilgisayarı yeniden başlatın ve VAIO logosu görüntülendiğinde birkaç kez **F2** tuşuna basın.
- **3Security** sekmesini görüntülemek üzere Security'yi seçmek için ← veya → tuşuna basın, Set Machine Password'ü seçin ve ardından **Enter** tuşuna basın.
- **4** Parola giriş ekranında parolayı iki kez girerek **Enter** tuşuna basın. Parola, en fazla 32 alfasayısal karakterden (boşluklar dahil) oluşabilir.
- **5Security**'nin altındaki **Password when Power On** seçeneğini belirleyin ve **Enter** tuşuna basın.
- **6**Ayarı **Disabled** konumundan **Enabled** konumuna getirin.
- **7Exit**'i seçmek için ← veya → tuşuna basın ve ardından **Exit Setup**'ı seçerek **Enter** tuşuna basın. Onaylama istemi belirdiğinde **Enter** tuşuna basın.

# <span id="page-110-0"></span>**AIO**

### Açılış parolasını (kullanıcı parolası) eklemek için

Kullanıcı parolasını ayarlamadan önce makine parolasını ayarladığınızdan emin olun.

- **1**Bilgisayarı açın.
- **2** VAIO logosu görüntülendiğinde **F2** tuşuna basın. BIOS ayarları ekranı görüntülenir. Açılmıyorsa, bilgisayarı yeniden başlatın ve VAIO logosu görüntülendiğinde birkaç kez **F2** tuşuna basın.
- **3**Makine parolasını girin ve **Enter** tuşuna basın.
- **4**Security sekmesini görüntülemek üzere Security'yi seçmek için < veya  $\rightarrow$  tuşuna basın, Set User Password'ü seçin ve ardından **Enter** tuşuna basın.
- **5** Parola giriş ekranında parolayı iki kez girerek **Enter** tuşuna basın. Parola, en fazla 32 alfasayısal karakterden (boşluklar dahil) oluşabilir.
- **6 Exit**'i seçmek için ← veya → tuşuna basın ve ardından **Exit Setup**'ı seçerek **Enter** tuşuna basın. Onaylama istemi belirdiğinde **Enter** tuşuna basın.

<span id="page-111-0"></span>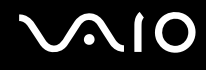

### Açılış Parolasını Değiştirme/Kaldırma

Açılış parolasını (makine parolası) değiştirmek veya kaldırmak için

- **1**Bilgisayarı açın.
- **2** VAIO logosu görüntülendiğinde **F2** tuşuna basın. BIOS ayarları ekranı görüntülenir. Açılmıyorsa, bilgisayarı yeniden başlatın ve VAIO logosu görüntülendiğinde birkaç kez **F2** tuşuna basın.
- **3**Makine parolasını girin ve **Enter** tuşuna basın.
- **4Security** sekmesini görüntülemek üzere **Security**'yi secmek için ← veya → tuşuna basın, Set Machine Password'ü seçin ve ardından **Enter** tuşuna basın.
- **5** Parola giriş ekranında, geçerli parolayı bir kez ve yeni parolayı iki kez girin ve ardından **Enter** tuşuna basın. Parolayı kaldırmak için, **Enter New Password** ve **Confirm New Password** alanlarını boş bırakıp **Enter** tuşuna basın.
- **6 Exit**'i seçmek için ← veya ➡ tuşuna basın ve ardından **Exit Setup**'ı seçerek **Enter** tuşuna basın. Onaylama istemi belirdiğinde **Enter** tuşuna basın.

# <span id="page-112-0"></span>**AIO**

Açılış parolasını (kullanıcı parolası) değiştirmek veya kaldırmak için

- **1**Bilgisayarı açın.
- **2** VAIO logosu görüntülendiğinde **F2** tuşuna basın. BIOS ayarları ekranı görüntülenir. Açılmıyorsa, bilgisayarı yeniden başlatın ve VAIO logosu görüntülendiğinde birkaç kez **F2** tuşuna basın.
- **3**Kullanıcı parolasını girin ve **Enter** tuşuna basın.
- **4Security** sekmesini görüntülemek üzere Security'yi seçmek için ← veya → tuşuna basın, Set User Password'ü seçin ve ardından **Enter** tuşuna basın.
- **5** Parola giriş ekranında, geçerli parolayı bir kez ve yeni parolayı iki kez girin ve ardından **Enter** tuşuna basın. Parolayı kaldırmak için, **Enter New Password** ve **Confirm New Password** alanlarını boş bırakıp **Enter** tuşuna basın.
- **6Exit**'i seçmek için ← veya → tuşuna basın ve ardından **Exit Setup**'ı seçerek **Enter** tuşuna basın. Onaylama istemi belirdiğinde **Enter** tuşuna basın.

<span id="page-113-0"></span>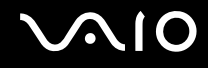

### <span id="page-113-1"></span>Sabit Disk Parolasını Ekleme

Sabit disk parolası, sabit disk sürücünüzde saklanan veriler için ek güvenlik sağlar. Sabit disk parolasını etkinleştirirseniz, fazladan güvenlik seviyesi sağlarsınız.

Sabit disk parolasını eklerken hem ana hem de kullanıcı parolalarını ayarlamanız gerekir. Ana parola, bilgisayar üzerinde yönetici haklarına sahip olan kullanıcıların BIOS ayarları ekranında kullanıcı parolasını sıfırlaması için sağlanır. Kullanıcı parolası sabit disk sürücünüzü kilitlemek için sağlanır. Kullanıcı parolasını ayarladığınızda, VAIO logosu görüntülendikten sonra açılış parolasıyla (ayarlanmışsa) birlikte parolayı girmeniz gerekir.

**!**Ana parolayla bilgisayarınızı başlatamazsınız.

Ana parolayı unutursanız veya klavye arızalanırsa, bu parola girişi için kritik bir durum olup giriş yapmanın başka bir yolu yoktur ve sabit diskte saklanan verilere erişilemez. Bu parola SIFIRLANAMAZ. Sabit diski değiştirmek sizin sorumluluğunuzda olup sabit diskte kayıtlı tüm verileri de kaybedersiniz. Ana parolanızı not ettiğinizden ve başka kişilerin göremeyeceği bir yere sakladığınızdan emin olun.

#### ✍

 Bilgisayarınızda parmak izi sensörü varsa ve parmak izi kimlik doğrulama işleviyle birlikte sabit disk parolası ayarladıysanız, bilgisayarınızı açarken parmak izi kimlik doğrulamayı parola girişi yerine kullanabilirsiniz. Daha fazla bilgi için, **Parmak İzi Kimlik Doğrulamayı Kullanma [\(sayfa 120\)](#page-119-0)** bölümüne bakın.

# <span id="page-114-0"></span>**AIO**

### Sabit disk parolasını eklemek için

- **1**Bilgisayarı açın.
- **2** VAIO logosu görüntülendiğinde **F2** tuşuna basın. BIOS ayarları ekranı görüntülenir. Açılmıyorsa, bilgisayarı yeniden başlatın ve VAIO logosu görüntülendiğinde birkaç kez **F2** tuşuna basın.

#### ✍

Açılış parolasını ayarladıysanız, açılış parolanızı girin.

- **3 Security** sekmesini görüntülemek üzere **Security**'yi seçmek için **←** veya ➡ tuşuna basın, **Hard Disk Password**'ü seçin ve ardından **Enter** tuşuna basın. **Hard Disk Password** girişi ekranı görüntülenir.
- **4Enter Master and User Passwords** seçeneğini belirleyin ve **Enter** tuşuna basın.
- **5**Uyarı ekranında **Continue** seçeneğini belirleyin ve **Enter** tuşuna basın.
- **6** Ana parolayı iki defa girin ve **Enter** tuşuna basın. Parola, en fazla 32 alfasayısal karakterden (boşluklar dahil) oluşmalıdır.
- **7** Kullanıcı parolasını iki defa girin ve **Enter** tuşuna basın. Parola, en fazla 32 alfasayısal karakterden (boşluklar dahil) oluşmalıdır.
- **8**Doğrulama istemi belirdiğinde **Enter** tuşuna basın.
- **9Esc** tusuna basın ve ardından **Exit** sekmesini seçmek için ← veya → tuşuna basın.
- **10 Exit Setup**'ı seçmek için **↑** veya ↓ tuşuna basın ve sonra da **Enter** tuşuna basın. Onaylama istemi belirdiğinde **Enter** tuşuna basın.

# <span id="page-115-0"></span> $\bigcirc$ 10

### Sabit Disk Parolasını Değiştirme/Kaldırma

Sabit disk parolasını değiştirmek için

- **1**Bilgisayarı açın.
- **2** VAIO logosu görüntülendiğinde **F2** tuşuna basın. BIOS ayarları ekranı görüntülenir. Açılmıyorsa, bilgisayarı yeniden başlatın ve VAIO logosu görüntülendiğinde birkaç kez **F2** tuşuna basın.

#### ✍

Açılış parolasını ayarladıysanız, açılış parolanızı girin.

- **3Security** sekmesini görüntülemek üzere Security'yi seçmek için ← veya → tuşuna basın, Hard Disk Password'ü seçin ve ardından **Enter** tuşuna basın. **Hard Disk Password** girişi ekranı görüntülenir.
- **4Change Master Password** veya **Change User Password** seçeneğini belirleyin ve **Enter** tuşuna basın.
- **5**Geçerli parolayı bir defa ve ardından yeni parolayı iki defa girin.
- **6Enter** tuşuna basın.
- **7**İşlemin başarılı olduğunu belirten bir ileti görüntülendiğinde **Enter** tuşuna basın.
- **8Esc** tusuna basın ve ardından **Exit** sekmesini seçmek için ← veya → tuşuna basın.
- **9Exit Setup**'ı seçmek için ↑ veya ↓ tuşuna basın ve sonra da **Enter** tuşuna basın. Onaylama istemi belirdiğinde **Enter** tuşuna basın.

# <span id="page-116-0"></span>**AIO**

### Sabit disk parolasını kaldırmak için

- **1**Bilgisayarı açın.
- **2** VAIO logosu görüntülendiğinde **F2** tuşuna basın. BIOS ayarları ekranı görüntülenir. Açılmıyorsa, bilgisayarı yeniden başlatın ve VAIO logosu görüntülendiğinde birkaç kez **F2** tuşuna basın.

### ✍

Açılış parolasını ayarladıysanız, açılış parolanızı girin.

- **3 Security** sekmesini görüntülemek üzere **Security**'yi seçmek için **←** veya ➡ tuşuna basın, **Hard Disk Password**'ü seçin ve ardından **Enter** tuşuna basın. **Hard Disk Password** girişi ekranı görüntülenir.
- **4Enter Master and User Passwords** seçeneğini belirleyin ve **Enter** tuşuna basın.
- **5Enter Current Hard Disk Master Password** bölümüne geçerli parolayı girin ve **Enter** tuşuna basın.
- **6**Kalan alanlara herhangi bir harf girmeden **Enter** tuşuna basın.
- **7**İşlemin başarılı olduğunu belirten bir ileti görüntülendiğinde **Enter** tuşuna basın.
- **8Esc** tuşuna basın ve ardından **Exit** sekmesini seçmek için ← veya → tuşuna basın.
- **9Exit Setup**'ı secmek için ↑ veya ↓ tuşuna basın ve sonra da **Enter** tuşuna basın. Onaylama istemi belirdiğinde **Enter** tuşuna basın.

<span id="page-117-0"></span>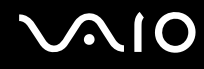

### <span id="page-117-1"></span>Windows Parolasını Ekleme

Windows parolası, diğer kişilerle tek bir bilgisayarı paylaşmak zorunda olduğunuzda kullanışlıdır. Windows parolasını ayarlayarak, kullanıcı hesabınızı yetkisiz erişimlerden koruyabilirsiniz.

Windows parolası girişi, kullanıcı hesabınızı seçtikten sonra istenecektir.

#### **!**

Parolayı unutmamaya dikkat edin. Parolanızı not edin ve başka kişilerin göremeyeceği bir yere saklayın.

#### ✍

 Bilgisayarınızda parmak izi sensörü varsa ve parmak izi kimlik doğrulama işleviyle birlikte Windows parolası ayarladıysanız, bilgisayarınızı açarken parmak izi kimlik doğrulamayı parola girişi yerine kullanabilirsiniz. Daha fazla bilgi için, **Parmak İzi Kimlik Doğrulamayı Kullanma [\(sayfa 120\)](#page-119-0)** bölümüne bakın.

Windows parolasını eklemek için

- **1Başlat**'ı ve **Denetim Masası**'nı tıklayın.
- **2Kullanıcı Hesapları ve Aile Güvenliği** veya **Kullanıcı Hesapları** öğesini tıklayın.
- **3Kullanıcı Hesapları**'nı tıklayın.
- **4Hesap değiştir** altında **Hesabınız için bir parola oluşturun**'u tıklayın.
- **5Yeni parola** ve **Yeni parolayı onayla** alanlarına hesabınız için parolayı girin.
- **6Parola oluştur**'u tıklayın.

#### ✍

Windows parolası hakkında daha fazla bilgi için **Windows Yardım ve Destek**'e bakın.

# <span id="page-118-0"></span>**AIO**

### Windows Parolasını Değiştirme/Kaldırma

#### Windows parolasını değiştirmek için

- **1Başlat**'ı ve **Denetim Masası**'nı tıklayın.
- **2Kullanıcı Hesapları ve Aile Güvenliği** veya **Kullanıcı Hesapları** öğesini tıklayın.
- **3Kullanıcı Hesapları**'nı tıklayın.
- **4Parolanızı değiştirin**'i tıklayın.
- **5Geçerli parola** alanına geçerli parolanızı girin.
- **6Yeni parola** ve **Yeni parolayı onayla** alanlarına yeni parolayı girin.
- **7Parola değiştir**'i tıklayın.

#### Windows parolasını kaldırmak için

- **1Başlat**'ı ve **Denetim Masası**'nı tıklayın.
- **2Kullanıcı Hesapları ve Aile Güvenliği** veya **Kullanıcı Hesapları** öğesini tıklayın.
- **3Kullanıcı Hesapları**'nı tıklayın.
- **4Parolanızı kaldırın**'ı tıklayın.
- **5Geçerli parola** alanına kaldırmak istediğiniz geçerli parolayı girin.
- **6Parola kaldır**'ı tıklayın.

### <span id="page-119-1"></span><span id="page-119-0"></span>Parmak İzi Kimlik Doğrulamayı Kullanma

Size daha fazla kolaylık sağlamak için bilgisayarınızda bir parmak izi sensörü bulunmaktadır. Sol ve sağ taraftaki touch-pad düğmeleri arasında bulunan küçük bir yatay çubuk, parmak izi okuyucunun sensörüdür ve bundan sonra parmak izi sensörü olarak ifade edilecektir.

Sizdeki modelde parmak izi sensörü bulunup bulunmadığını görmek için çevrimiçi teknik özelliklere bakın.

Parmak iz(ler)inizi kaydettiğinizde parmak izi kimlik doğrulama işlevi şu imkanları sunar:

- ❑ Parola girişi yerine kullanma imkanı
	- ❑ Windows'da oturum açma [\(sayfa 125\)](#page-124-0) Kullanıcı hesabınız için parmak izlerinizi kaydettiyseniz, Windows'da oturum açarken parola girişi yerine parmak izi kimlik doğrulamayı kullanabilirsiniz.
	- ❑ **Power-on Security** özelliği [\(sayfa 125\)](#page-124-0)

Açılış parolası [\(sayfa 109\)](#page-108-1) ve/veya sabit disk parolası [\(sayfa 114\)](#page-113-1) ayarladıysanız, bilgisayarınızı başlatırken bunlar yerine parola girişi için parmak izi kimlik doğrulamayı kullanabilirsiniz.

❑ Hızlı Web sitesi erişimi için **Parola Bankası** (Password Bank) [\(sayfa 126\)](#page-125-0) Parola korumalı Web sitelerine erişmek için gerekli bilgileri (kullanıcı hesapları, parolalar, vb.) girmek için parmak izi kimlik doğrulamayı kullanabilirsiniz.

- ❑ Verileri şifrelemek/verilerin şifresini çözmek için **Güvenli Dosya** (File Safe) özelliği [\(sayfa 126\)](#page-125-1) **Güvenli Dosya** (File Safe) özelliğiyle şifrelenmiş bir arşiv oluşturmak için dosya ve klasörleri şifreleyebilirsiniz. Bu tür şifrelenmiş arşivlerin şifresini çözmek veya bunlara erişmek için parmak izi kimlik doğrulamayı kullanabilir ya da şifreleme için belirttiğiniz parolayı girebilirsiniz.
- ❑ Uygulamaya hızlı erişim için uygulama başlatıcı işlevi [\(sayfa 126\)](#page-125-2) Parmağınıza bir uygulama atadığınızda, atanmış uygulamayı başlatmak için parmağınızı parmak izi sensörüne dokundurabilirsiniz.

### <span id="page-120-0"></span>Parmak İzi Kimlik Doğrulamanın Kullanımına Yönelik Önlemler

❑ Parmak izi kimlik doğrulama teknolojisi, verileriniz ve donanımınız için tam bir kullanıcı kimlik doğrulaması veya tam bir koruma temin etmez.

Sony, parmak izi sensörünü kullanımınızdan veya yanlış kullanmanızdan kaynaklanan sorunlar veya hasarlar için herhangi bir yükümlülüğü kabul etmez.

- ❑ Parmak izi tanıma hızı, makineyi çalıştırdığınız koşullara bağlıdır ve kişiden kişiye farklılık gösterir.
- ❑ Bilgisayarınızı onarıma göndermeden önce, sabit disk sürücünüzde, özellikle de **Güvenli Dosya** (File Safe) özelliğiyle oluşturulmuş şifrelenmiş arşivlerde depolanan verilerin yedek kopyasını oluşturduğunuzdan emin olun. Sony Corporation, onarım işlemi sırasında verilerinizde oluşabilecek kayıp veya değişiklik için herhangi bir yükümlülüğü kabul etmez.
- ❑ Sabit disk sürücüsünün ilk haline getirilmesinin gerektiği durumlarda (örneğin onarım işinden sonra), parmak izi şablonları kaybedilir. Bu şablonların tümünü yeniden kaydetmeniz gerekir.
- ❑ Parmak izi kimlik doğrulamayla ilgili olan verilerin bakımı ve yönetimi çok dikkatli bir biçimde yapılmalıdır. Sony, veri bakımınızdan veya yönetiminizden kaynaklanan arızalar için herhangi bir yükümlülüğü kabul etmez.
- ❑ Bilgisayarınızı değiştirmeden veya başkasına vermeden önce, sabit disk sürücünüzde depolanan verileri silmenizin ardından parmak izi sensöründe bulunan kaydedilmiş parmak izi verilerini silmeniz kesinlikle önerilir. Ayrıntılı yordam için **Kaydedilmiş Parmak İzlerini Silme [\(sayfa 127\)](#page-126-0)** bölümüne bakın.
- ❑ Parmak izi sensörünün yüzeyini şu tür maddelerle çizerseniz parmak izi sensörü arızalanabilir veya zarar görebilir:
	- ❑ sert ve sivri uçlu nesneler
	- $\Box$ ince nesneler, örneğin kirli parmağı parmak izi sensörüne dokundurma
- ❑ Özellikle kuru mevsimlerde (örn. kışın) parmak izinizi taramadan önce metal bir nesneye dokunarak parmağınızdaki statik enerjiyi boşaltın. Statik enerji parmak izi sensörünün arızalanmasına yol açabilir.

<span id="page-121-0"></span>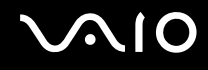

### Parmak İzi Kaydetme

Parmak izi kimlik doğrulama işlevini kullanmak için, parmak iz(ler)inizi bilgisayarınıza kaydetmelisiniz.

✍

Kayıttan önce, bilgisayarınız üzerinde Windows parolasını ayarlayın. Ayrıntılı talimatlar için **Windows Parolasını Ekleme [\(sayfa 118\)](#page-117-1)** bölümüne bakın.

### Parmak izi kaydetmek için

**!** Her kullanıcı için en fazla 10 parmak izi kaydedilebilir ve **Power-on Security** özelliği kullanılarak sisteminizde oturum açmak için en fazla 21 parmak izi kaydedilebilir. Ayrıca daha sonra **Power-on Security** özelliği için parmak izini kullanmak istediğiniz parmağı da seçebilirsiniz.

- **1Başlat**, **Tüm Programlar**, **Protector Suite QL** ve **Denetim Merkezi** (Control Center) öğelerini tıklayın.
- **2Parmak İzleri** (Fingerprints) ve **Başlat** (Initialize) öğelerini tıklayın.
- **3**Ekrandaki talimatları izleyin.

#### $\n *A*$

Ayrıntılı bilgi için yardım dosyasına bakın.

#### <span id="page-122-0"></span>**AIO**

Parmak izi kaydetmeyi başaramadıysanız, tekrar denemek için aşağıdaki adımları izleyin.

**1**Parmağınızın üst eklemini parmak izi sensörünün (1) üzerine koyun.

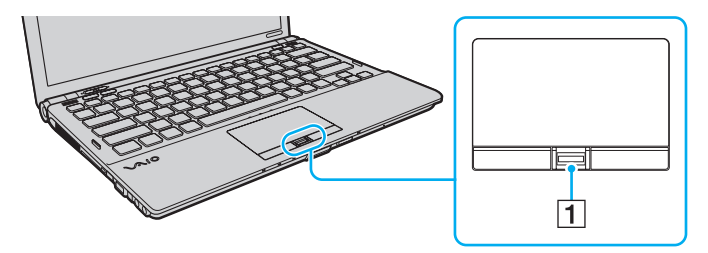

<span id="page-123-0"></span>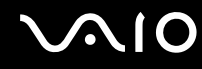

**2**Parmağınızı parmak izi sensörüne dik bir şekilde dokundurun.

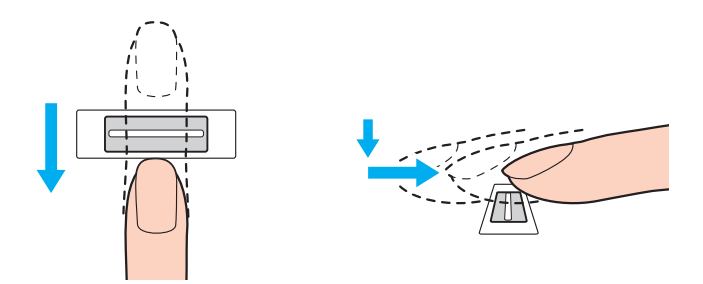

#### **!**Parmak ucunuzu parmak izi sensörünün ortasına koyun.

Üst parmak ekleminden parmak ucuna kadar olan parmak izinizi taratın.

Dokundururken, parmağınızın parmak izi sensörüyle temas ettiğinden emin olun.

Parmağınızı çok hızlı veya çok yavaş hareket ettirirseniz parmak izi kaydı başarısız olabilir. Parmak izi sensörünün parmağınızı taraması için bir saniye kadar bekleyin.

Parmağınız aşırı kuru veya nemliyse, buruşmuşsa, yaralıysa, kirliyse, vb. parmak iz(ler)inizi kaydedemeyebilir ve/veya tanınmasını sağlayamayabilirsiniz.

Parmak izinin tanınamaması durumuna karşı birden fazla parmak izi kaydedin.

Kişi başına en fazla 10 adet parmak izi kaydedilebilir. **Power-on Security** özelliği kullanılarak sisteminizde oturum açmak için en fazla 21 parmak izi kaydedilebileceğini unutmayın.

Tanıma performansını yüksek tutmak için dokundurmadan önce parmak ucunuzu ve parmak izi sensörünü temizlediğinizden emin olun.

<span id="page-124-1"></span>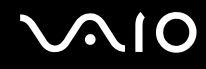

### <span id="page-124-0"></span>Sistemde Oturum Açma

Sisteminizde oturum açmak üzere parola girişi yerine parmak izi kimlik doğrulama işlevini kullanmak için, açılış, sabit disk ve Windows parolalarını ayarlamanız ve bilgisayarınızı parmak izi kimlik doğrulamaya göre yapılandırmanız gerekir.

Açılış, sabit disk ve Windows parolalarını ayarlamak için, **Parolayı Ayarlama [\(sayfa 109\)](#page-108-2)** bölümüne bakın.

Ayrıntılı bilgi için **Protector Suite QL** üzerindeki yardım dosyasına bakın.

### Windows'da oturum açma

Kullanıcı hesabınız için parmak izlerinizi kaydettiyseniz, Windows parolası girişi yerine parmak izi kimlik doğrulamayı kullanabilirsiniz. Windows'da oturum açmak içim, Windows oturum açma ekranı görüntülendiğinde, parmak izi kaydedilmiş olan parmağınızı parmak izi sensörüne dokundurun.

### Power-on Security özelliği

Açılış parolası [\(sayfa 109\)](#page-108-1) ve/veya sabit disk parolası [\(sayfa 114\)](#page-113-1) ayarladıysanız, bilgisayarınızı başlatırken bunlar yerine parola girişi için parmak izi kimlik doğrulamayı kullanabilirsiniz.

<span id="page-125-3"></span>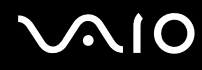

### <span id="page-125-0"></span>Parola Bankası'nı (Password Bank) Kullanma

Kullanıcı bilgilerinizi (kullanıcı hesapları, parolalar, vb.) **Parola Bankası** (Password Bank) içindeki Web siteleri için kaydettirdiğinizde, parola korumalı Web sitelerine erişmek için parmak izi kimlik doğrulamayı kullanabilirsiniz.

Ayrıntılı bilgi için **Protector Suite QL** üzerindeki yardım dosyasına bakın.

**!**Eriştiğiniz Web sitesine bağlı olarak **Parola Bankası** (Password Bank) özelliğini kullanamayabilirsiniz.

### <span id="page-125-1"></span>Güvenli Dosya (File Safe) Özelliğ<sup>i</sup>

**Güvenli Dosya** (File Safe) özelliğiyle, yetkisiz erişime karşı koruma için dosya ve/veya klasörleri içerecek şifrelenmiş bir arşiv oluşturabilirsiniz. İçinde bulunan dosya/klasöre erişim için, parmağınızı parmak izi sensörüne dokundurarak veya şifreleme için belirttiğiniz yedek parolası girilerek, şifrelenmiş arşivin şifresi çözülebilir veya kilidi açılabilir.

Ayrıntılı bilgi için **Protector Suite QL** üzerindeki yardım dosyasına bakın.

### <span id="page-125-2"></span>Uygulama Başlatıcısını Kullanma

Uygulama başlatıcısı özelliği, parmak izi kaydedilmiş parmaklarınızdan birine atanmış olan istediğiniz uygulamayı (yürütülebilir dosya) başlatabilmeniz için bilgisayarınızda bulunur. Parmağınıza bir uygulama atadığınızda, yalnızca parmağınızı parmak izi sensörüne dokundurarak atanmış uygulamayı başlatabilirsiniz.

Ayrıntılı bilgi için **Protector Suite QL** üzerindeki yardım dosyasına bakın.

<span id="page-126-1"></span>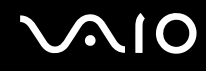

### TPM ile Parmak İzi Kimlik Doğrulamayı Kullanma

TPM veri şifreleme özelliğiyle, parmak izi kimlik doğrulamanın kullanılması bilgisayar güvenliğini artırabilir. TPM'nin kullanımına yönelik talimatlar için **Trusted Platform Module (TPM) Kullanma [\(sayfa 128\)](#page-127-1)** bölümüne bakın.

TPM ile parmak izi kimlik doğrulamayı kullanmanız için bilgisayarınızda hem parmak izi sensörü hem de TPM bulunması gerekir. Sizdeki modelde bunların bulunup bulunmadığını öğrenmek için çevrimiçi teknik özelliklere bakın.

Ayrıntılı bilgi için **Protector Suite QL** üzerindeki yardım dosyasına bakın.

### <span id="page-126-0"></span>Kaydedilmiş Parmak İzlerini Silme

Bilgisayarınızı değiştirmeden veya başkasına vermeden önce, sabit disk sürücünüzde depolanan verileri silmenizin ardından parmak izi sensöründe bulunan kaydedilmiş parmak izi verilerini silmeniz kesinlikle önerilir.

Kaydedilmiş parmak izlerini silmek için

- **1**Bilgisayarı açın.
- **2** VAIO logosu görüntülendiğinde **F2** tuşuna basın. BIOS ayarları ekranı görüntülenir. Açılmıyorsa, bilgisayarı yeniden başlatın ve VAIO logosu görüntülendiğinde birkaç kez **F2** tuşuna basın.
- **3Security** sekmesini görüntülemek amacıyla **Security**'yi seçmek için ← veya → tuşuna basın.
- **4Clear Fingerprint Data**'yı seçmek için ↓ tuşuna ve Enter tuşuna basın.
- **5** Onaylama istemi belirdiğinde **Continue** seçeneğini belirleyin ve **Enter** tuşuna basın. Parmak izi sensöründeki kaydedilmiş parmak izi verileri, sisteminiz yeniden başlatıldıktan sonra otomatik olarak silinir.

### <span id="page-127-1"></span><span id="page-127-0"></span>Trusted Platform Module (TPM) Kullanma

Trusted Platform Module (TPM) belirli modellerde gömülüdür ve bilgisayarınıza temel güvenlik işlevleri kazandırır. TPM ile birlikte, uygunsuz erişimlere karşı bilgisayarınızın güvenliğini artırmak için verilerinizi şifreleyebilir veya şifrelerini kaldırabilirsiniz.

TPM'ler, Trusted Computing Group (TCG) tarafından belirlenir ve aynı zamanda güvenlik çipleri olarak adlandırılır.

Sizdeki modelde TPM'nin bulunup bulunmadığını ö ğrenmek için çevrimiçi teknik özelliklere bakın.

### <span id="page-128-0"></span>TPM'nin Kullanımına Yönelik Önlemler

- ❑ Bilgisayarınızda TPM güvenlik işlevleri bulunuyor olsa da bu işlevler, verilerinizin ve donanımınızın tam anlamıyla korunacağını garanti etmez. Sony, bu işlevleri kullanmanızdan kaynaklanan sorunlar veya hasarlar için herhangi bir yükümlülüğü kabul etmez.
- ❑ **Infineon TPM Professional Package**'ı yükledikten sonra bilgisayarınız üzerinde birkaç TPM parolası ayarlamanız gerekir. Bu parolalar olmadan, TPM korumalı verilerden hiçbirini geri yükleyemezsiniz. Parolalarınızı not ettiğinizden ve başka kişilerin göremeyeceği bir yere sakladığınızdan emin olun.
- ❑ En son acil durum geri yükleme arşiv dosyasının, acil durum geri yükleme simge (token) dosyasının, parola sıfırlama simge (token) dosyasının ve kişisel gizli dosyanın yedek kopyalarını oluşturduğunuzdan emin olun ve bilgisayarınızı onarıma göndermeden önce bu kopyaları diğer kişilerin göremeyeceği bir yerde saklayın. Anakart üzerinde gömülü olan TPM'de depolanan veriler, onarım işlemi sırasında kaybolabilir veya bozulabilir.
- ❑ Onarım işlemi yapılırken anakartın değiştirilmesi gerekirse TPM de değiştirilir. Böyle bir durumda, TPM yapılandırmasını geri yüklemek için acil durum geri yükleme arşiv dosyasının, acil durum geri yükleme simge (token) dosyasının, parola sıfırlama simge (token) dosyasının ve kişisel gizli dosyanın yedek kopyalarını kullanın.
- ❑ Bilgisayarınızı tamire göndermeden önce, sabit disk sürücünüz üzerinde depolanan verilerin yedek kopyasını oluşturduğunuzdan emin olun. Sabit disk sürücüsü, onarım işleminden sonra ilk haline getirilip geri verilebilir ve böyle bir durumda acil durum geri yükleme arşiv dosyasının, acil durum geri yükleme simge (token) dosyasının, parola sıfırlama simge (token) dosyasının ve kişisel gizli dosyanın yedek kopyalarını kullanarak sabit disk sürücüsündeki verileri geri yükleyemezsiniz.
- ❑ TPM başlatma sihirbazının tamamlanmasının ardından otomatik yedekleme işlemlerini ayarladığınızdan emin olun. Kurulumdan sonra **Run automatic backup now** onay kutusunu içeren pencere görüntülenirse, onay kutusunu seçin ve yedek dosyaları güncelleyin. Otomatik yedekleme işlemlerini ayarlamazsanız, yedek dosyaları kullanılarak yapılan geri yükleme işlemi başarısız olabilir.
- ❑ TPM korumalı verilerin bakımı ve yönetimi çok dikkatli bir biçimde yapılmalıdır. Sony, yaptığınız veri bakımından veya yönetiminden kaynaklanan arızalar için herhangi bir yükümlülüğü kabul etmez.

### <span id="page-129-0"></span>Önemli Bildirim

- ❑ Şifreleme için kullanılacak anahtarları içeren dosyaları ve bu tür dosyaları içeren klasörleri şifrelemeyin. Temel kullanıcı anahtarlarını ve diğerlerini içeren klasörlerdeki dosyaların şifrelenmesi, Encrypting File System (EFS) kullanılması, TPM yazılımınızı başlatmanızı ve şifrelenmiş verilerin şifresini çözmenizi aşağıdaki durumlarda devre dış<sup>ı</sup> bırakır:
	- ❑TPM yazılımının yüklü olması durumunda.
	- ❑Platformun ilk haline getirilmesi durumunda.
	- ❑EFS işlevi, kullanıcı ayarlarını ilk haline getirme sürecinde etkinleştirilmesi durumunda.

Varsayılan ayarlarda, aşağıdaki klasörlerde bulunan dosyalar, sistem özniteliklerine sahip oldukları için şifrelenemez. Aşağıdaki klasörlerde bulunan dosyaların sistem özniteliklerini değiştirmeyin.

**!**Aşağıdaki klasörler varsayılan olarak görünmez durumdadır.

- ❑ Temel kullanıcı anahtarlarını ve diğerlerini içeren klasörler
	- C:\<kullanıcıadı>\All Users\Infineon\TPM Software 2.0\BackupData
	- C:\<kullanıcıadı>\All Users\Infineon\TPM Software 2.0\PlatformKeyData
	- C:\<kullanıcıadı>\All Users\Infineon\TPM Software 2.0\RestoreData
	- (C:\kullanıcıadı\All Users, C:\ProgramData'nın kısayoludur.)
	- C:\<kullanıcıadı>\<hesap>\AppData\Roaming\Infineon\TPM Software 2.0\UserKeyData

<span id="page-130-0"></span>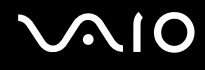

❑ Aşağıdaki arşiv, yedek veya simge (token) dosyalarını şifrelemeyin. Bunları dikkatsizce şifrelemeniz durumunda geri yüklemenin yolu yoktur.

Sony, aşağıdaki dosyaları ve bu dosyaları içeren klasörleri dikkatsizce şifrelemenizden kaynaklanabilecek sorun veya zarara yönelik herhangi bir yükümlülüğü kabul etmez.

- ❑ Otomatik yedek dosyası Varsayılan dosya adı: SPSystemBackup.xml Varsayılan yol: Yok (**Browse**'ı tıklayınca **<kullanıcıklasörü>\Documents\Security Platform** penceresi görüntülenir.)
- ❑ Otomatik yedekleme verilerinin depolandığı klasör Varsayılan klasör adı: SPSystemBackup Bu klasör, SPSystemBackup.xml dosyası için bir alt klasör olarak oluşturulur.
- ❑ TPM yapılandırmasını geri yükleme için simge (token) dosyası Varsayılan dosya adı: SPEmRecToken.xml Varsayılan yol: Çıkarılabilir ortam (FD, USB bellek, vb.)
- ❑ Anahtar ve sertifika yedek dosyası Varsayılan dosya adı: SpBackupArchive.xml Varsayılan yol: Yok (**Browse**'ı tıklayınca **<kullanıcıklasörü>\Documents\Security Platform** penceresi görüntülenir.)
- ❑ PSD yedek dosyası Varsayılan dosya adı: SpPSDBackup.fsb Varsayılan yol: Yok (**Browse**'ı tıklayınca **<kullanıcıklasörü>\Documents\Security Platform** penceresi görüntülenir.)

<span id="page-131-0"></span>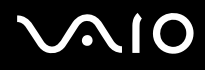

❑ Aşağıdaki parola sıfırlama simge (token) dosyalarını veya gizli dosyaları şifrelemeyin. Bunları dikkatsizce şifrelemeniz durumunda sıfırlamanın yolu yoktur.

Sony, aşağıdaki dosyaları ve bu dosyaları içeren klasörleri dikkatsizce şifrelemenizden kaynaklanabilecek sorun veya zarara yönelik herhangi bir yükümlülüğü kabul etmez.

- ❑ Parola sıfırlama simge (token) dosyası Varsayılan dosya adı: SPPwdResetToken.xml Varsayılan yol: Çıkarılabilir ortam (FD, USB bellek, vb.)
- ❑ Parola sıfırlama gizli dosyası Varsayılan dosya adı: SPPwdResetSecret.xml Varsayılan yol: Çıkarılabilir ortam (FD, USB bellek, vb.)

### <span id="page-132-0"></span>TPM'yi Yapılandırma

Gömülü TPM kullanmak için aşağıdakileri yapmanız gerekir:

- **1**BIOS ayarları ekranından TPM'yi etkinleştirin.
- **2Infineon TPM Professional Package**'ı yükleyin.
- **3**TPM'yi başlangıç durumuna getirin ve yapılandırın.

### BIOS ayarları ekranından TPM'yi etkinleştirmek için

- **1**Bilgisayarınızı açın.
- **2** VAIO logosu görüntülendiğinde **F2** tuşuna basın. BIOS ayarları ekranı görüntülenir. Açılmıyorsa, bilgisayarı yeniden başlatın ve VAIO logosu görüntülendiğinde birkaç kez **F2** tuşuna basın.
- **3Security** sekmesini secmek için ← veya → tuşuna, **Change TPM State**'i seçmek için ↑ veya ↓ tuşuna ve ardından **Enter** tuşuna basın.
- **4Enable**'ı seçmek için **↑** veya ↓ tuşuna ve sonra da **Enter** tuşuna basın.
- **5Exit**'i seçmek için ← veya → tuşuna basın ve ardından **Exit Setup**'ı seçerek **Enter** tuşuna basın.
- **6**Sistem yeniden başlatıldıktan sonra onaylama penceresinde **Execute** seçeneğini belirleyin ve **Enter** tuşuna basın.

**!**TPM'yi etkinleştirmeden önce, TPM yapılandırmasının yetkisiz değiştirilmesini önlemek için açılış ve sabit disk parolaları ayarladığınızdan emin olun.

TPM etkinleştirilmişse, bilgisayar başlatılırken yapılan güvenlik kontrolleri nedeniyle VAIO logosunun belirmesi daha fazla zaman alabilir.

#### ✍

 Ayrıca, TPM'yi devre dışı bırakabilir ve BIOS ayarları ekranından TPM yapılandırmasını silebilirsiniz. TPM sahipliğini silerseniz TPM korumalı verilerden hiçbirine erişim sağlayamayacağınızı unutmayın. TPM yapılandırmasını silmeden önce, TPM korumalı verilerin yedek kopyalarını oluşturduğunuzdan emin olun.

<span id="page-133-0"></span>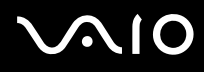

#### TPM Professional Package'ı yüklemek için

**C:\Infineon\Readme** klasöründeki Readme.txt dosyasını okuyun. Ardından, paketi yüklemek için **C:\Infineon** klasöründeki **setup.exe** dosyasını çift tıklayın.

Bu paketi yüklemek için, bilgisayar üzerinde yönetici haklarına sahip olmalısınız.

**! Infineon TPM Professional Package**'ı yüklerken birkaç parola ayarlamanız gerekir. Bu parolalar olmadan, herhangi bir TPM korumalı veriyi veya yedek dosyasını geri yükleyemezsiniz. Parolalarınızı not ettiğinizden ve başka kişilerin göremeyeceği bir yere sakladığınızdan emin olun.

#### TPM'yi başlangıç durumuna getirmek ve yapılandırmak için

Ayrıntılı bilgi için ekran gösterimli belgelere bakın. Belgeleri açmak için **Başlat**, **Tüm Programlar**, **Infineon Security Platform Solution** ve **Help** öğelerini tıklayın.

**!** TPM korumalı verilerin bakımı ve yönetimi çok dikkatli bir biçimde yapılmalıdır. Sony, yaptığınız veri bakımından veya yönetiminden kaynaklanan arızalar için herhangi bir yükümlülüğü kabul etmez.

<span id="page-134-0"></span>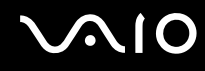

## VAIO Control Center ile Bilgisayarınızı Ayarlama

**VAIO Control Center** programı, sistem bilgisine erişmenizi ve sistem hareketlerine yönelik tercihler belirlemenizi sa ğlar.

### VAIO Control Center'ı kullanmak için

- **1Başlat**, **Tüm Programlar** ve **VAIO Control Center**'ı tıklayın.
- **2**2 İstediğiniz kontrol öğesini seçin ve ayarları değiştirin.
- **3** Tamamlandığında, **Tamam**'ı tıklayın. İstenilen öğenin ayarları de ğiştirilmiştir.

#### ✍

Her seçenekle ilgili daha fazla bilgi için, **VAIO Control Center**'daki yardım dosyasına bakın.

**VAIO Control Center**'ı standart bir kullanıcı hesabıyla açarsanız bazı kontrol öğeleri görünmez.

<span id="page-135-0"></span>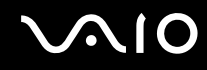

### VAIO Status Monitor'ı Kullanma

**VAIO Status Monitor** yardımcı programı, güç yönetimi ayarları, güvenlik ayarları ve geçerli aygıt kullanımı gibi çeşitli ayarları **VAIO Status Monitor** penceresinde kontrol etmenizi sağlar.

VAIO Status Monitor penceresini görüntülemek için

- **1Başlat**, **Tüm Programlar** ve **VAIO Control Center**'ı tıklayın.
- **2System Information** ve **VAIO Status Monitor** öğelerini tıklayın.
- **3**Sağ bölmede **Advanced**'i tıklayın.

#### ✍

**VAIO Status Monitor** penceresinde belirli öğelerin ayarlarını değiştirebilirsiniz. Ayarları değiştirmek için istediğiniz öğeyi seçin ve **Settings**'i tıklayın.

### <span id="page-136-0"></span>Güç Tasarruf Modlarını Kullanma

Pil ömrünü korumak için güç yönetimi ayarlarından yararlanabilirsiniz. Bazı aygıtları kapatmanızı sağlayan normal çalışma modunun yanı sıra, bilgisayarınızda iki farklı güç tasarruf modu bulunur: Uyku ve Hazırda Bekleme. Pil gücünü kullanırken, geriye kalan pil azaldığında, seçtiğiniz güç yönetim moduna bakmaksızın bilgisayarın otomatik olarak Hazırda Bekleme moduna geçtiğini unutmamalısınız.

**!** Pilin doluluk seviyesi %10'un altına düşerse, pil takımının şarj olması için bilgisayarınızı AC adaptöre bağlamanız veya bilgisayarınızı kapatıp tamamen dolu bir pil takımı takmanız gerekir.

### Normal Modu Kullanma

Bu mod, kullanımı sırasında bilgisayarın normal durumudur. Yeşil güç gösterge ışığı bu mod üzerindedir. Bilgisayarda çalışmadığınız zamanlarda güç tasarrufu yapmak için, LCD ekran veya sabit disk sürücüsü gibi belirli bir aygıtı kapatabilirsiniz.

<span id="page-137-0"></span>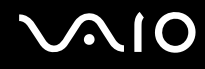

### Uyku Modunu Kullanma

Uyku modu, LCD ekranı kapatır ve depolama aygıtları ile CPU'yu düşük güç tüketimi moduna geçirir. Bu moddayken, turuncu güç gösterge ışığı yavaşça yanıp söner.

#### **!**

Bilgisayarınızı AC güçten çıkarılmış şekilde uzun süre kullanmayacaksanız, bilgisayarı Hazırda Bekleme moduna geçirin veya kapatın.

#### Uyku modunu etkinleştirmek için

**Başlat**'ı, **Kilit** düğmesinin yanındaki oku ve **Uyku**'yu tıklayın.

#### ✍

Bilgisayarınız Uyku modundayken bilgisayara bir disk yerleştiremezsiniz.

Bilgisayarınız Uyku modundan, Hazırda Bekleme moduna kıyasla daha çabuk çıkar.

Uyku modu, Hazırda Bekleme moduna göre daha fazla güç kullanır.

<mark>!</mark><br>Bilgisayar Uyku moduna girdiğinde pil tükenirse, kaydedilmemiş verilerinizi kaybedersiniz. Önceki çalışma durumuna dönmeniz imkansızdır. Veri kaybından kaçınmak için, verinizi sık sık kaydetmelisiniz.

#### Normal moda dönmek için

- ❑Herhangi bir tuşa basın.
- ❑Bilgisayarınızdaki güç düğmesine basın.

Güç düğmesini dört saniyeden fazla basılı tutarsanız, bilgisayarınız otomatik olarak kapanacaktır. Kaydedilmemiş tüm verileri kaybedersiniz.

<span id="page-138-0"></span>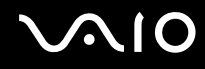

Bilgisayar belirli bir süre kullanılmadığında, Uyku moduna geçecektir. Bu durumu değiştirmek için Uyku modu ayarlarını değiştirebilirsiniz.

Uyku modu ayarlarını değiştirmek için

- **1**Görev çubuğundaki güç durumu simgesini sağ tıklayın ve **Güç Seçenekleri**'ni seçin.
- **2**Geçerli güç planının altındaki **Plan ayarlarını değiştir**'i tıklayın.
- **3**Bilgisayarın Uyku moduna geçeceği zamanı değiştirin ve **Değişiklikleri Kaydet**'i tıklayın.

<span id="page-139-0"></span>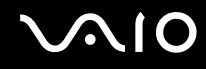

### Hazırda Bekleme Modunu Kullanma

Hazırda Bekleme modundayken, sistemin durumu, sabit disk sürücüsüne kaydedilir ve güç kapatılır. Pil tükendiğinde bile, veriler kaybolmaz. Bu moddayken, güç gösterge ışığı kapalıdır.

#### ✍

 Bilgisayarınızı uzun süre kullanmayacaksanız, Hazırda Bekleme moduna geçirin. Bu güç tasarruf modu sayesinde kapatmaya ve yeniden başlatmaya harcayacağınız zamandan tasarruf edersiniz.

#### Hazırda Bekleme modunu etkinleştirmek için

#### **Fn**+**F12** tuşlarına basın.

Bilgisayar Hazırda Bekleme moduna geçer.

Ayrıca, bilgisayarı Hazırda Bekleme moduna geçirmek için **Başlat**'ı, **Kilit** düğmesinin yanındaki oku ve **Hazırda Beklet**'i de tıklayabilirsiniz.

#### ✍

Bilgisayarınız Hazırda Bekleme modundayken bilgisayara bir disk yerleştiremezsiniz.

Hazırda Bekleme modunun devreye girmesi, Uyku moduna kıyasla daha uzun sürer.

Hazırda Bekleme modu, Uyku moduna göre daha az güç kullanır.

Güç gösterge ışığı sönene kadar bilgisayarınızı hareket ettirmeyin.

<span id="page-140-0"></span>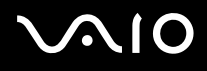

#### Normal moda dönmek için

Güç düğmesine basın.

Bilgisayar, normal durumuna geri döner.

**!** Güç düğmesini dört saniyeden fazla basılı tutarsanız, bilgisayarınız otomatik olarak kapanacaktır.

#### ✍

Hazırda Bekleme modundan normal moda dönüş, Uyku modundan normal moda dönüşten daha uzun sürer.

### <span id="page-141-0"></span>VAIO Power Management ile Güç Yönetimi Yapma

Güç yönetimi, güç tüketimi gereksinimlerinize uyacak şekilde AC gücüyle veya pille çalıştırmaya yönelik güç düzenleri ayarlamanızı sa ğlar.

**VAIO Power Management** özellikle VAIO bilgisayarlar için geliştirilmiş bir yazılım uygulamasıdır. Bu yazılım uygulamasıyla, bilgisayarınızın daha iyi çalışması ve daha uzun pil ömrü için Windows güç yönetimi işlevlerini genişletebilirsiniz. Daha fazla bilgi için yazılımın yardım dosyasına bakın.

### Güç Planı Seçme

Bilgisayarı başlattığınızda, görev çubuğunda bir güç durumu simgesi belirir. Bu simge, o anda ne tür bir güç kaynağı kullandığınızı (örne ğin AC gücü) gösterir. Güç durumunuzu gösteren pencereyi görüntülemek için bu simgeyi tıklayın.

**VAIO Power Management** işlevleri, Windows **Güç Seçenekleri Özellikleri**'ne eklenir.

Bir güç planı seçmek için

- **1**Görev çubu ğundaki güç durumu simgesini sa ğ tıklayın ve **Güç Seçenekleri**'ni seçin.
- **2**2 İstediğiniz güç planını seçin.

Güç planı ayarlarını de ğiştirmek için

- **1 Güç Seçenekleri** penceresinde istedi ğiniz güç planının altında **Plan ayarlarını de ğiştir**'i tıklayın. Uyku modunu ve ekran ayarlarını gerekti ği şekilde de ğiştirin.
- **2** Gelişmiş ayarları değiştirmeniz gerekiyorsa, **Gelişmiş güç ayarlarını değiştir**'i tıklayıp adım 3'e gidin. Aksi takdirde **Değişiklikleri kaydet**'i tıklayın.
- **3 VAIO Power Management** sekmesini tıklayın. Her öğenin ayarlarını de ğiştirin.
- **4Tamam**'ı tıklayın.

<span id="page-142-0"></span>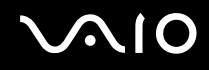

### VAIO Power Management Viewer

#### VAIO Power Management Viewer'ı ba şlatmak için

- **1Başlat**, **Tüm Programlar** ve **VAIO Control Center**'ı tıklayın.
- **2Power Management** ve **VAIO Power Management Viewer** ö ğelerini tıklayın.

### Güç düzenini de ğiştirmek için

**VAIO Power Management Viewer** üzerinde bulunan açılır listeden istedi ğiniz güç düzenini seçin.

VAIO Power Management ile de ğiştirilmi ş olan güç düzeninin performansını görüntülemek için

**VAIO Power Management** ve **VAIO Power Management Viewer** aynı anda çalışıyorsa, **VAIO Power Management Viewer**, **VAIO Power Management** ile de ğiştirilmiş olan güç düzeninin performansını gösterir.

#### ✍

Güç düzenini ayarlamak veya değiştirmek için **VAIO Power Management**'ı kullanın.

<span id="page-143-0"></span>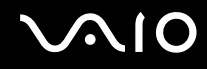

### Modeminizi Yapılandırma

Dahili modeminizi (tüm modemler dahili değildir) kullanmaya başlamadan önce veya seyahat sırasında modeminizi her kullanışınızda, **Telefon ve Modem Seçenekleri** penceresinde tanımlanan etkin konumun ülkesinin, aramayı yaptığınız ülkeyle eşleştiğinden emin olun.

Modeminizin ülke ayarlarını değiştirmek için

- **1Başlat**'ı ve **Denetim Masası**'nı tıklayın.
- **2Donanım ve Ses**'i tıklayın.
- **3 Telefon ve Modem Seçenekleri**'ni tıklayın. **Yer Bilgisi** penceresi açılır.
- **4** Gerekli bilgiyi girin ve **Tamam**'ı tıklayın. **Telefon ve Modem Seçenekleri** penceresi açılır.
- **5Arama Kuralları** sekmesinden konumunuzu seçin.
- **6** Geçerli yapılandırmayı değiştirmek için **Düzenle** düğmesini tıklayın. **Konumu Düzenle** penceresi açılır. Veya Modeminizi yapılandırmak için **Yeni** düğmesini tıklayın.

**Yeni Konum** penceresi açılır.

**7**Ülke/dil ayarlarını kontrol edin ve bu ayarların arama yaptığınız yer ile eşleştiğinden emin olun.

✍

Bazı ülkelerde veya bölgelerde darbeli arama desteklenmiyor olabilir.

**8** Konum ayarlarınızı değiştirdiyseniz, **Uygula**'yı ve ardından **Tamam**'ı tıklayın. **Telefon ve Modem Seçenekleri** penceresi açılır.
<span id="page-144-0"></span>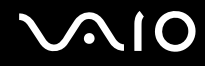

- **9 Modemler** sekmesindeki listede modeminizin olup olmadığını kontrol edin. Modeminiz listelenmemişse, **Ekle**'yi tıklayın ve sihirbazı takip edin.
- **10 Uygula/Tamam**'ı tıklayın. Modeminiz yapılandırılmıştır.

**!** Yeni ülke ayarlarını uygulamadan önce, telefon kablosunun bilgisayarınıza bağlı olmadığından emin olun.

<span id="page-145-0"></span>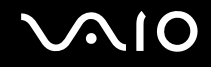

## Sabit Diski Koruma

Sabit diskinizin şok tehlikelerinden korunmasına yönelik ayarları özelleştirmeniz için bilgisayarınıza **VAIO HDD Protection** yardımcı programı önceden yüklenmiştir. Uygun koruma seviyesini ayarlamak için, dahili şok sensörünün hassaslık seviyesini secebilirsiniz.

#### VAIO HDD Protection'ı Etkinleştirme

Sabit diskinizi şok tehlikelerinden korumak için önce **VAIO HDD Protection**'ı etkinleştirmeniz gerekir.

#### VAIO HDD Protection'ı Etkinleştirmek için

- **1Başlat**, **Tüm Programlar** ve **VAIO Control Center**'ı tıklayın.
- **2Security** ve **Hard Disk Drive Protection Settings** öğelerini tıklayın.
- **3Activate hard disk drive protection** onay kutusunu seçin.
- **4**Hassaslık seviyelerinden istediğinizi seçin.
- **5 Tamam**'ı tıklayın. Daha fazla bilgi için yazılımın yardım dosyasına bakın.

**! VAIO HDD Protection**, sabit disk sürücülerinde ve kullanıcı verilerinde oluşabilecek hasar olasılığını en aza indirecek şekilde tasarlanmıştır. Hiçbir koşulda %100 veri korumasının garantisini vermez.

Sabit disk sürücüsü koruması; Windows başlatılmadan önce ve Hazırda Bekleme veya Uyku moduna geçerken, sistem geri yüklemesi veya kapatılması sırasında devre dışı bırakılır.

## <span id="page-146-0"></span>VAIO Bilgisayarınızı Yükseltme

VAIO bilgisayarınız ve bellek modülleriniz, yüksek hassasiyete sahip parçalar ve elektronik konnektör teknolojisi kullanır. Ürününüzün garanti süresi boyunca garantinizin geçersiz hale gelmesini önlemek için:

- ❑Yeni bir bellek modülü takmak için satıcınızla görüşmenizi.
- ❑Bilgisayarda bellek yükseltme konusuyla ilgili değilseniz modülü kendiniz kurmamanızı.
- ❑Konnektörlere dokunmamanızı ve bellek modülü bölmesinin kapağını açmamanızı öneriyoruz.

Modelinizde kurulu olan modülün türü ve belleğin boyutu için, çevrimiçi teknik özellikler bölümüne bakın.

Yardıma ihtiyaç duyarsanız, VAIO-Link'le irtibat kurun.

## <span id="page-147-0"></span>Bellek Ekleme ve Çıkarma

Bilgisayarınızın işlevselliğini arttırmak isterseniz, isteğe bağlı bellek modülleri takarak belleği yükseltebilirsiniz. Bilgisayarınızın belleğini yükseltmeden önce, ileriki sayfalarda anlatılan notları ve prosedürleri okuyun.

#### Bellek modüllerinin eklenmesi ve çıkarılmasıyla ilgili notlar

- ❑ Belleği değiştirirken dikkatli olun. Bellek modüllerinin yanlış takılması sisteminize zarar verebilir. Bu zarar, üreticinizin garantisini geçersiz hale getirebilir.
- ❑ Yalnızca bilgisayarınızla uyumlu bellek modülleri kullanın. Bir bellek modülü bilgisayar tarafından algılanmazsa veya Windows işletim sistemi kararsız hale gelirse, bellek modülünüzün satıcısı veya üreticisiyle bağlantı kurun.
- ❑ Elektrostatik deşarj (ESD), elektronik parçalara zarar verebilir. Bir bellek modülüne dokunmadan önce, aşağıdakileri yaptığınızdan emin olun:
	- ❑ Bu belgede anlatılan prosedürler, kişisel bilgisayarlarla ilgili genel terminolojinin bilinmesini ve elektronik cihazların kullanılması ve bu cihazlar üzerinde değişiklik yapılması için gerekli güvenlik uygulamaları ve mevzuat hakkında bilgi sahibi olunmasını gerektirir.
	- ❑ Herhangi bir kapağı veya paneli bilgisayardan çıkarmadan önce bilgisayarınızı kapatın ve sistemin güç kaynağıyla (pil takımı ve AC adaptörle), tüm telekomünikasyon bağlantılarıyla, ağlarla veya modemlerle bağlantısını kesin. Bu şekilde hareket etmemeniz, yaralanma veya cihazın hasar görmesiyle sonuçlanabilir.
	- ❑ Elektrostatik Deşarj (ESD) bellek modüllerine ve diğer parçalara zarar verebilir. Bellek modülünü yalnızca elektrostatik deşarj önleme özellikli bir iş istasyonunda takın. Böyle bir istasyon yoksa, bu işlemi halı kaplı bir alanda gerçekleştirmeyin ve statik elektrik üreten veya tutan malzemeleri (örneğin selofan paket) elinizle tutmayın. Prosedürü gerçekleştirirken, boyasız metal bir şasiyle temas halinde kalarak kendinizi topraklayın.
	- ❑ Modülü değiştirmeye hazır olana kadar bellek modülünün paketini açmayın. Paket, modülü elektrostatik deşarjdan korur.

<span id="page-148-0"></span>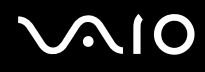

- ❑ Bellek modülünü elektrostatik deşarjdan (ESD) korumak için bellek modülüyle birlikte verilen özel çantayı kullanın veya modülü alüminyum folyo ile sarın.
- ❑ Bellek modülü yuvalarına veya bilgisayarın içindeki diğer parçalara herhangi bir sıvının, yabancı maddenin veya nesnenin girmesi bilgisayarınızın hasar görmesiyle sonuçlanacaktır ve onarım masrafları garanti kapsamına girmeyecektir.
- ❑ Bellek modülünü aşağıdaki durumlara maruz yerlerde bırakmayın:
	- ❑Radyatörler veya havalandırma borusu gibi ısı kaynakları
	- ❑Doğrudan güneş <sup>ı</sup>şığ<sup>ı</sup>
	- ❑Aşırı toz
	- ❑Mekanik titreşim veya sarsıntı
	- ❑Manyetik olarak korumasız hoparlörler veya güçlü mıknatıslar
	- ❑35°C'den yüksek veya 5°C'den düşük ortam sıcaklığ<sup>ı</sup>
	- ❑Yüksek rutubet
- $\Box$  Bellek modülünü itinayla tutun. Ellerinizin ve parmaklarınızın yaralanmasından kaçınmak için, parçaların kenarlarına ve bilgisayarınızın içindeki elektronik devrelere dokunmayın.

<span id="page-149-0"></span>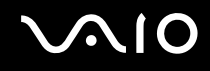

#### Bellek Modülünü Çıkarma ve Takma

Bir bellek modülünü değiştirmek veya eklemek için

- **1**Bilgisayarı kapatın ve tüm çevresel aygıtları çıkarın.
- **2**Bilgisayarı fişten çekin ve pil takımını çıkarın.
- **3**Bilgisayar soğuyana kadar bekleyin.
- **4**Bilgisayarın altındaki (aşağıda okla gösterilen) vidayı sökün ve bellek modülü bölmesinin kapağını çıkarın.

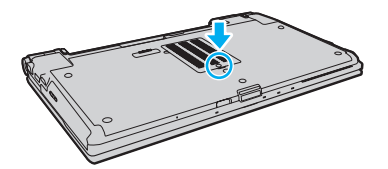

**5**Statik elektriği boşaltmak için metal bir nesneye dokunun.

<span id="page-150-0"></span>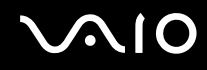

- **6** Kurulmuş olan modülü şu şekilde çıkarın:
	- ❑ Mandalları ok yönünde (1) çekin. Bellek modülü çıkar.
	- ❑Bellek modülünün kalktığından emin olun ve ardından modülü ok yönünde (2) çekin.

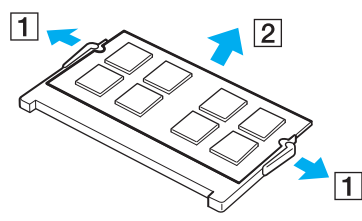

**7**Yeni bellek modülünü paketinden çıkarın.

<span id="page-151-0"></span>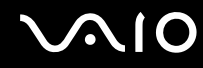

**8**Bellek modülünü bellek modülü yuvasına doğru kaydırın ve tık sesiyle yerine oturana kadar itin.

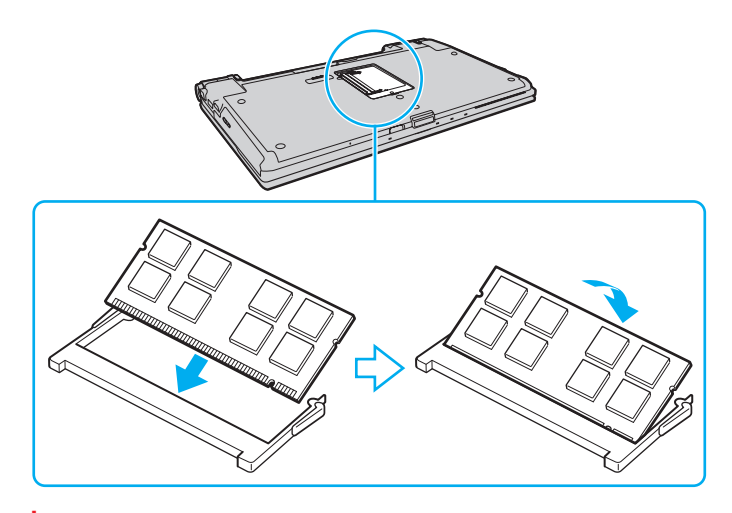

Anakart üzerindeki diğer parçalara dokunmayın.

Yalnızca bir bellek modülü yüklemek istiyorsanız, daha alçaktaki bir yuvayı kullandığınızdan emin olun.

Modüldeki çentiği açık yuvadaki küçük çıkıntı ile hizalarken, bellek modülünün konnektör ucunu yuvaya yerleştirdiğinizden emin olun.

- **9**Bellek modülü bölmesinin kapağını yerleştirin.
- **10**Bilgisayarın altındaki vidayı sıkıştırın.
- **11**Pili takımını takın ve bilgisayarı açın.

<span id="page-152-0"></span>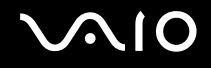

### Bellek Boyutunu Görüntüleme

Bellek boyutunu görüntülemek için

- **1**Bilgisayarı açın.
- **2Başlat**, **Tüm Programlar** ve **VAIO Control Center**'ı tıklayın.
- **3System Information** ve **System Information** öğelerini tıklayın.

Sistem belleğinin boyutunu sağ bölmede görüntüleyebilirsiniz. Eklenen bellek görünmezse, tüm kurulum prosedürünü tekrarlayın ve bilgisayarı yeniden başlatın.

<span id="page-153-0"></span>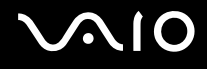

# Önlemler

Bu bölümde, VAIO bilgisayarınızı olası hasarlardan korumanıza yardımcı olacak güvenlik talimatları ve önlemler anlatılmaktadır.

- ❑**LCD Ekranı Kullanma [\(sayfa 155\)](#page-154-1)**
- ❑**Güç Kaynağını Kullanma [\(sayfa 156\)](#page-155-0)**
- ❑**Bilgisayarınızı Kullanma [\(sayfa 157\)](#page-156-0)**
- ❑**Dahili MOTION EYE Kamerayı Kullanma [\(sayfa 159\)](#page-158-0)**
- ❑**Disketleri Kullanma [\(sayfa 160\)](#page-159-0)**
- ❑**Diskleri Kullanma [\(sayfa 161\)](#page-160-0)**
- ❑**Pil Takımını Kullanma [\(sayfa 162\)](#page-161-0)**
- ❑**Kulaklıkları Kullanma [\(sayfa 163\)](#page-162-0)**
- ❑**Memory Stick Ortamını Kullanma [\(sayfa 164\)](#page-163-0)**
- ❑**Sabit Diski Kullanma [\(sayfa 165\)](#page-164-0)**
- ❑**Bilgisayarınızı Güncelleştirme [\(sayfa 166\)](#page-165-0)**

<span id="page-154-0"></span>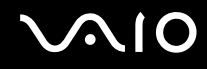

## <span id="page-154-1"></span>LCD Ekranı Kullanma

- ❑ LCD ekranı güneş <sup>ı</sup>şınlarına maruz kalacak şekilde bırakmayın. LCD ekran zarar görebilir. Bilgisayarınızı camın yakınında kullanırken dikkatli olun.
- ❑ LCD ekranın yüzeyini çizmeyin ve üzerine baskı uygulamayın. Bir arızaya yol açabilir.
- ❑ Bilgisayarınızı düşük sıcaklıklarda kullanmak, LCD ekran üzerinde tortu görüntüleri oluşmasına neden olabilir. Bu bir arıza değildir. Bilgisayar normal ısıya döndüğünde, ekran da normale döner.
- ❑ Aynı resim uzun bir süre boyunca görüntülenirse, LCD ekran üzerinde tortu görüntüsü oluşabilir. Tortu görüntüsü bir süre sonra yok olur. Tortu görüntülerini engellemek için bir ekran koruyucu kullanabilirsiniz.
- ❑ LCD ekran çalışırken ısınır. Bu normaldir ve bir arıza olduğunu göstermez.
- ❑ LCD ekran yüksek hassasiyet teknolojisi kullanılarak üretilir. Ancak, LCD ekranda sürekli beliren minik siyah ve/veya parlak (kırmızı, mavi veya yeşil) noktalar görebilirsiniz. Bu, üretim sürecinin normal bir sonucudur ve bir arıza olduğunu göstermez.
- ❑ LCD ekranı ovalamaktan kaçının. Ekran zarar görebilir. LCD ekranın yüzeyini silmek için yumuşak, kuru bir bez kullanın.
- ❑ Bilgisayarınızı kararsız hale getirebileceğinden, kullanılabilir başka seçenekler olsa da **Tablet PC Ayarları** penceresindeki LCD ekran yönü ayarını değiştirmeyin. Sony, bu değişikliği yapmaktan kaynaklanan arızalar için herhangi bir yükümlülük üstlenmez.
- ❑ Kapak kapalı durumdayken LCD ekran kapağına baskı uygulamayın, aksi takdirde bu LCD ekranın çizilmesine veya kirlenmesine neden olabilir.

<span id="page-155-1"></span>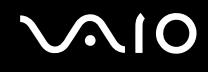

## <span id="page-155-0"></span>Güç Kaynağını Kullanma

- ❑Modelinizin güç işlemlerini kontrol etmek için çevrimiçi teknik özellikler bölümüne bakın.
- ❑AC çıkışını, fotokopi makinesi veya kağıt öğütücü gibi fazla güç tüketen başka cihazlarla paylaşmayın.
- ❑ Aşırı gerilim koruyucusu olan bir anahtarlı uzatma kablosu satın alabilirsiniz. Bu aygıt, örneğin bir elektrik fırtınası sırasında, aniden yükselen akımların bilgisayarınızda neden olacağı zararı önlemeye yardımcı olur.
- ❑Güç kablosunun üzerine ağır nesneler koymayın.
- ❑Kabloyu çıkarırken, fişten tutarak çekin. Asla kablonun kendisini çekmeyin.
- ❑Bilgisayarınızı uzun bir süre boyunca kullanmayı düşünmüyorsanız, AC çıkışından çekin.
- ❑AC çıkışının kolay erişilen bir yerde olduğundan emin olun.
- ❑AC adaptör kullanılmadığında, adaptörü AC çıkışından çekin.
- ❑ Bilgisayarınızla veya gerçek Sony ürünleriyle birlikte verilen adaptörü kullanın. Bir arızaya neden olabileceği için başka bir AC adaptör kullanmayın.

<span id="page-156-1"></span>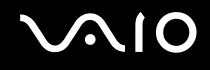

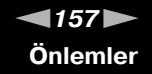

## <span id="page-156-0"></span>Bilgisayarınızı Kullanma

- $\Box$  Bilgisayarın çantasını yumuşak ve kuru veya hafif ıslak bir bezle, hafif bir deterjan kullanarak temizleyin. Bilgisayarınızın dış yüzeyine zarar verebileceği için, herhangi bir aşındırıcı bez, ağartıcı madde veya alkol ya da benzin gibi bir çözücü kullanmayın.
- ❑ Bilgisayarınızın üzerine katı bir nesne düşürürseniz veya sıvı dökerseniz, bilgisayarı kapatıp fişini çekin ve ardından temizleyin. Bilgisayarınızı tekrar çalıştırmadan önce, uzman personel tarafından kontrol edilmesini isteyebilirsiniz.
- ❑Bilgisayarınızı düşürmeyin veya üzerine herhangi bir nesne koymayın.
- $\Box$  Bilgisayarınızı aşağıdaki durumlara maruz yerlerde bırakmayın:
	- ❑Radyatörler veya havalandırma borusu gibi ısı kaynakları
	- ❑Doğrudan güneş <sup>ı</sup>şığ<sup>ı</sup>
	- ❑Aşırı toz
	- ❑Nem veya yağmur
	- ❑Mekanik titreşim veya sarsıntı
	- $\Box$ Manyetik olarak korumasız hoparlörler veya güçlü mıknatıslar
	- ❑35°C'den yüksek veya 5°C'den düşük ortam sıcaklığ<sup>ı</sup>
	- ❑Yüksek rutubet
- ❑Bilgisayarınızın yanına elektronik cihaz koymayın. Bilgisayarın elektromanyetik alanı bir arızaya neden olabilir.
- ❑Bilgisayarınızı sert ve sabit bir yüzeyde kullanın.
- ❑ İç kısmın aşırı ısınmasını önlemek için yeterli hava dolaşımı sağlayın. Bilgisayarınızı fanlarını tıkayabilecek halı, battaniye veya yatak gibi gözenekli yüzeylerin üzerine veya perde ya da kumaş gibi eşyaların yakınına koymayın. Bilgisayarı kucağınızda kullanmanız durumunda en iyi verimlilik ve performans için fanların serbest olduğundan emin olun.

<span id="page-157-0"></span>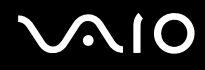

- ❑ Bilgisayarınız yüksek frekanslı radyo sinyalleri kullanır ve radyo veya TV'nin görüntü ya da sesinde parazite neden olabilir. Bu durum yaşanırsa, bilgisayarı bu eşyalardan yeterince uzak bir mesafeye taşıyın.
- ❑Yalnızca belirtilmiş olan çevresel aygıtları ve arabirim kablolarını kullanın; aksi takdirde sorunlar oluşabilir.
- ❑Kesik veya hasarlı bağlantı kablolarını kullanmayın.
- ❑ Bilgisayarınız sıcak bir ortamdan soğuk bir ortama doğrudan taşınırsa, bilgisayarın içinde nem yoğunlaşabilir. Bu durumda, bilgisayarı açmadan önce en az bir saat bekleyin. Herhangi bir problem yaşanması halinde, bilgisayarı fişten çekin ve VAIO-Link'le irtibat kurun.
- ❑Bilgisayarınızı temizlemeden önce güç kablosunu ve pil takımını çıkardığınızdan emin olun.
- ❑Bilgisayarınızın hasar görmesi durumunda veri kaybını önlemek için, verilerinizi devamlı yedekleyin.

<span id="page-158-1"></span>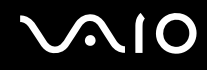

## <span id="page-158-2"></span><span id="page-158-0"></span>Dahili MOTION EYE Kamerayı Kullanma

- ❑□ Kapakta çizikler oluşabileceği ve bu çizikler yakalanan görüntülerde de çıkacağı için, dahili **MOTION EYE** kameranın lens koruma kapa ğına dokunmayın.
- ❑ Bilgisayarınızın güç durumu ne olursa olsun, güneş <sup>ı</sup>şığının do ğrudan dahili **MOTION EYE** kameranın alanına girmesine izin vermeyin; bu durum kamerada arızaya neden olabilir.
- ❑ i.LINK ba ğlantı noktasına ba ğlı i.LINK uyumlu bir aygıttan video veya hareketsiz resim alınırken, dahili **MOTION EYE** kamera devre dışı kalır.
- ❑ Dahili **MOTION EYE** kameranın lens koruma kapa ğını bir körük fırçasıyla veya yumuşak bir fırçayla temizleyin. Kapak <sup>a</sup>şırı derecede kirliyse, yumuşak ve kuru bir bezle silin. Güç uygulanmasına karşı hassas oldu ğu için, kapa ğı ovalamayın.

<span id="page-159-1"></span>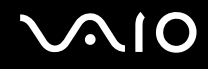

## <span id="page-159-0"></span>Disketleri Kullanma

- ❑Disketin sürgüsünü manuel olarak açmayın veya disketin yüzeyine dokunmayın.
- ❑Disketleri mıknatıslardan uzak tutun.
- ❑Disketleri doğrudan güneş <sup>ı</sup>şığından veya diğer ısı kaynaklarından koruyun.
- ❑ Disketleri herhangi bir sıvıdan uzak tutun. Disketleri ıslatmayın. Disketinizi kullanmayacağınız zaman, daima disket sürücüden çıkarın ve bir saklama kutusu kullanın.
- ❑ Disketin üzerinde yapışkanlı bir etiket varsa, etiketin düzgün şekilde takılmış olduğundan emin olun. Etiketin kenarı kıvrılmışsa, etiket disket sürücünün içine yapışabilir ve diskette bir arızaya veya hasara yol açabilir.

<span id="page-160-1"></span>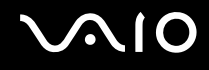

## <span id="page-160-0"></span>Diskleri Kullanma

- ❑Diskin yüzeyine dokunmayın.
- ❑Diski düşürmeyin veya bükmeyin.
- ❑ Diskin yüzeyindeki parmak izleri ve toz, disk okunurken hata oluşmasına neden olabilir. Diski daima aşağıda gösterildiği gibi, kenarlarından ve ortasındaki delikten tutun:

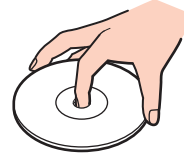

- ❑ Diskin sürekli güvenilirliği için, düzgün şekilde saklanması gereklidir. Diske zarar verebilecek olan çözücüleri (benzin, tiner, alkol, piyasada bulunan temizleyiciler veya antistatik sprey gibi) kullanmayın.
- $\Box$ Normal temizleme işlemi için, diski kenarlarından tutun ve yumuşak bir bezle yüzeyi merkezden kenarlara doğru silin.
- ❑ Disk çok kirlenmişse, yumuşak bir bezi suyla ıslatın, iyice sıkın ve bu bezle diskin yüzeyini merkezden kenarlara doğru silin. Kalan nemi yumuşak kuru bir bezle silin.
- ❑Disklerin üzerine asla yapışkan etiket yapıştırmayın. Bu, tamiri imkansız bir biçimde diskin kullanılmasını etkileyebilir.

# <span id="page-161-1"></span> $\bigwedge$ 10

## <span id="page-161-0"></span>Pil Takımını Kullanma

- $\Box$  Pil takımını 60°C'nin üzerindeki sıcaklıklarda, örneğin güneşin altına park edilmiş bir arabanın içinde veya doğrudan güneş <sup>ı</sup>şığına maruz bırakmayın.
- ❑Soğuk ortamlarda pilin ömrü kısalır. Bunun nedeni, düşük sıcaklıklarda pilin veriminin azalmasıdır.
- ❑Pilleri 10°C ila 30°C arasındaki sıcaklıklarda şarj edin. Düşük sıcaklıklar pilin şarj olma süresini uzatır.
- ❑ Bazı şarj edilebilir piller, Sony kalitesini ve güvenlik standartlarını karşılamaz. Güvenlik nedenleriyle, bu bilgisayar, yalnızca bu model için tasarlanmış gerçek Sony pillerle çalışır. Başka türde bir pil taktığınızda, pil şarj olmayacak ve bilgisayar çalışmayacaktır.
- ❑ Pil takımı kullanılıyorsa veya şarj ediliyorsa, pil takımındaki ısı yükselir. Bu normal bir durumdur ve endişelenmek için bir neden teşkil etmez.
- ❑ Pil takımını tüm ısı kaynaklarından uzak tutun.
- $\Box$ Pil takımını kuru tutun.
- ❑Pil takımını açmaya veya parçalarına ayırmaya çalışmayın.
- ❑Pil takımını sert bir yüzeye düşürme gibi herhangi bir mekanik darbeye maruz bırakmayın.
- ❑Bilgisayarınızı uzun bir süre için kullanmıyorsanız, pilin hasar görmesini önlemek için pili bilgisayardan çıkarın.
- ❑ Pil takımını oldukça uzun bir süre boyunca kullanmadıysanız, kalan pil ömrü çok az olabilir. Ancak pil takımı kullanılmadığında da günden güne boşaldığından bu normal bir durum olup herhangi bir arıza olduğunu göstermez. Bilgisayarı tekrar kullanmadan önce AC adaptörü bilgisayarınıza bağlayın ve pil takımını yeniden şarj edin.
- ❑Pili şarj etmeden önce tamamen boşaltmanız gerekmez.
- ❑Pil takımı tamamen şarj edildikten sonra boşalırsa, pil takımının ömrü bitiyor olabilir ve yenisiyle değiştirilmesi gereklidir.

<span id="page-162-1"></span>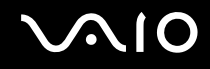

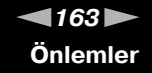

## <span id="page-162-0"></span>Kulaklıkları Kullanma

- ❑ **Yol güvenliği** Araba kullanırken, bisiklet sürerken veya herhangi bir motorlu araçla çalışırken kulaklık kullanmayın. Bu durum trafikte tehlike yaratabilir ve bazı yerlerde yasaktır. Ayrıca özellikle yaya geçitlerinde yürürken yüksek sesle müzik çalmak da olası bir tehlikeye yol açabilir.
- ❑ **İşitme Sorunlarını Önleme** Kulaklıkları yüksek seste kullanmaktan kaçının. Doktorlar, uzun bir süre boyunca sürekli dinlenen yüksek sesli müziğe karşı uyarıyor. Kulaklarınız çınlıyorsa, müziğin sesini kısın veya müzik dinlemeyi durdurun.

# <span id="page-163-1"></span>**AIO**

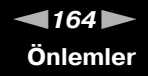

## <span id="page-163-0"></span>Memory Stick Ortamını Kullanma

- ❑Memory Stick ortam konektörüne parmağınızla veya metalik nesnelerle dokunmayın.
- ❑Etiket olarak yalnızca Memory Stick ortamı ile birlikte verilen yapışkanlı etiketi kullanın.
- ❑Memory Stick ortamını bükmeyin, düşürmeyin veya güçlü sarsıntılara maruz bırakmayın.
- ❑Memory Stick ortamını parçalarına ayırmayın veya üzerinde değişiklik yapmayın.
- ❑Memory Stick ortamını ıslatmayın.
- ❑ Memory Stick ortamını aşağıdaki durumlara maruz yerlerde kullanmayın veya saklamayın:
	- ❑Statik elektrik
	- ❑Elektriksel parazit
	- ❑Aşırı yüksek sıcaklıklar, örneğin güneşin altına park edilmiş bir arabanın içi
	- ❑Doğrudan güneş <sup>ı</sup>şığ<sup>ı</sup>
	- ❑Yüksek rutubet
	- ❑Aşındırıcı maddeler
- ❑Memory Stick ortamı ile birlikte verilen saklama kutusunu kullanın.
- ❑Değerli verilerinizin yedek kopyasını yaptığınızdan emin olun.
- ❑Memory Stick ortamını ve Memory Stick Adaptörlerini çocuklardan uzak tutun. Bunların yutulma riski vardır.
- ❑ Memory Stick Duo ortamını kullanırken, Memory Stick Duo ortamına yapıştırılmış etiketin üzerine yazmak için ince uçlu kalem kullanmayın. Medya üzerinde baskı uygulanması, medyanın içindeki parçalarda hasara neden olabilir.

<span id="page-164-1"></span>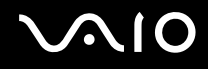

## <span id="page-164-0"></span>Sabit Diski Kullanma

Sabit disk sürücüsü yüksek bir depolama kapasitesine sahiptir ve kısa bir sürede veri yazabilir ve okuyabilir. Ancak mekanik titreşim, sarsıntı veya toz nedeniyle kolayca hasar görebilir.

Sabit disk sürücüsü, mekanik titreşim, sarsıntı veya toz yüzünden oluşabilecek veri kaybını engellemek için iç güvenlik aygıtına sahip olsa da, bilgisayarınızı kullanırken dikkatli olmanız gerekir.

Sabit disk sürücünüzün hasar görmesini önlemek için

- ❑Bilgisayarınızı ani hareketlere maruz bırakmayın.
- ❑Bilgisayarınızı mıknatıslardan uzak tutun.
- ❑Bilgisayarınızı mekanik titreşime maruz kalan veya hareketli yerlere koymayın.
- ❑Güç açıkken bilgisayarınızı hareket ettirmeyin.
- ❑ Sabit disk sürücüsünden veri okunurken veya sürücüye veri yazılırken gücü kapatmayın veya bilgisayarınızı yeniden başlatmayın.
- $\Box$ Bilgisayarınızı sıcaklık değerlerinde aşırı değişimler yaşanan bir ortamda kullanmayın.

#### $\mathbb{Z}_n$

Sabit disk sürücüsü hasar görürse, veriler kurtarılamaz.

<span id="page-165-1"></span>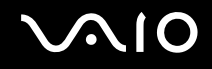

## <span id="page-165-0"></span>Bilgisayarınızı Güncelleştirme

Bilgisayarınızın daha etkili şekilde çalışması için aşağıdaki yazılım uygulamalarıyla bilgisayarınıza en son güncelleştirmeleri yüklediğinizden emin olun.

#### ❑ **Windows Update**

**Başlat**'ı, **Tüm Programlar**'ı ve **Windows Update**'i tıklayın ve ardından ekrandaki talimatları izleyin.

#### ❑ **VAIO Update 3**

**Başlat**'ı, **Tüm Programlar**'ı, **VAIO Update 3**'ü ve **VAIO Update Options**'ı tıklayın ve ardından ekrandaki talimatları izleyin.

**!**Güncelleştirmeleri alabilmeniz için öncelikle bilgisayarınız İnternet'e bağlı olmalıdır.

<span id="page-166-0"></span>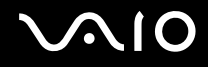

## Sorun Giderme

Bu bölümde, VAIO bilgisayarınızı kullanırken karşılaşabileceğiniz genel sorunları nasıl çözebileceğiniz anlatılmaktadır. Birçok sorunun basit çözümü vardır. VAIO-Link'le irtibat kurmadan önce bu önerileri deneyin.

- ❑**Bilgisayar [\(sayfa 169\)](#page-168-0)**
- ❑**Sistem Güvenliği [\(sayfa 175\)](#page-174-0)**
- ❑**Pil [\(sayfa 176\)](#page-175-0)**
- ❑**Dahili MOTION EYE Kamera [\(sayfa 178\)](#page-177-0)**
- ❑**İnternet [\(sayfa 181\)](#page-180-0)**
- ❑**<sup>A</sup>ğ İletişimi [\(sayfa 183\)](#page-182-0)**
- ❑**Bluetooth Teknolojisi [\(sayfa 187\)](#page-186-0)**
- ❑**Optik Diskler [\(sayfa 191\)](#page-190-0)**
- ❑**Ekran [\(sayfa 195\)](#page-194-0)**
- ❑**Yazdırma [\(sayfa 199\)](#page-198-0)**
- ❑**Mikrofon [\(sayfa 200\)](#page-199-0)**
- ❑**Fare [\(sayfa 201\)](#page-200-0)**
- ❑**Hoparlörler [\(sayfa 202\)](#page-201-0)**
- ❑**Touch Pad [\(sayfa 204\)](#page-203-0)**
- ❑**Klavye [\(sayfa 205\)](#page-204-0)**
- ❑**Disketler [\(sayfa 206\)](#page-205-0)**
- ❑**Ses/Video [\(sayfa 207\)](#page-206-0)**

<span id="page-167-0"></span>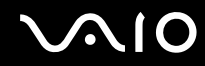

- ❑**Memory Stick Ortamı [\(sayfa 210\)](#page-209-0)**
- ❑**Çevresel Aygıtlar [\(sayfa 211\)](#page-210-0)**
- ❑ **Docking İstasyonu [\(sayfa 212\)](#page-211-0)**

<span id="page-168-1"></span>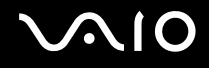

## <span id="page-168-0"></span>**Bilgisayar**

#### Bilgisayarım başlatılamıyorsa ne yapmam gerekir?

- ❑ Bilgisayarınızın bir güç kaynağına sağlam bir şekilde bağlanmış ve açılmış durumda olduğundan emin olun. Güç göstergesinin gücün açık olduğunu gösterdiğinden emin olun.
- ❑ Pil takımının doğru biçimde takılmış ve şarj edilmiş olduğundan emin olun.
- ❑Disket sürücünün (varsa) boş olduğundan emin olun.
- $\Box$  Bilgisayarınız bir anahtarlı uzatma kablosuna veya kesintisiz güç kaynağına (UPS) bağlıysa, uzatma kablosunun veya güç kaynağının bir güç kaynağına bağlanmış ve açılmış durumda olduğundan emin olun.
- ❑ Harici bir ekran kullanıyorsanız, ekranın bir güç kaynağına bağlanmış ve açılmış durumda olduğundan emin olun. Parlaklık ve kontrast denetimlerinin doğru biçimde ayarlanmış olduğundan emin olun. Daha fazla bilgi için ekranınızla birlikte verilen kullanım kılavuzuna bakın.
- ❑ AC adaptörün bağlantısını kesin ve pil takımını çıkarın. Üç ila beş dakika bekleyin. Pil takımını yeniden takın, AC adaptörü yeniden bağlayın ve bilgisayarınızı açmak için güç düğmesine basın.
- ❑ Ani sıcaklık değişiklikleri, bilgisayarınızda arıza oluşmasına neden olabilir. Böyle bir durum oluşursa, bilgisayarı en az bir saat kullanmayın.
- ❑Bilgisayarı satın aldığınız günden bu yana takmış olabileceğiniz ekstra bellek modüllerini çıkarın.
- ❑ Bilgisayarınızla birlikte verilen Sony AC adaptörünü kullanıp kullanmadığınızı kontrol edin. Güvenliğiniz için, yalnızca Sony tarafından VAIO bilgisayarınızla birlikte verilen gerçek Sony yeniden şarj edilebilir pil takımlarını ve AC adaptörü kullanın.

<span id="page-169-0"></span>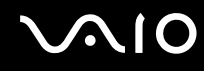

#### Güç gösterge ışığı yanıyor, ancak ekranım açılmıyorsa ne yapmam gerekir?

- ❑Uygulama penceresini kapatmak için birkaç defa **Alt**+**F4** tuşlarına basın. Bir uygulama hatası oluşmuş olabilir.
- ❑**Ctrl**+**Alt**+**Delete** tuşlarına basın ve **Kapat** düğmesinin yanındaki oku tıklayıp **Yeniden Başlat**'ı tıklayın.
- ❑ Bilgisayarınızı kapatmak için güç düğmesini dört saniyeden fazla basılı tutun. AC adaptörü çıkarın ve bilgisayarı yaklaşık beş dakika bu şekilde bekletin. Ardından AC adaptörü takın ve bilgisayarı tekrar açın.

**!** Güç düğmesini veya **Ctrl**+**Alt**+**Delete** tuşlarını kullanarak bilgisayarınızın kapatılması kaydedilmemiş verinin kaybolmasına neden olabilir.

#### Bilgisayarım veya yazılım yanıt vermemeye başlarsa ne yapmam gerekir?

- ❑ Bilgisayarınız bir yazılım uygulaması çalışıyorken yanıt vermemeye başlarsa, uygulama penceresini kapatmak için **Alt**+**F4** tuşlarına basın.
- ❑**Alt**+**F4** tuşları çalışmazsa, bilgisayarınızı kapatmak için **Başlat**'ı, **Kilit** düğmesinin yanındaki oku ve **Kapat**'ı tıklayın.
- ❑Bilgisayarınız kapanmazsa, Ctrl+Alt+Delete tuşlarına basın ve Kapat düğmesinin yanındaki oku ve Kapat'ı tıklayın. **Windows Güvenliği** penceresi belirirse, **Kapat**'ı tıklayın.

#### **Ctrl**+**Alt**+**Delete** tuşlarını veya güç düğmesini kullanarak bilgisayarın kapatılması kaydedilmemiş verinin kaybolmasına neden olabilir.

- ❑Bilgisayarınız hala kapanmıyorsa, bilgisayarınız kapanana kadar güç düğmesini basılı tutun.
- ❑AC adaptörü ve pil takımını çıkarın.
- ❑Yazılımı yeniden kurmayı deneyin.
- ❑Teknik destek için yazılım yayıncısıyla veya belirlenmiş sağlayıcıyla temasa geçin.

<span id="page-170-0"></span>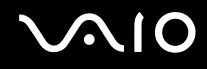

#### Bilgisayarım neden Uyku veya Hazırda Bekleme moduna geçmiyor?

Bilgisayar tamamen Uyku veya Hazırda Bekleme moduna geçmeden önce çalışma modu değiştirilirse, bilgisayarınız kararsız bir hale gelebilir.

#### Bilgisayarınızın yeniden normal çalışma dengesine ulaşması için

- **1**Açık olan tüm programları kapatın.
- **2Başlat**'ı, **Kilit** düğmesinin yanındaki oku ve **Yeniden Başlat**'ı tıklayın.
- **3** Bilgisayarınız yeniden başlatılmazsa, **Ctrl**+**Alt**+**Delete** tuşlarına basın ve **Kapat** düğmesinin yanındaki oku ve **Yeniden Başlat**'ı tıklayın.
- **4**Bu yordam işe yaramıyorsa, bilgisayar kapatılana kadar güç düğmesini basılı tutun.

Güç düğmesi ile bilgisayarınızı kapatmak, kaydedilmemiş verilerin kaybolmasına neden olabilir.

#### Şarj göstergesi hızlı yanıp sönüyor ve bilgisayarım başlatılamıyorsa ne yapmam gerekir?

- ❑ Bu sorunun nedeni, pil takımının düzgün biçimde takılmamış olması olabilir. Bu sorunu çözmek için, bilgisayarınızı kapatın ve pil takımını çıkarın. Ardından pil takımını yeniden bilgisayara takın. Ayrıntılar için, bkz. **Pil Takımını Takma [\(sayfa 24\)](#page-23-0)**.
- ❑ Yukarıdaki işlemi uyguladıktan sonra sorun devam ediyorsa, bu durum takılan pil takımının bilgisayarınızla uyumlu olmadığı anlamına gelir. Pil takımını çıkarın ve VAIO-Link ile irtibat kurun.

<span id="page-171-0"></span>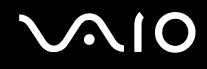

#### Pil takımının bilgisayarınızla uyumlu olmadığını veya düzgün biçimde takılmadığını bildiren bir ileti penceresi açılıyor ve bilgisayarım Hazırda Bekleme moduna giriyorsa ne yapmam gerekir?

- ❑ Bu sorunun nedeni, pil takımının düzgün biçimde takılmamış olması olabilir. Bu sorunu çözmek için, bilgisayarınızı kapatın ve pil takımını çıkarın. Ardından pil takımını yeniden bilgisayara takın. Ayrıntılar için, bkz. **Pil Takımını Takma [\(sayfa 24\)](#page-23-0)**.
- ❑ Yukarıdaki işlemi uyguladıktan sonra sorun devam ediyorsa, bu durum takılan pil takımının bilgisayarınızla uyumlu olmadığı anlamına gelir. Pil takımını çıkarın ve VAIO-Link ile irtibat kurun.

### Niçin Sistem Özellikleri penceresinde en fazla hızdan daha yavaş bir CPU hızı görüntüleniyor?

Bu normal bir durumdur. Bilgisayarınızın CPU'su, güç tasarrufu amacıyla bir çeşit CPU hız denetleme teknolojisi kullandığından, Sistem Özellikleri'nde en fazla hız yerine CPU'nun geçerli hızı görüntüleniyor olabilir.

#### Bilgisayarımı açtığımda bir ileti veriliyor ve Windows başlatılamıyorsa ne yapmam gerekir?

Arka arkaya üç kez yanlış parola girerseniz, **Enter Onetime Password** iletisi görüntülenir ve Windows başlatılmaz. Güç gösterge ışığının sönüp sönmediğini kontrol etmek için güç düğmesini dört saniyeden fazla bir süre basılı tutun. 10 ila 15 saniye bekleyin, ardından bilgisayarınızı yeniden başlatın ve doğru parolayı girin. Parolayı girerken, Num lock ve Caps lock gösterge ışıklarının kapalı olup olmadığını kontrol edin. Açık durumdaysa, parolayı girmeden önce göstergeyi kapatmak için **Num Lk** (veya **Num Lock**) tuşuna ya da **Caps Lock** tuşuna basın.

<span id="page-172-0"></span>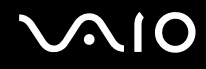

#### Oyun yazılımım çalışmıyorsa veya olağan dışı bir şekilde sonlandırılıyorsa ne yapmam gerekir?

- ❑ Oyunun Web sitesinde karşıdan yüklenebilecek herhangi bir yamanın veya güncelleştirmenin olup olmadığını kontrol edin.
- ❑En son video sürücüsünü kurduğunuzdan emin olun.
- ❑Bazı VAIO modellerinde, grafik belleği sistemle paylaşılır. Böyle bir durumda en iyi grafik performansı garanti edilmez.

#### Açılış parolamı hatırlayamıyorsam ne yapmam gerekir?

Açılış parolasını unuttuysanız, parolayı sıfırlamak için VAIO-Link ile irtibat kurun. Bir sıfırlama ücreti alınacaktır.

#### Otomatik kapatma eylemi için seçilmiş süre geçtiğinde niçin ekranım kapanmıyor?

**VAIO Özgün Ekran Koruyucusu** zamanlayıcı ayarını devre dışı bırakır. Bilgisayar ekranınızın kapanması için Windows güç seçeneklerini kullanarak bu ayarı seçebilirsiniz.

**VAIO Özgün Ekran Koruyucusu**'ndan başka ekran koruyucu seçin.

<span id="page-173-0"></span>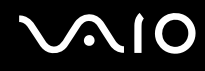

### Önyükleme aygıtı sırasını nasıl değiştirebilirim?

Önyükleme aygıtı sırasını değiştirmek için BIOS işlevlerinden birini kullanabilirsiniz. Şu adımları izleyin:

- **1**Bilgisayarınızı açın.
- **2** VAIO logosu görüntülendiğinde **F2** tuşuna basın. BIOS ayarları ekranı görüntülenir. Açılmıyorsa, bilgisayarı yeniden başlatın ve VAIO logosu belirdiğinde birkaç kez **F2** tuşuna basın.
- **3 Boot**'u seçmek için ← veya ➡ tuşuna basın.
- **4**Önyükleme aygıtı sırasını değiştirmek istediğiniz sürücüyü seçmek için  $\uparrow$  veya  $\downarrow$  tuşuna basın.
- **5**Önyükleme aygıtı sırasını değiştirmek için **F5** veya **F6** tuşuna basın.
- **6Exit**'i seçmek için ← veya → tuşuna basın ve ardından **Exit Setup**'ı seçerek **Enter** tuşuna basın. Onaylama istemi belirdiğinde **Enter** tuşuna basın.

#### Önyüklemeyi bilgisayara bağlı olan USB disket sürücüden yapamıyorsam ne yapmam gerekir?

Bilgisayarın önyüklemesini USB disket sürücüden yapmak için, önyükleme aygıtını değiştirmeniz gerekir.

Bilgisayarınızı açın ve VAIO logosu görüntülendiğinde **F11** tuşuna basın.

#### Kurtarma bölümünün boyutunu nasıl kontrol ederim?

Sabit disk sürücünüz, sistem kurtarma verilerinin saklandığı bir kurtarma bölümü içerir. Kurtarma bölümünün boyutunu kontrol etmek için şu adımları izleyin:

- **1Başlat**'ı tıklayın, **Bilgisayar**'ı sağ tıklayıp **Yönet**'i seçin.
- **2** Sol bölümdeki **Depolama** altında **Disk Yönetimi** öğesini tıklayın. Kurtarma bölümünün boyutu ve C sürücüsünün toplam boyutu, orta bölmedeki **Disk 0** satırında görüntülenir.

<span id="page-174-1"></span>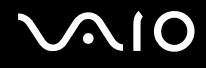

## <span id="page-174-0"></span>Sistem Güvenliği

#### Virüs gibi güvenlik tehditlerine karşı bilgisayarımı nasıl koruyabilirim?

Microsoft Windows işletim sistemi, bilgisayarınıza önceden yüklenmiştir. Bilgisayarınızı virüs gibi güvenlik tehditlerinden korumanın en iyi yolu, düzenli olarak en son Windows güncelleştirmelerini karşıdan yüklemek ve bilgisayara kurmaktır.

Aşağıdakileri yaparak önemli Windows güncelleştirmelerini elde edebilirsiniz:

Güncelleştirmeleri alabilmeniz için öncelikle bilgisayarınız İnternet'e bağlı olmalıdır.

- **1**İnternet'e bağlanın.
- **2**Görev çubuğundaki **Windows Güvenlik Uyarıları** simgesini çift tıklayın.
- **3**Otomatik veya zamanlanmış güncelleştirmeleri ayarlamak için ekrandaki talimatları izleyin.

#### Antivirüs yazılımımı nasıl güncel tutabilirim?

**McAfee Internet Security Suite** yazılım programınızı McAfee, Inc.'ın en son güncelleştirmeleriyle güncel tutabilirsiniz. En son güvenlik güncelleştirmelerini karşıdan yüklemek ve bilgisayarınıza kurmak için şu adımları izleyin:

- **1Başlat**, **Tüm Programlar**, **McAfee** ve **McAfee SecurityCenter**'ı tıklayın.
- **2**Yazılımı güncelleştirmek için pencerenin sol üst köşesinde bulunan düğmeyi tıklayın.
- **3**Güncelleştirmeleri karşıdan yüklemek için ekrandaki talimatları izleyin.

Daha fazla bilgi için yazılım programınızın yardım dosyasına bakın.

<span id="page-175-1"></span>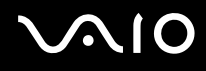

### <span id="page-175-0"></span>Pil

#### Pil şarj durumunu nasıl bulabilirim?

Bkz. **Pil Takımını Şarj Etme [\(sayfa 27\)](#page-26-0)**.

#### Bilgisayarım ne zaman AC gücü kullanıyor?

Bilgisayarınız doğrudan AC adaptöre bağlıysa, pil takımı takılmış olsa bile, AC gücünü kullanır.

#### Pil takımını ne zaman yeniden şarj etmem gerekir?

- ❑Pilin doluluk seviyesi %10'un altına düştüğünde.
- ❑Şarj ve güç göstergeleri yanıp söndüğünde.
- ❑Pil takımını uzun bir süredir kullanmadığınızda.

#### Pil takımını ne zaman değiştirmem gerekir?

Pil takımı tamamen şarj edildikten sonra boşalırsa, pil takımının ömrü bitiyor olabilir ve yenisiyle değiştirilmesi gereklidir. Pil tükenme seviyesini kontrol etmek için **Pil tükenme seviyesini kontrol etmek için [\(sayfa 29\)](#page-28-0)** bölümüne bakın.

<span id="page-176-0"></span>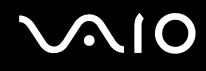

#### Takılı pil takımının ısınması beni endişelendirmeli mi?

Hayır, bilgisayarınıza güç sağlarken pil takımının ısınması normal bir durumdur.

#### Bilgisayarım pil gücünü kullanırken Hazırda Bekleme moduna geçebilir mi?

Bilgisayarınız pil gücünü kullanırken Hazırda Bekleme moduna girebilir, ancak bazı yazılım programları ve çevresel aygıtlar sistemin Hazırda Bekleme moduna girmesini engeller. Sistemin Hazırda Bekleme moduna girmesini engelleyen bir program kullanıyorsanız, veri kaybını önlemek için sık sık verilerinizi kaydedin. Hazırda Bekleme modunu manuel olarak nasıl etkinleştirebileceğiniz konusunda bilgi edinmek için, bkz. **Hazırda Bekleme Modunu Kullanma [\(sayfa 140\)](#page-139-0)**.

#### Bilgisayarım Uyku modundayken nasıl pil tasarrufu yapabilirim?

Bilgisayarınızdaki Ethernet denetleyicisinin uyandırma işlevi, bilgisayarınız siz teslim edildiğinde etkin durumdadır. Bilgisayar Uyku modundayken pil tasarrufu yapmak için, bu işlevi devre dışı bırakmanız gerekir. Şu adımları izleyin:

- **1Başlat**'ı, **Denetim Masası**'nı, **Donanım ve Ses**'i ve **Aygıt Yöneticisi**'ni tıklayın.
- **2**Ağ bağdaştırıcılarını ve **Gigabit Network Connection**'ı çift tıklayın.
- **3** Güç yönetimi ayarlarını içeren sekmeyi tıklayın ve aygıtın bilgisayarı uyandırmasını sağlayan onay kutusunun işaretini kaldırın.
- **4OK**'i tıklayın.

# <span id="page-177-1"></span> $\bigwedge$ io

## <span id="page-177-0"></span>Dahili MOTION EYE Kamera

#### Neden görüntüleyici penceresinde görüntü gösterilmiyor veya düşük kaliteli görüntüler gösteriliyor?

- ❑ Dahili **MOTION EYE** kamera birden fazla yazılım uygulamasıyla paylaşılamaz. Kamera başka bir yazılım uygulaması tarafından kullanılıyorsa, dahili **MOTION EYE** kamerayı kullanmaya başlamadan önce uygulamadan çıkın.
- ❑ Bilgisayarınızın video belleği, dahili **MOTION EYE** kameradan gelen görüntüleri gösteremeyecek kadar yetersiz durumda olabilir. Çözünürlüğün düşürülmesi veya LCD ekranın renklerinin azaltılması, bu sorunu çözebilir.
- ❑ Hızlı hareket eden bir nesne görüntülerseniz, görüntüleyici penceresinde yatay çizgiler gibi bazı parazitler olabilir. Bu normaldir ve bir arıza olduğunu göstermez.
- ❑Sorun devam ediyorsa, bilgisayarınızı yeniden başlatın.

#### Niçin yakalanan görüntülerin kalitesi düşük?

- ❑Flüoresan lamba altında yakalanan görüntüler, ışığın yansımasını gösteriyor olabilir.
- ❑Yakalanan görüntülerdeki karanlık bir bölge, parazit olarak görülebilir.
- ❑ Lens koruma kapağı kirliyse, net bir görüntü alamazsınız. Kapağı temizleyin. Bkz. **Dahili MOTION EYE Kamerayı Kullanma [\(sayfa 159\)](#page-158-2)**.

#### Neden yakalanan görüntülerde atlanan kareler ve ses kesintileri var?

- ❑ Yazılım uygulamanızdaki efekt ayarları karelerin atlanmasına neden olmuş olabilir. Daha fazla bilgi için yazılım uygulamanızın yardım dosyasına bakın.
- ❑ Bilgisayarınız kaldırabileceği sayıdan daha fazla sayıda yazılım uygulaması çalışıyor olabilir. Kullanmakta olduğunuz uygulamalardan çıkın.
- ❑Bilgisayarınızın güç yönetimi işlevi etkinleştirilmiş olabilir. CPU performansını kontrol edin.

<span id="page-178-0"></span>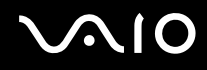

#### Bilgisayarım pille çalışırken yürütülen filmde neden atlanan kareler var?

Pil bitmek üzere. Bilgisayarınızı bir AC güç kaynağına bağlayın.

#### Dahili MOTION EYE kamerayla yakalanan görüntüler niçin titriyor?

Kamerayı flüoresan ışıkların altında kullandığınızda, ışık çıkış sıklığı ile perde hızı arasındaki uyuşmazlık nedeniyle bu sorun oluşur.

Titreme parazitini azaltmak için, kameranın yönünü veya kamera görüntülerinin parlaklığını değiştirin. Bazı yazılım uygulamalarında, titreme parazitini ortadan kaldırmak üzere kamera özelliklerinden biri (örn. ışık kaynağı, titreme oluşturucu, vb.) için uygun bir değer belirleyebilirsiniz.

#### Dahili MOTION EYE kameradan gelen video girdisi niçin birkaç saniye duraklatılıyor?

Video girdisi, şu koşullarda birkaç saniye duraklatılıyor olabilir:

- ❑**Fn** tuşuyla birlikte bir kısayol tuşu kullanılırsa.
- ❑CPU yükü artarsa.

Bu normaldir ve bir arıza olduğunu göstermez.

<span id="page-179-0"></span>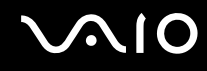

#### Niçin dahili MOTION EYE kamerayı kullanamıyorum?

- ❑ Dahili **MOTION EYE** kamera birden fazla yazılım uygulamasıyla paylaşılamaz. Kamera başka bir yazılım uygulaması tarafından kullanılıyorsa, dahili **MOTION EYE** kamerayı kullanmaya başlamadan önce uygulamadan çıkın.
- ❑ Sorun devam ederse, kameranın sürücü yazılımını yeniden kurmalısınız. Şu adımları izleyin:
	- **1Başlat**'ı, **Denetim Masası**'nı, **Donanım ve Ses**'i ve **Aygıt Yöneticisi**'ni tıklayın.
	- **2Görüntü aygıtları**'nı çift tıklayın.
	- **33** Kameranız için aygıt adını sağ tıklayın ve **Sürücü Yazılımını Güncelleştir**'i tıklayın.

#### Dahili MOTION EYE kamera kullanımdayken bilgisayarım güç tasarruf moduna geçti ğinde kararsız hale gelirse ne yapmam gerekir?

- ❑Dahili **MOTION EYE** kamerayı kullanırken bilgisayarınızı Uyku veya Hazırda Bekleme moduna almayın.
- ❑ $\Box$  Bilgisayarınız otomatik olarak Uyku veya Hazırda Bekleme moduna geçiyorsa, ilgili güç tasarruf modu ayarını değiştirin. Ayarı de ğiştirmek için, bkz. **Güç Tasarruf Modlarını Kullanma [\(sayfa 137\)](#page-136-0)**.
<span id="page-180-0"></span>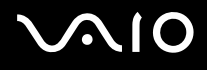

# İnternet

#### Modemim çalışmıyorsa ne yapmam gerekir?

- ❑ Telefon kablosunun, bilgisayarınızdaki modem bağlantı noktasına ve duvardaki telefon prizine sağlam bir şekilde bağlı olduğundan emin olun.
- ❑ Telefon kablosunun çalışır durumda olduğundan emin olun. Kabloyu normal bir telefona takın ve çevirme sesinin gelip gelmediğini kontrol edin.
- ❑Programın çevirdiği telefon numarasının doğru olduğundan emin olun.
- ❑ Kullandığınız yazılımın bilgisayarınızın modemiyle uyumlu olduğundan emin olun. (Önceden kurulmuş tüm Sony programları uyumludur.)
- ❑Modemin telefon hattına bağlı tek cihaz olduğundan emin olun.
- ❑ Ayarları kontrol etmek için şu adımları izleyin:
	- **1Başlat**'ı ve **Denetim Masası**'nı tıklayın.
	- **2Donanım ve Ses**'i tıklayın.
	- **3Telefon ve Modem Seçenekleri**'ni tıklayın.
	- **4Modemler** sekmesindeki listede modeminizin olup olmadığını kontrol edin.
	- **5Arama Kuralları** sekmesindeki konum bilgisinin doğru olup olmadığını kontrol edin.

<span id="page-181-0"></span>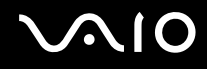

#### Modem bağlantım niçin yavaş?

Bilgisayarınızda, V.92/V.90 uyumlu bir modem bulunmaktadır. Telefon hattındaki parazit veya faks makinesi veya diğer modemler gibi telefon cihazlarıyla uyumluluk da dahil olmak üzere, birçok etmen modem bağlantı hızını etkileyebilir. Modeminizin diğer PC tabanlı modemlere, faks makinelerine veya İnternet Hizmet Sağlayıcınıza (ISP) düzgün biçimde bağlanmadığını düşünüyorsanız, aşağıdakilerden herhangi birini uygulayın:

- ❑Telefon şirketinizden telefon hattınızda herhangi bir hat paraziti olmadığını doğrulamalarını isteyin.
- ❑ Sorununuz faksla ilgiliyse, aradığınız faks makinesinde sorun olmadığından ve makinenin faks modemleriyle uyumlu olduğundan emin olun.
- ❑ İnternet Hizmet Sağlayıcınıza (ISP) bağlanmakta sorun yaşıyorsanız, İnternet Hizmet Sağlayıcınızın teknik sorunlar yaşamadığından emin olun.
- ❑İkinci bir telefon hattınız varsa, modemi bu hatta bağlamayı deneyin.

<span id="page-182-0"></span>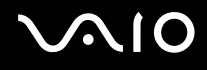

# <sup>A</sup>ğ İletişimi

#### <span id="page-182-1"></span>Bilgisayarım kablosuz yerel ağ erişim noktasına bağlanamıyorsa ne yapmam gerekir?

- ❑ Bağlantı kullanılabilirliği, uzaklıktan ve belli engellerden etkilenir. Bilgisayarınızı bu engellerden uzaklaştırmanız veya kullandığınız erişim noktasına yakınlaştırmanız gerekebilir.
- ❑ **WIRELESS** anahtarının açık durumda olduğundan ve bilgisayarınızdaki **WIRELESS** göstergesinin yandığından emin olun.
- ❑Erişim noktasına giden gücün açık olduğundan emin olun.
- ❑ Ayarları kontrol etmek için şu adımları izleyin:
	- **1Başlat**'ı ve **Denetim Masası**'nı tıklayın.
	- **2Ağ ve Internet**'in altından **Ağ durumunu ve görevleri görüntüle**'yi tıklayın.
	- **3**Erişim noktanızın seçili olduğunu onaylamak için, **Bir ağa bağlan**'ı tıklayın.
- ❑Şifre anahtarının doğru olduğundan emin olun.
- ❑ **Güç Seçenekleri** penceresinde **Kablosuz Adaptör Ayarları** için **Maksimum Performans**'ın seçili olduğundan emin olun. Başka bir seçeneği seçmeniz iletişim hatasına neden olabilir. Ayarları değiştirmek için, şu adımları izleyin:
	- **1**Görev çubuğundaki güç durumu simgesini sağ tıklayın ve **Güç Seçenekleri**'ni seçin.
	- **2**Geçerli güç planının altındaki **Plan ayarlarını değiştir**'i tıklayın.
	- **3Gelişmiş güç ayarlarını değiştir**'i tıklayın.
	- **4Gelişmiş ayarlar** sekmesini seçin.
	- **5Kablosuz Adaptör Ayarları**'nı ve **Güç Tasarruf Modu**'nu çift tıklayın.
	- **6Pil devrede** ve **Prize takılı** seçenekleri için açılır listeden **Maksimum Performans** 'ı seçin.

<span id="page-183-0"></span>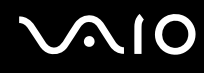

#### İnternet erişimi sağlayamıyorsam ne yapmam gerekir?

- ❑Erişim noktası ayarlarını kontrol edin. Daha fazla bilgi için erişim noktanızla birlikte verilen kullanım kılavuzuna bakın.
- ❑Bilgisayarınızın ve erişim noktasının birbirine bağlı olduğundan emin olun.
- ❑Bilgisayarınızı engellerden uzaklaştırın veya kullandığınız erişim noktasına yakınlaştırın.
- ❑Bilgisayarınızın İnternet erişimi için düzgün biçimde yapılandırıldığından emin olun.
- ❑ **Güç Seçenekleri** penceresinde **Kablosuz Adaptör Ayarları** için **Maksimum Performans**'ın seçili olduğundan emin olun. Başka bir seçeneği seçmeniz iletişim hatasına neden olabilir. Ayarlarını değiştirmek için **Bilgisayarım kablosuz yerel ağ erişim noktasına bağlanamıyorsa ne yapmam gerekir? [\(sayfa 183\)](#page-182-1)** bölümündeki adımları izleyin.

### Veri aktarım hızı niçin yavaş?

- ❑ Kablosuz LAN veri aktarım hızı, aygıtlar ve erişim noktaları arasındaki uzaklıktan ve engellerden etkilenir. Diğer etmenler arasında; aygıt yapılandırmaları, radyo koşulları ve yazılım uyumluluğu gibi konular vardır. Veri aktarım hızını maksimum hale getirmek için, bilgisayarınızı engellerden uzaklaştırın veya kullandığınız erişim noktasına yakınlaştırın.
- ❑ Kablosuz LAN erişim noktası kullanıyorsanız, erişim noktası üzerinden iletişim kuran diğer aygıtların sayısına bağlı olarak, aygıta geçici olarak aşırı yükleme yapılmış olabilir.
- $\Box$  Erişim noktanız diğer erişim noktalarıyla karışıyorsa, erişim noktası kanalını değiştirin. Daha fazla bilgi için erişim noktanızla birlikte verilen kullanım kılavuzuna bakın.
- ❑ **Güç Seçenekleri** penceresinde **Kablosuz Adaptör Ayarları** için **Maksimum Performans**'ın seçili olduğundan emin olun. Başka bir seçeneği seçmeniz iletişim hatasına neden olabilir. Ayarlarını değiştirmek için **Bilgisayarım kablosuz yerel ağ erişim noktasına bağlanamıyorsa ne yapmam gerekir? [\(sayfa 183\)](#page-182-1)** bölümündeki adımları izleyin.

<span id="page-184-0"></span>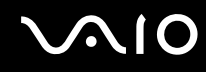

#### Veri aktarım kesintilerini nasıl önleyebilirim?

- ❑ Bilgisayarınız bir erişim noktasına bağlı olduğunda, büyük dosyalar kullanırken veya bilgisayar mikrodalgalara ve telsiz telefonlara yakınsa veri aktarım kesintileri oluşabilir.
- ❑Bilgisayarınızı erişim noktasına yakınlaştırın.
- ❑Erişim noktası bağlantısında sorun olmadığından emin olun.
- ❑Erişim noktası kanalını değiştirin. Daha fazla bilgi için erişim noktanızla birlikte verilen kullanım kılavuzuna bakın.
- ❑ **Güç Seçenekleri** penceresinde **Kablosuz Adaptör Ayarları** için **Maksimum Performans**'ın seçili olduğundan emin olun. Başka bir seçeneği seçmeniz iletişim hatasına neden olabilir. Ayarlarını değiştirmek için **Bilgisayarım kablosuz yerel ağ erişim noktasına bağlanamıyorsa ne yapmam gerekir? [\(sayfa 183\)](#page-182-1)** bölümündeki adımları izleyin.

#### Kanal nedir?

- ❑ Kablosuz LAN iletişimi, kanal olarak bilinen ayrılmış frekans bantları üzerinde gerçekleşir. Üçüncü parti kablosuz LAN erişim noktası kanalları önceden, Sony aygıtlarından gelen farklı kanallara ayarlanmış olabilir.
- ❑ Kablosuz LAN erişim noktası kullanıyorsanız, erişim noktanızla birlikte verilen kılavuzda bulunan bağlanabilirlik bilgilerine bakın.

#### Şifre anahtarını değiştirdiğimde niçin ağ bağlantısı duruyor?

Şifre anahtarı değiştirilirse, kablosuz Yerel Ağ işlevselliğine sahip iki bilgisayar eşdüzeyli ağ bağlantısını kaybedebilir. Şifre anahtarını yeniden özgün profile dönüştürebilir veya anahtarın uyuşması için anahtarı iki bilgisayara da yeniden girebilirsiniz.

<span id="page-185-0"></span>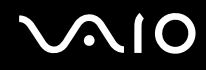

### VAIO Smart Network penceresini nasıl görüntüleyebilirim?

Masaüstünde **VAIO Smart Network** penceresini görüntülemek için şu adımları izleyin:

- **1Başlat**, **Tüm Programlar** ve **VAIO Control Center**'ı tıklayın.
- **2Network Connections** ve **VAIO Smart Network**'ü tıklayın.
- **3**Sa ğ bölmede **Advanced**'i tıklayın.

#### ✍

**VAIO Smart Network** yazılımı hakkında bilgi için yazılımın yardım dosyasına bakın.

<span id="page-186-0"></span>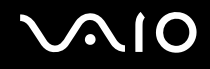

### Bluetooth Teknolojisi

#### Diğer Bluetooth aygıtları bilgisayarımı bulamıyorsa ne yapmam gerekir?

- ❑Her iki aygıtta da Bluetooth işlevinin etkin durumda olduğundan emin olun.
- ❑**WIRELESS** göstergesi kapalıysa, **WIRELESS** anahtarını açın.
- ❑ Bilgisayarınız güç tasarruf modundayken Bluetooth işlevini kullanamazsınız. Bilgisayarı Normal moda geri getirin, sonra da **WIRELESS** anahtarını açın.
- ❑ Bilgisayarınız ve aygıt, birbirinden çok uzak olabilir. Kablosuz Bluetooth teknolojisi, en iyi performansı aygıtlar birbirine 10 metre yakınlıkta olduğu zaman gösterir.

#### Bilgisayarım diğer Bluetooth aygıtlarını neden bulamıyor?

Bağlı aygıt başka aygıtlara da bağlıysa, **Bluetooth Aygıtları** (Bluetooth Devices) penceresindeki **Aygıtlar** (Devices) sekmesinde görünmeyebilir veya aygıtla iletişim kuramayabilirsiniz.

#### İletişim kurmak istediğim Bluetooth aygıtını bulamıyorsam ne yapmam gerekir?

- ❑ İletişim kurmak istediğiniz aygıtın Bluetooth işlevinin açık olup olmadığını kontrol edin. Daha fazla bilgi için diğer aygıtın kılavuzuna bakın.
- ❑ İletişim kurmak istediğiniz aygıt başka bir Bluetooth aygıtıyla iletişim kuruyorsa, bulunamayabilir veya bilgisayarınızla iletişim kuramayabilir.
- ❑ Diğer Bluetooth aygıtlarının bilgisayarınızla iletişim kurmasını istiyorsanız, **Başlat**'ı, **Denetim Masası**'nı, **Donanım ve Ses**'i, **Bluetooth Aygıtları**'nı (Bluetooth Devices) ve **Seçenekler** (Options) sekmesini tıklayıp **Bluetooth aygıtlarının bu bilgisayara bağlanmasına izin ver** (Allow Bluetooth devices to connect to this computer) onay kutusunu seçin.

<span id="page-187-0"></span>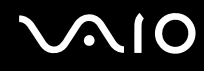

### Diğer Bluetooth aygıtları bilgisayarıma bağlanamıyorsa ne yapmam gerekir?

- ❑Diğer aygıtın kimlik doğrulamasının yapıldığından emin olun.
- $\Box$  Diğer Bluetooth aygıtlarının bilgisayarınızla iletişim kurmasını istiyorsanız, **Başlat**'ı, **Denetim Masası**'nı, **Donanım ve Ses**'i, **Bluetooth Aygıtları**'nı (Bluetooth Devices) ve **Seçenekler** (Options) sekmesini tıklayıp **Bluetooth aygıtlarının bu bilgisayara bağlanmasına izin ver** (Allow Bluetooth devices to connect to this computer) onay kutusunu seçin.
- $\Box$  Veri aktarım uzaklığı; iki aygıt arasındaki mevcut engellere, radyo dalga kalitesine ve işletim sistemine veya kullanılan yazılıma göre 10 metreden daha az olabilir. Bilgisayarınızı ve Bluetooth aygıtınızı yakınlaştırın.
- ❑ İletişim kurmak istediğiniz aygıt başka bir Bluetooth aygıtıyla iletişim kuruyorsa, bulunamayabilir veya bilgisayarınızla iletişim kuramayabilir.
- ❑ İletişim kurmak istediğiniz aygıtın Bluetooth işlevinin açık olup olmadığını kontrol edin. Daha fazla bilgi için diğer aygıtın kılavuzuna bakın.

<span id="page-188-0"></span>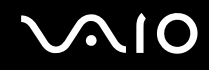

#### Bluetooth bağlantım neden yavaş?

- ❑ Veri aktarım hızı; iki aygıt arasındaki engellere ve/veya uzaklığa, radyo dalga kalitesine ve işletim sistemine veya kullanılan yazılıma bağlıdır. Bilgisayarınızı ve Bluetooth aygıtınızı yakınlaştırın.
- ❑ Bluetooth ve kablosuz LAN aygıtları tarafından kullanılan 2,4 GHz'lik radyo frekansı, diğer aygıtlar tarafından da kullanılır. Bluetooth aygıtları, aynı dalga boyunu kullanan diğer aygıtların neden olabileceği girişimi en aza indiren teknolojiyle donatılmıştır. Ancak, yine de iletişim hızı ve bağlantı aralığı düşebilir. Diğer aygıtların neden olabileceği girişim iletişimi tümüyle de durdurabilir.
- ❑ Bağlantı kullanılabilirliği, uzaklıktan ve belli engellerden etkilenir. Bilgisayarınızı engellerden uzaklaştırmanız veya bağlı olduğu aygıta yakınlaştırmanız gerekebilir.
- ❑Bilgisayarınız ve bağlı olduğu aygıt arasındaki engelleri bulun ve kaldırın.
- ❑ Bluetooth standardının sınırlamalarından ötürü, çevredeki elektromanyetik girişim nedeniyle sürekli aktarım sırasında büyük dosyaların zaman zaman bozulabileceğini unutmayın.

#### Bluetooth özellikli ses aygıtı kullandığımda bilgisayarım kararsız hale gelirse ne yapmam gerekir?

Ses veya video oynatma yazılımı çalışıyorken bir ses çıkış aygıtını Bluetooth özellikli ses aygıtına çevirirseniz, bilgisayarınız kararsız hale gelebilir.

Bluetooth özellikli ses aygıtınızdan oynatılan sesi dinlerken, ilk olarak Bluetooth özellikli ses aygıtını bilgisayara bağlayın ve daha sonra ses veya video oynatma yazılımınızı başlatın.

Bluetooth özellikli ses aygıtını bağlamakla ilgili ayrıntılı bilgi için yardım dosyasına bakın.

#### Hedef Bluetooth aygıtının desteklediği hizmete neden bağlanamıyorum?

Bağlantı yalnızca, Bluetooth işlevine sahip bilgisayarın da desteklediği hizmetler için mümkündür. Daha fazla ayrıntı için, **Windows Yardım ve Destek**'i kullanarak Bluetooth bilgilerini arayın. **Windows Yardım ve Destek**'i açmak için **Başlat**'ı ve **Yardım ve Destek**'i tıklayın.

<span id="page-189-0"></span>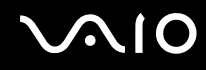

#### Bluetooth teknolojisine sahip bir aygıtı uçakta kullanabilir miyim?

Bluetooth teknolojisiyle, bilgisayarınız 2,4 GHz'lik bir radyo frekansı gönderir. Radyo girişimi nedeniyle hastane ve uçak gibi hassas bölgelerde Bluetooth aygıtların kullanımı konusunda sınırlamalar vardır. Bulundu ğunuz yerdeki personele bilgisayardaki Bluetooth işlevinin kullanımına izin verilip verilmedi ğini sorun.

#### Bilgisayarımda standart kullanıcı hesabı ile oturum açtığımda Bluetooth i şlevini neden kullanamıyorum?

Bluetooth işlevi, bilgisayarınızda standart kullanıcı hesabı açan kullanıcılar tarafından kullanılamayabilir. Bilgisayara yönetici haklarına sahip bir kullanıcı olarak oturum açın.

#### Neden PAN ile Bluetooth aygıtına ba ğlanamıyorum?

Bağlanmak istediğiniz aygıt, Kişisel Alan Ağı Kullanıcısı (PANU) modunda Bluetooth iletişimini desteklemiyorsa, PAN ile bu aygıta ba ğlanamazsınız.

#### Kullanıcıyı de ğiştirdi ğimde neden Bluetooth aygıtlarını kullanamıyorum?

Sistemdeki oturumunuzu kapatmadan kullanıcıyı değiştiriyorsanız, Bluetooth aygıtları başarıyla çalışmaz. Kullanıcıyı değiştirmeden önce oturumu kapattığınızdan emin olun. Sistemdeki oturumunuzu kapatmak için, **Ba şlat**'ı, **Kilit** dü ğmesinin yanındaki oku ve **Oturumu Kapat**'ı tıklayın.

#### Neden bir cep telefonuyla kartvizit verilerini gönderip alamıyorum?

Kartvizit gönderip alma işlevi desteklenmez.

<span id="page-190-0"></span>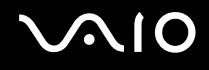

# Optik Diskler

#### Bir diski okumaya çalışırken bilgisayarım neden donuyor?

Bilgisayarınızın okumaya çalıştığı disk kirli veya hasar görmüş olabilir. Şu adımları izleyin:

- **1 Ctrl**+**Alt**+**Delete** tuşlarına basın ve **Kapat** düğmesinin yanındaki oku tıklayıp **Yeniden Başlat**'ı tıklayarak bilgisayarı yeniden başlatın.
- **2**Diski optik disk sürücüden çıkarın.
- **3** Diskte kir veya hasar olup olmadığını kontrol edin. Diski temizlemeniz gerekiyorsa, talimatlar için **Diskleri Kullanma [\(sayfa 161\)](#page-160-0)** bölümüne bakın.

#### Sürücü tepsisi açılmıyorsa ne yapmam gerekir?

- ❑Bilgisayarınızın açık durumda olduğundan emin olun.
- $\Box$  Optik disk sürücüsünün güç kaynağ<sup>ı</sup> **VAIO Power Management** tarafından devre dışı bırakılmışsa, optik disk sürücüsü üzerindeki yedek sürücü çıkarma düğmesi çalışmaz. Klavyenin sağ üst kısmında bulunan disk sürücüsü çıkarma düğmesini kullanın. Optik disk sürücüsü çalıştırılmazsa, sürücü tepsisinin çıkarılmasının biraz zaman alacağını unutmayın.
- ❑ Disk sürücüsü çıkarma düğmesi çalışmazsa **Başlat**'ı ve **Bilgisayar**'ı tıklayın, optik disk sürücüsü simgesini sağ tıklayın ve **Çıkar**'ı seçin.
- ❑ Yukarıdaki seçeneklerin hiçbiri işe yaramıyorsa, yedek sürücü çıkarma düğmesinin yanındaki manuel çıkarma düğmesinin bulunduğu deliğe ince, düz bir nesne (ataş gibi) sokun.
- ❑ Bilgisayarınızı yeniden başlatmayı deneyin.

<span id="page-191-0"></span>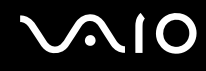

#### Bir disk bilgisayarımda düzgün biçimde oynatılmıyorsa ne yapmam gerekir?

- ❑Optik disk sürücüye yerleştirilen diskin etiket kısmının yukarıda olduğundan emin olun.
- ❑Gerekli program(lar)ın üreticinin talimatlarına göre kurulduğundan emin olun.
- ❑ Disk kirli veya hasar görmüşse, bilgisayarınız yanıt vermemeye başlar. Şu adımları izleyin:
	- **1 Ctrl**+**Alt**+**Delete** tuşlarına basın ve **Kapat** düğmesinin yanındaki oku tıklayıp **Yeniden Başlat**'ı tıklayarak bilgisayarı yeniden başlatın.
	- **2**Diski optik disk sürücüsünden çıkarın.
	- **3** Diskte kir veya hasar olup olmadığını kontrol edin. Diski temizlemeniz gerekiyorsa, talimatlar için **Diskleri Kullanma [\(sayfa 161\)](#page-160-0)** bölümüne bakın.
- ❑ Diski yürütüyorsanız ve ses duyamıyorsanız, aşağıdakilerden herhangi birini uygulayın:
	- ❑Ses, **Fn**+**F2** tuşlarıyla kapatılmış olabilir. Bu tuşlara bir kez daha basın.
	- ❑Ses, **Fn**+**F3** tuşlarıyla kısılmış olabilir. Sesi duyulacak düzeye getirmek için **Fn**+**F4** düğmelerine basın.
	- ❑Ayarları kontrol etmek için, görev çubuğundaki ses simgesini sağ tıklayın ve **Ses Denetimini Aç**'ı tıklayın.
	- ❑Ses karıştırıcıdaki ses ayarını kontrol edin.
	- ❑ Harici hoparlörler kullanıyorsanız, hoparlörlerdeki ses ayarlarını ve hoparlörler ile bilgisayarınız arasındaki bağlantıları kontrol edin.
	- ❑Doğru sürücü yazılımının kurulu olduğundan emin olun. Şu adımları izleyin:
	- **1Başlat**'ı ve **Denetim Masası**'nı tıklayın.
	- **2Performans ve Bakım**'ı tıklayın.
	- **3Sistem**'i tıklayın.

<span id="page-192-0"></span>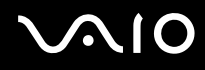

- **4** Sol bölümdeki **Aygıt Yöneticisi**'ni tıklayın. Bilgisayarınızın donanım aygıtlarının listesini gösteren **Aygıt Yöneticisi** penceresi belirir. Listelenen aygıt üzerinde "X" veya bir ünlem işareti varsa, aygıtı etkinleştirmeniz veya sürücüleri yeniden kurmanız gerekebilir.
- **5**Bilgisayarınızdaki optik disk sürücülerin listesini açmak için optik disk sürücü aygıtını çift tıklayın.
- **6** İstenilen sürücüyü çift tıklayın. **Sürücü** sekmesini seçip **Sürücü Ayrıntıları**'nı tıklayarak sürücü yazılımını doğrulayabilirsiniz.
- **7** Pencereyi kapatmak için **Tamam**'ı tıklayın.
- $\Box$  Diskin üzerine yapışkan bir etiket yapıştırılmamış olduğundan emin olun. Disk optik disk sürücüdeyken yapışkan etiketler çıkarak sürücüye zarar verebilir veya arızalanmasına neden olabilir.
- ❑ Bölge kodu uyarısı belirirse, disk optik disk sürücüyle uyumlu olmayabilir. Bölge kodunun optik disk sürücüyle uyumlu olduğundan emin olmak için paketi kontrol edin.
- ❑ Bilgisayarınızda yoğunlaşma olduğunu fark ederseniz, en az bir saat kadar bilgisayarı kullanmayın. Ani sıcaklık değişiklikleri, bilgisayarda arıza oluşmasına neden olabilir.
- ❑Bilgisayarınızın AC güç kaynağıyla çalıştığından emin olun ve diski yeniden deneyin.

<span id="page-193-0"></span>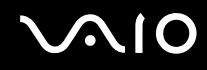

#### CD ortamına veri yazamıyorsam ne yapmam gerekir?

- ❑ Herhangi bir yazılım uygulamasını başlatmadığınızdan veya ekran koruyucu bile olsa, herhangi bir uygulamanın otomatik olarak başlamadığından emin olun.
- ❑ Klavyeyi kullanmayı bırakın.
- ❑ Üzerinde yapışkan bir etiket olan bir CD-R/RW diski kullanıyorsanız, üzerinde yapışkan bir etiket olmayan bir disk ile değiştirin. Üzerinde yapışkan bir etiket bulunan bir diski kullanmak yazma hatasına veya başka bir hasara yol açabilir.

#### DVD ortamına veri yazamıyorsam ne yapmam gerekir?

- ❑Doğru bir kaydedilebilir DVD ortamı kullandığınızdan emin olun.
- ❑ Hangi kaydedilebilir DVD biçiminin optik disk sürücünüzle uyumlu olduğunu kontrol edin. Bazı kaydedilebilir DVD ortamı markalarının çalışmama olasılığını göz önünde bulundurun.

<span id="page-194-0"></span>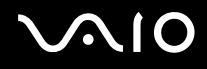

### Ekran

#### Bilgisayarımın ekranı neden kapandı?

- ❑ Bilgisayara güç gitmiyorsa veya bilgisayar güç tasarruf moduna (Uyku veya Hazırda Bekleme) geçtiyse, bilgisayarınızın ekranı kapanabilir. Bilgisayar LCD (Video) Uyku modundaysa, bilgisayarı Normal moda getirmek için herhangi bir tuş<sup>a</sup> basın. Daha fazla bilgi için, bkz. **Güç Tasarruf Modlarını Kullanma [\(sayfa 137\)](#page-136-0)**.
- ❑ Bilgisayarınızın bir güç kaynağına sağlam bir şekilde bağlanmış ve açılmış durumda olduğundan emin olun. Güç göstergesinin gücün açık olduğunu gösterdiğinden emin olun.
- ❑ Bilgisayarınız pil enerjisi kullanıyorsa, pilin düzgün biçimde takılmış ve şarj edilmiş olduğundan emin olun. Daha fazla bilgi için, bkz. **Pil Takımını Kullanma [\(sayfa 24\)](#page-23-0)**.
- ❑ Ekran modu harici ekrana ayarlanmışsa, **Fn**+**F7** tuşlarına basın. Daha fazla bilgi için, bkz. **Fn Tuşu ile Bileşimler ve İşlevler [\(sayfa 33\)](#page-32-0)**.
- ❑ Değiştirme işlemi sırasında bilgisayarınızın ekranı kararır ve ekranda geçici olarak gürültü veya titreşim görüntülenebilir. Bu normaldir ve bir arıza olduğunu göstermez.

#### TV ekranımda veya HDMI bağlantı noktasına bağlı harici ekranda görüntü yoksa ne yapmam gerekir?

- ❑ Bilgisayarınız STAMINA modundayken **HDMI** bağlantı noktası devre dışı bırakılır. Harici bir aygıtı **HDMI** bağlantı noktasına bağlamadan önce performans modunu SPEED moduna ayarlayın. Mod seçimi için, bkz. **Performans Modları Seçme [\(sayfa 108\)](#page-107-0)**.
- ❑ HDCP uyumlu bir ekran kullandığınızdan emin olun. Telif hakkı korumalı içerikler HDCP uyumlu olmayan ekranlarda görüntülenmez. Daha fazla bilgi için, bkz. **Bilgisayar Ekranı Bağlama [\(sayfa 85\)](#page-84-0)**.

<span id="page-195-0"></span>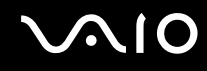

#### Bilgisayarımın ekranı neden video görüntülemiyor?

- ❑ Görüntü çıkışı için harici ekran seçilmişse ve harici ekranın bağlantısı kesilmişse, bilgisayarınızın ekranında video görüntüleyemezsiniz. Oynatılan videoyu durdurun, görüntü çıkışını bilgisayarın ekranına çevirin ve video oynatma işlemini yeniden başlatın. Bkz. **Ekran Modları Seçme [\(sayfa 92\)](#page-91-0)**. Ayrıca, görüntü çıkışını değiştirmek için **Fn**+**F7** tuşlarına da basabilirsiniz. Daha fazla bilgi için, bkz. **Fn Tuşu ile Bileşimler ve İşlevler [\(sayfa 33\)](#page-32-0)**.
- ❑ Yüksek çözünürlükteki videoları görüntülemek için bilgisayarınızın video belleği yeterli olmayabilir. Bu durumda, LCD ekranın çözünürlüğünü azaltın.

Ekran çözünürlüğünü değiştirmek için, şu adımları izleyin:

- **1**Masaüstünde sağ tıklayın ve **Kişiselleştir**'i seçin.
- **2Ekran Ayarları**'nı tıklayın.
- **3**Ekran çözünürlüğünü azaltmak için **Çözünürlük**'ün altındaki kaydırma çubuğunu sola, arttırmak için sağa kaydırın.

#### $\mathbb{Z}_n$

 Kullanılabilir toplam grafik belleğinin ve video belleğinin değerini onaylayabilirsiniz. Masaüstünde sağ tıklayın, **Kişiselleştir**'i seçin ve **Ekran Ayarları**'nı, **Gelişmiş Ayarlar**'ı ve **Adaptör** sekmesini tıklayın. Görüntülenen değer, bilgisayarınızın gerçek belleğinden farklı olabilir.

#### Bilgisayarımın ekranı karanlıksa ne yapmam gerekir?

Bilgisayarınızın ekranını aydınlatmak için **Fn**+**F6** tuşlarına basın.

<span id="page-196-0"></span>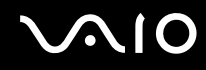

#### Bilgisayarımın ekranının LCD parlaklığı değişirse ne yapmam gerekir?

**Fn**+**F5**/**F6** tuşları ile ayarlanan LCD parlaklığı geçicidir ve bilgisayarınız Uyku veya Hazırda Bekleme modundan Normal moda geçtiğinde özgün ayar geri yüklenebilir. Parlaklık tercihlerinizi kaydetmek için, şu adımları izleyin:

- **1**Görev çubuğundaki güç durumu simgesini sağ tıklayın ve **Güç Seçenekleri**'ni seçin.
- **2**Geçerli güç planının altındaki **Plan ayarlarını değiştir**'i tıklayın.
- **3Gelişmiş güç ayarlarını değiştir**'i tıklayın.
- **4Gelişmiş ayarlar** sekmesini seçin.
- **5Ekran**'ı çift tıklayın.
- **6**Parlaklık ayarını için öğedeki LCD parlaklık ayarını ayarlayın.

#### Harici ekran hala açılmıyorsa ne yapmam gerekir?

Görüntü çıkışını **Fn**+**F7** tuşlarıyla değiştiremezseniz, harici ekran ayarlarını **VAIO Control Center** ile değiştirmeniz gerekebilir. Ayarları değiştirmek için, **VAIO Control Center**'ı başlatın, harici ekranın kontrol öğesini seçin ve ardından harici ekranı tanımak amacıyla seçenekleri değiştirmek için onay kutusunu tıklayın. Ardından, görüntü çıkışını değiştirmek için **Fn**+**F7** tuşlarını deneyin.

<span id="page-197-0"></span>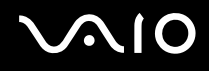

### Windows Aero'yu nasıl çalıştırabilirim?

**!** Bu soru ve yanıtı, yalnızca belirli modeller için geçerlidir.

Windows Aero'yu çalıştırmak için, şu adımları izleyin:

- **1Başlat**'ı ve **Denetim Masası**'nı tıklayın.
- **2Görünüm ve Kişiselleştirme**'nin altındaki **Renkleri Özelleştir**'i tıklayın.
- **3Daha fazla renk seçeneği için klasik görünüm özelliklerini açın**'ı tıklayın.
- **4Görünüm** sekmesindeki **Renk düzeni** seçeneğinden **Windows Aero**'yu seçin.
- **5Tamam**'ı tıklayın.

Windows Flip 3D gibi, Windows Aero özellikleri ile ilgili bilgi için, bkz. **Windows Yardım ve Destek**.

<span id="page-198-0"></span>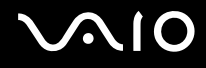

## Yazdırma

#### Bir belgeyi yazdıramıyorsam ne yapmam gerekir?

- ❑ Yazıcınızın açık olduğundan ve yazıcı kablosunu yazıcı ve bilgisayardaki bağlantı noktalarına sağlam bir şekilde bağlı olduğundan emin olun.
- ❑ Yazıcınızın bilgisayarınızda kurulu olan Windows işletim sistemiyle uyumlu olduğundan emin olun.
- ❑ Yazıcınızı kullanmadan önce yazıcı sürücü yazılımını kurmanız gerekiyor olabilir. Daha fazla bilgi için yazıcınızla birlikte verilen kullanım kılavuzuna bakın.
- $\Box$  Bilgisayarınız bir güç tasarruf modundan (Uyku veya Hazırda Bekleme) çıktığında yazıcınız çalışmıyorsa, bilgisayarı yeniden başlatın.
- ❑ Yazıcınızda çift yönlü iletişim işlevleri bulunuyorsa, bu işlevlerin bilgisayarda devre dışı bırakılması yazdırma işlemi etkinleştirebilir. Şu adımları izleyin:
	- **1Başlat**'ı ve **Denetim Masası**'nı tıklayın.
	- **2Donanım ve Ses**'in altındaki **Yazıcı**'yı tıklayın.
	- **3**Yazıcı simgesini sağ tıklayın ve **Özellikler**'i seçin.
	- **4Bağlantı Noktaları** sekmesini tıklayın.
	- **5Çift yönlü yazdırma desteğini etkinleştir** onay kutusunu tıklayıp iptal edin.
	- **6Tamam**'ı tıklayın.

Bu ayar değişikliği, yazıcının veri aktarımı, durum izleme ve uzaktaki bölme gibi çift yönlü iletişim işlevlerini devre dış<sup>ı</sup> bırakır.

Yazıcınız isteğe bağlı docking istasyonuna bağlı olduğunda, docking istasyonunun AC güç kaynağına bağlı olup olmadığını kontrol edin.

<span id="page-199-0"></span>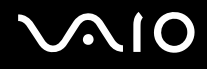

## Mikrofon

#### Mikrofonum çalışmıyorsa ne yapmam gerekir?

Harici bir mikrofon kullanıyorsanız, mikrofonun açık olduğundan ve bilgisayarınızdaki mikrofon girişine düzgün biçimde bağlı olduğundan emin olun.

### Mikrofon yankısını nasıl önleyebilirim?

Mikrofon yankısı mikrofon, hoparlör gibi bir ses çıkış aygıtından ses aldığı zaman gerçekleşir. Bu sorunu önlemek için:

- ❑Mikrofonu ses çıkış aygıtından uzakta tutun.
- ❑Hoparlörün ve mikrofonun sesini kısın.

<span id="page-200-0"></span>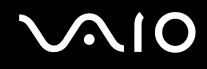

### Fare

#### Bilgisayarım fareyi tanımıyorsa ne yapmam gerekir?

- ❑Farenizin bağlantı noktasına sağlam bir şekilde bağlı olduğundan emin olun.
- ❑Fareniz bağlıyken bilgisayarınızı yeniden başlatın.

#### Fareyi kullanırken imleç hareket etmiyorsa ne yapmam gerekir?

- ❑Başka bir farenin takılmış olmadığından emin olun.
- ❑ Bir yazılım uygulaması çalışıyorken imleç hareket etmezse, uygulama penceresini kapatmak için **Alt**+**F4** tuşlarına basın.
- ❑ **Alt**+**F4** tuşları çalışmazsa, bilgisayarınızı yeniden başlatmak için **Başlat**'ı, **Kilit** düğmesinin yanındaki oku ve **Yeniden Başlat**'ı tıklayın.
- ❑ Bilgisayarınız yeniden başlatılmazsa, **Ctrl**+**Alt**+**Delete** tuşlarına basın ve **Kapat** düğmesinin yanındaki oku ve **Yeniden Başlat**'ı tıklayın. **Windows Güvenliği** penceresi görüntülenirse, **Yeniden Başlat**'ı tıklayın.
- ❑Bu yordam işe yaramıyorsa, bilgisayar kapatılana kadar güç düğmesini basılı tutun.

Güç düğmesi ile bilgisayarınızı kapatmak, kaydedilmemiş verilerin kaybolmasına neden olabilir.

<span id="page-201-0"></span>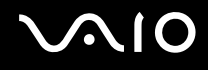

# Hoparlörler

#### Harici hoparlörlerim çalışmıyorsa ne yapmam gerekir?

- ❑ Kendi ses kontrolüne sahip bir program kullanıyorsanız, ses ayarı denetiminin düzgün biçimde ayarlanmış olduğundan emin olun. Daha fazla bilgi için programın yardım dosyasına bakın.
- ❑Hoparlörlerin düzgün biçimde bağlanmış olduğundan ve sesin duyulabilecek kadar açık olduğundan emin olun.
- ❑Hoparlörlerinizin bilgisayarda kullanılmak üzere tasarlandığından emin olun.
- ❑Hoparlörlerinizde sessize alma düğmesi varsa, düğmeyi kapalı konuma getirin.
- ❑Ses, **Fn**+**F2** tuşlarıyla kapatılmış olabilir. Bu tuşlara bir kez daha basın.
- ❑Ses, **Fn**+**F3** tuşlarıyla kısılmış olabilir. Sesi duyulacak düzeye getirmek için **Fn**+**F4** düğmelerine basın.
- ❑ Hoparlörleriniz harici bir güç ile çalışıyorsa, hoparlörlerin güç kaynağına bağlı olduğundan emin olun. Daha fazla bilgi için hoparlörlerinizle birlikte verilen kullanım kılavuzuna bakın.
- ❑Görev çubuğundaki ses simgesini tıklayarak Windows ses denetimlerini kontrol edin.

#### Dahili hoparlörlerimden ses gelmiyorsa ne yapmam gerekir?

- ❑ Kendi ses kontrolüne sahip bir program kullanıyorsanız, ses ayarı denetiminin düzgün biçimde ayarlanmış olduğundan emin olun. Daha fazla bilgi için programın yardım dosyasına bakın.
- ❑Hoparlör sesinin duyulabilecek kadar açık olduğundan ve ses seçeneğinin etkin olduğundan emin olun.
- ❑Ses, **Fn**+**F2** tuşlarıyla kapatılmış olabilir. Bu tuşlara bir kez daha basın.
- ❑Ses, **Fn**+**F3** tuşlarıyla kısılmış olabilir. Sesi duyulacak düzeye getirmek için **Fn**+**F4** düğmelerine basın.
- ❑Görev çubuğundaki ses simgesini tıklayarak Windows ses denetimlerini kontrol edin.

<span id="page-202-0"></span>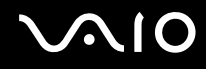

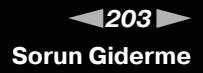

#### Çıkış aygıtlarından dahili mikrofon sesi gelmiyorsa ne yapmam gerekir?

Bilgisayarınız ses sinyallerini doğrudan dahili mikrofondan çıkış aygıtlarına verme özelliğine sahip değildir. İlk olarak ses verilerini bir ses dosyasına kaydedin ve ardından çıkış aygıtlarından dışarı verilmesi için yeniden oynatın.

#### HDMI uyumlu TV'mden harici mikrofon sesi gelmiyorsa ne yapmam gerekir?

**!HDMI** bağlantı noktası yalnızca bilgisayarınız SPEED modundayken kullanılabilir.

Bilgisayarınız ses sinyallerini, doğrudan **HDMI** bağlantı noktasını kullanarak mikrofon çıkışından dışarı veremiyor. İlk olarak ses verilerini bir ses dosyasına kaydedin ve ardından **HDMI** bağlantı noktası yoluyla dışarı verilmesi için yeniden oynatın.

<span id="page-203-0"></span>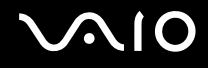

# Touch Pad

#### Touch pad'im çalışmıyorsa ne yapmam gerekir?

- ❑Bilgisayarınıza fare bağlamadan touch pad'i devre dışı bırakmış olabilirsiniz. Bkz. **Touch Pad'i Kullanma [\(sayfa 35\)](#page-34-0)**.
- ❑Bilgisayarınıza bir fare bağlı olmadığından emin olun.
- ❑Bir yazılım uygulaması çalışıyorken imleç hareket etmezse, uygulama penceresini kapatmak için **Alt**+**F4** tuşlarına basın.
- ❑ **Alt**+**F4** tuşları çalışmazsa, bilgisayarınızı yeniden başlatmak için **Başlat**'ı, **Kilit** düğmesinin yanındaki oku ve **Yeniden Başlat**'ı tıklayın.
- ❑ Bilgisayarınız yeniden başlatılmazsa, **Ctrl**+**Alt**+**Delete** tuşlarına basın ve **Kapat** düğmesinin yanındaki oku ve **Yeniden Başlat**'ı tıklayın.

**Windows Güvenliği** penceresi görüntülenirse, **Yeniden Başlat**'ı tıklayın.

❑Bu yordam işe yaramıyorsa, bilgisayar kapatılana kadar güç düğmesini basılı tutun.

#### **!**

Güç düğmesi ile bilgisayarınızı kapatmak, kaydedilmemiş verilerin kaybolmasına neden olabilir.

<span id="page-204-0"></span>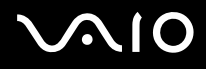

## Klavye

#### Klavye yapılandırması yanlışsa ne yapmam gerekir?

Bilgisayarınızın klavyesinin dil düzeni, kutudaki etikette belirtilmiştir. Windows kurulumunu tamamladığınızda farklı bir bölgesel klavye seçerseniz, tuş yapılandırmasında uyuşmazlık olur. Klavye yapılandırmasını değiştirmek için, şu adımları izleyin:

- **1Başlat**'ı ve **Denetim Masası**'nı tıklayın.
- **2Saat, Dil ve Bölge**'yi tıklayın ve **Bölge ve Dil Seçenekleri**'ni tıklayın.
- **3**Ayarları istediğiniz gibi değiştirin.

#### Klavyede belli karakterleri giremiyorsam ne yapmam gerekir?

**U**, **I**, **O**, **P**, **J**, **K**, **L**, **M** vb. karakterleri giremiyorsanız, **Num Lk** tuşu etkin olabilir. Num lock göstergesinin kapalı olup olmadığını kontrol edin. Num lock göstergesi açıksa, bu karakterleri girmeden önce **Num Lk** tuşuna basıp bu özelliği devre dışı bırakın.

<span id="page-205-0"></span>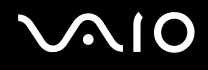

## **Disketler**

#### Sürücü bağlandığında görev çubuğunda niçin Donanımı Güvenle Kaldır simgesi görüntülenmiyor?

Bilgisayarınız disket sürücüyü tanımıyor. Öncelikle, USB kablosunun USB girişine düzgün biçimde takılmış olduğundan emin olun. Bağlantının sağlam olmasını istiyorsanız, bir süre bilgisayarın sürücüyü tanımasını bekleyin. Simge hala belirmiyorsa, şu adımları izleyin:

- **1**Disket sürücüye erişimi olan tüm programları kapatın.
- **2**Disket sürücüdeki LED göstergesinin kapanmasını bekleyin.
- **3**Disketi çıkarmak için çıkarma düğmesine basın ve USB disket sürücünün bilgisayarla olan bağlantısını kesin.
- **4**USB konektörünü USB bağlantı noktasına takarak disket sürücüyü yeniden bağlayın.
- **5Başlat**'ı, **Kilit** düğmesinin yanındaki oku ve **Yeniden Başlat**'ı tıklayarak bilgisayarı yeniden başlatın.

#### Diskete veri yazamıyorsam ne yapmam gerekir?

- ❑Disketin düzgün bir şekilde sürücüye yerleştirilmiş olduğundan emin olun.
- ❑Disket düzgün bir şekilde yerleştirilmişse ve hala içine veri yazamıyorsanız, disket dolu veva vazmava karsı korumalı olabilir. Yazmaya karşı korumalı olmayan bir disket kullanabilirsiniz veya yazmaya karşı koruma özelliğini kapatabilirsiniz.

<span id="page-206-0"></span>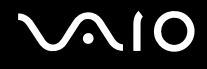

# Ses/Video

#### DV camcorder'ımı kullanamıyorsam ne yapmam gerekir?

i.LINK aygıtının çıkarılmış veya kapatılmış olabileceği bildirilirse, i.LINK kablosu bilgisayarınızdaki veya camcorder'ınızdaki bağlantı noktasına düzgün takılmamış olabilir. Kabloyu çıkarıp yeniden takın. Daha fazla bilgi için, bkz. **i.LINK Aygıtı Bağlama [\(sayfa 103\)](#page-102-0)**.

#### ✍

 i.LINK, Sony Corporation'ın yalnızca bir ürünün IEEE 1394 bağlantısına sahip olduğunu belirtmek için kullandığı bir ticari markadır. i.LINK bağlantısını kurma prosedürü, yazılım uygulamalarına, işletim sistemine veya i.LINK uyumlu aygıtlara bağlı olarak değişiklik gösterebilir. i.LINK bağlantısına sahip tüm ürünler, birbiriyle iletişim kuramayabilir. İşletim koşulları ve düzgün bağlantı konularında daha fazla bilgi edinmek için, uyumlu i.LINK aygıtınızla birlikte verilen kılavuza bakın. CD-RW veya sabit disk sürücü gibi uyumlu i.LINK bilgisayar çevresel aygıtlarını sisteminize bağlamadan önce, işletim sistemine olan uyumluluğunu ve gerekli işletim koşullarını doğrulayın.

#### Windows açılış sesini nasıl kapatabilirim?

Windows açılış sesini kapatmak için, şu adımları izleyin:

- **1Başlat**'ı ve **Denetim Masası**'nı tıklayın.
- **2Donanım ve Ses**'i tıklayın.
- **3Ses** altında, **Ses aygıtlarını yönet**'i tıklayın.
- **4Sesler** sekmesinde, **Windows Açılış sesini oynat** onay kutusunu tıklayıp iptal edin.
- **5Tamam**'ı tıklayın.

<span id="page-207-0"></span>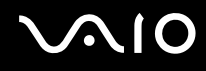

### HDMI bağlantı noktasına bağlı ses çıkış aygıtından ses gelmiyorsa ne yapmam gerekir?

**! HDMI** bağlantı noktası yalnızca bilgisayarınız SPEED modundayken kullanılabilir.

- ❑ **HDMI** bağlantı noktasına bir aygıt bağladıktan sonra, aygıttan ses gelmesini istiyorsanız ses çıkış aygıtını değiştirmeniz gerekir. Ayrıntılı yordam için bkz. **Ses çıkışı aygıtını değiştirmek için [\(sayfa 90\)](#page-89-0)**.
- ❑ Ses çıkış aygıtından hala ses gelmiyorsa, şu adımları izleyin:
	- **1Ses çıkışı aygıtını değiştirmek için [\(sayfa 90\)](#page-89-0)** bölümünde 1 - 4 arasındaki adımları izleyin.
	- **2Oynat** sekmesinde HDMI simgesini seçin ve **Özellikler**'i tıklayın.
	- **3Gelişmiş** sekmesini tıklayın.
	- **4**Cihazın desteklediği örnek hızını ve bit derinliğini (örneğin 48000 Hz, 16 bit) seçin.
	- **5Tamam**'ı tıklayın.

<span id="page-208-0"></span>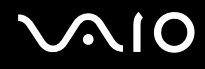

### HDMI uyumlu bir aygıt aracılığıyla nasıl Dolby Digital veya DTS ses çıkışı sağlayabilirim?

Bilgisayarınıza bağlı HDMI uyumlu bir aygıt aracılığıyla bir diskten Dolby Dijital veya DTS ses çıkışı sağlamak için şu adımları izleyin:

**!HDMI** bağlantı noktası yalnızca bilgisayarınız SPEED modundayken kullanılabilir.

- **1Başlat**'ı ve **Denetim Masası**'nı tıklayın.
- **2Donanım ve Ses**'i tıklayın.
- **3Ses** altında, **Ses aygıtlarını yönet**'i tıklayın.
- **4Oynat** sekmesinde HDMI simgesini seçin ve **Özellikler**'i tıklayın.
- **5Desteklenen Biçimler** sekmesini tıklayın.
- **6DTS Ses** ve **Dolby Digital** onay kutularını tıklayarak seçin.
- **7Tamam**'ı tıklayın.

**!** Dolby Digital veya DTS çıkışı kendisini desteklemeyen bir aygıta bağlanırsa, aygıttan ses çıkmaz. Böyle bir durumda **DTS Ses** ve **Dolby Digital** onay kutularını iptal edin.

<span id="page-209-0"></span>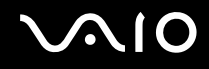

## Memory Stick Ortamı

#### VAIO bilgisayarda biçimlendirilmiş Memory Stick ortamını başka aygıtlarda kullanamıyorsam ne yapmam gerekir?

Memory Stick ortamınızı yeniden biçimlendirmeniz gerekebilir.

Memory Stick ortamının biçimlendirilmesi, önceden kaydedilmiş müzik verisi de dahil, tüm verileri siler. Memory Stick ortamınızı yeniden biçimlendirmeden önce, önemli verileri yedekleyin ve içinde korumak istediğiniz dosyaların bulunmadığından emin olun.

- **1**Verileri veya görüntüleri kaydetmek için verileri Memory Stick ortamından sabit disk sürücünüze kopyalayın.
- **2 Memory Stick ortamını biçimlendirmek için [\(sayfa 56\)](#page-55-0)** bölümündeki adımları izleyerek Memory Stick ortamınızı biçimlendirin.

### Memory Stick ortamıma neden müzik dosyaları kaydedemiyorum?

Telif hakkı korumalı müzik dosyaları, MagicGate logolu Memory Stick ortamı dışındaki herhangi bir Memory Stick ortamına aktarılamaz.

**!**Kayıtlı müziğin kullanımı, telif hakkı sahiplerinin iznini gerektirir.

Sony, bir CD'den kaydedilemeyen veya diğer kaynaklardan yüklenemeyen müzik dosyalarından sorumlu değildir.

#### Memory Stick ortamını kullanarak dijital bir kameradan görüntü kopyalayabilir miyim?

Evet, ayrıca Memory Stick ortamı uyumlu dijital kameralarla kaydettiğiniz video klipleri de görüntüleyebilirsiniz.

#### Memory Stick ortamına neden veri yazamıyorum?

Memory Stick ortamının bazı versiyonlarında verilerin yanlışlıkla silinmesini veya bu verilerin üzerine yazılmasını önlemek için silme engelleme anahtarı bulunur. Silme engelleme anahtarının kapalı olduğundan emin olun.

<span id="page-210-0"></span>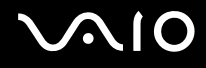

# Çevresel Aygıtlar

#### Bir USB aygıtını bağlayamıyorsam ne yapmam gerekir?

- ❑ Olanaklıysa, USB aygıtının açık olup olmadığını ve kendi güç kaynağını kullanıp kullanmadığını kontrol edin. Örneğin bir dijital kamera kullanıyorsanız pilinin şarj edilmiş olup olmadığını kontrol edin. Bir yazıcı kullanıyorsanız, güç kablosunun AC çıkışına düzgün bir şekilde bağlı olup olmadığını kontrol edin.
- ❑ Bilgisayarınızdaki farklı bir USB bağlantı noktasını kullanmayı deneyin. Sürücü, aygıtı ilk bağladığınızda kullandığınız belirli bağlantı noktasına takılabilir.
- ❑ Daha fazla bilgi için USB aygıtınızla birlikte verilen kullanım kılavuzuna bakın. Aygıtı bağlamadan önce yazılımı kurmanız gerekebilir.
- ❑ Bağlantı noktasının çalışıp çalışmadığını sınamak için fare gibi basit, düşük enerjili bir aygıtı bağlamayı deneyin.
- ❑ USB hublar, güç dağıtımı nedeniyle bir aygıtın çalışmasını önleyebilir. Aygıtı hub olmadan doğrudan bilgisayarınıza bağlamanızı öneririz.

<span id="page-211-0"></span>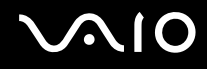

# Docking İstasyonu

### DVI-D bağlantı noktasına bağlı olan TFT/DVI monitörümü niçin kullanamıyorum?

Bilgisayarınız STAMINA modundayken docking istasyonundaki **DVI-D** bağlantı noktası devre dışı bırakılır. Bir ekran kablosunu bağlantı noktasına bağlamadan önce performans modunu SPEED moduna ayarlayın. Mod seçimi için, bkz. **Performans Modları Seçme [\(sayfa 108\)](#page-107-0)**.

#### UNDOCK düğmesine bastığımda veya Başlat menüsünden Bilgisayarı Çıkar'ı seçtiğimde niçin bir hata iletisi görüntüleniyor?

❑ Docking istasyonuna yerleştirilmiş veya bağlanmış herhangi bir aygıt kullanıldığında, bilgisayarınızı docking istasyonundan çıkaramazsınız. Kaydedilmemiş verileri kaydedin, bu aygıtları kullanan uygulamalardan çıkın ve daha sonra tekrar deneyin.

Yukarıdaki işlemler işe yaramazsa, bilgisayarınızı kapatın ve docking istasyonundan çıkarın.

❑ Bilgisayarınızı docking istasyonundan çıkarmadan önce özgün oturum açma kullanıcısına döndüğünüzden emin olun. Başka bir kullanıcı hesabıyla bunu çıkarmaya çalışmak arızaya neden olabilir. Kullanıcılar arasında geçiş yapmak için bkz. **Windows Yardım ve Destek**.

<span id="page-212-0"></span>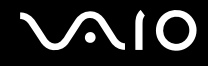

# Destek Seçenekleri

Bu bölümde VAIO bilgisayarınızla ilgili sorularınıza yanıtlar bulmak için nereye başvuracağınız konusunda bilgiler bulunur.

- ❑**Sony Destek Bilgisi [\(sayfa 214\)](#page-213-1)**
- ❑**e-Support [\(sayfa 215\)](#page-214-0)**

# <span id="page-213-0"></span> $\bigcirc$ 10

## <span id="page-213-1"></span>Sony Destek Bilgisi

Cevaplar için aşağıda listelenen kaynaklara bakın.

Bilgisayarınızla birlikte verilen basılı ve basılı olmayan belgelerdeki ayrıntılar ile başvurulacak daha pek çok kaynak için **Belgeler [\(sayfa 9\)](#page-8-0)** bölümüne bakın.

- ❑ Yazılımı kullanma talimatları için yazılımınızla birlikte gelen yardım dosyalarına bakın.
- ❑ Microsoft Windows tuşuna basılı tutup **F1** tuşuna basarak **Windows Yardım ve Destek** bölümündeki arama işlevini kullanın.
- ❑ **VAIO-Link Web sitesi**: Bilgisayarla ilgili bir sorun yaşadığınızda, sorun giderme için VAIO-Link Web sitesine erişebilirsiniz. <http://www.vaio-link.com>adresine gidin.
- ❑ **e-Support (İnternet üzerinden)**: <http://www.vaio-link.com>Web sitemizin interaktif bölümü, size bu işle ilgilenen destek ekibimizle İnternet üzerinden bağlantı kurma olanağı sağlar. Kişiselleştirilmiş bir hesap kullanarak teknik sorularınızı kolaylıkla kaydedebilirsiniz.
- ❑ **VAIO-Link yardım hatları**: VAIO-Link'e telefonla ulaşmadan önce, sorununuzu basılı ve basılı olmayan belgeleri okuyarak çözmeye çalışın.
- ❑ Diğer Sony Web sitelerini ziyaret edin:
	- ❑ <http://www.club-vaio.com>VAIO hakkında daha fazla bilgi edinmek ve giderek büyüyen VAIO topluluğunun bir parçası olmak isterseniz.
	- ❑<http://www.sonystyle-europe.com>çevrimiçi satın alma için.
	- ❑<http://www.sony.net>diğer Sony ürünleri için.

#### ✍

Burada anlatılan çevrimiçi özelliklere erişebilmeniz için öncelikle bir İnternet bağlantısı kurmanız gereklidir.

<span id="page-214-1"></span>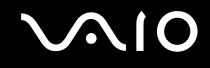

# <span id="page-214-0"></span>e-Support

### e-Support nedir?

Kullanım kılavuzlarımızı ve Web sitemizi (<http://www.vaio-link.com>) araştırdınız, ancak sorunuza/sorununuza yanıt bulamadınız mı? Sizin için ideal çözüm e-Support!

e-Support Web Portalımız, bilgisayarınızla ilgili teknik sorularınızı iletebileceğiniz ve bu işle ilgilenen destek takımımızdan cevaplar alacağınız interaktif bir Web sitesidir.

Sizinle e-Support Team arasında sağlıklı bir iletişim kurulması için, iletilen her soruya kendine özgü bir 'olay numarası' verilecektir.

#### Kimler e-Support kullanabilir?

Tüm kayıtlı VAIO müşterileri, VAIO-Link e-Support Web Portalına sınırsız erişim sağlayabilir.

#### e-Support Portalına nasıl erişebilirim?

Bilgisayarınızı kaydettirdikten birkaç saat sonra otomatik olarak, e-Support Web Portalına giden bir bağlantıyı, Müşteri Kimliğinizi ve bazı basit açıklamaları içeren bir e-posta alacaksınız.

Tek yapmanız gereken, e-postadaki bağlantıyı tıklayarak hesabını etkinleştirmektir.

Artık ilk olayınızı girmeye hazırsınız!

e-Support Web Portalına, aktif İnternet bağlantısına sahip herhangi bir bilgisayardan erişebilirsiniz.

e-Support Servisimizi kullanmanız konusunda size yardımcı olmak için, e-Support Web Portalımızda eksiksiz bir yardım dosyası bulunuyor.

<span id="page-215-0"></span>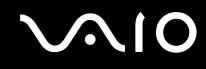

#### Sorularımı ana dilimde iletebilir miyim?

e-Support Team ile sizi doğrudan merkez veri tabanımıza bağlayan bir portal üzerinden iletişim kurduğunuz için, e-Support yalnızca İngilizce, Fransızca veya Almanca iletilen soruları kabul edecek ve ilgilenecektir.

#### Sorularımı istediğim zaman iletebilir miyim?

Evet, sorularınızı haftanın 7 günü, günün 24 saati iletebilirsiniz; ancak lütfen e-Support Team'in sorularınızla yalnızca Pazartesi ve Cuma günleri arası, 08.00 - 18.00 saatlerinde ilgilenebileceğini göz önünde bulundurun.

#### e-Support hizmetinden faydalanmak için bir ücret ödemem gerekiyor mu?

Hayır; bu, tüm kayıtlı VAIO müşterilerine sunulan tamamen ücretsiz bir hizmettir!

#### e-Support Team'in sorumla/olayımla ne zaman ilgilendiğini nasıl bileceğim?

e-Support Team olayınızla ilgilenir ilgilenmez, olayınızın güncelleştirildiğini bildiren bir e-posta alacaksınız.
## <span id="page-216-0"></span>Ticari Markalar

Sony, Battery Checker, Click to Disc, Click to Disc Editor, SonicStage Mastering Studio, VAIO Control Center, VAIO Edit Components, VAIO Media plus, VAIO Movie Story, VAIO MusicBox, VAIO Power Management, VAIO Power Management Viewer, My Club VAIO, VAIO Update, Sony Corporation'ın ticari markaları veya tescilli ticari markalarıdır.

## $\mathbf{P}$

 ve "Memory Stick," "Memory Stick Duo," "MagicGate," "OpenMG," "MagicGate Memory Stick," "Memory Stick PRO," "Memory Stick PRO-HG," "Memory Stick Micro," "M2," Memory Stick logosu, VAIO ve VAIO logosu, Sony Corporation'ın ticari markaları veya tescilli ticari markalarıdır.

Blu-ray Disc™ ve Blu-ray Disc logosu, Blu-ray Disc Association'ın ticari markalarıdır.

Intel, Pentium ve Intel SpeedStep, Intel Corporation'ın ticari veya tescilli ticari markalarıdır.

Microsoft Windows Vista, Windows Media Center Edition, MS Works, Microsoft Office 2007 Home & Student, Microsoft Office Ready 2007 ve Windows logosu ABD'deki ve diğer ülkelerdeki Microsoft Corporation'ın ticari veya tescilli ticari markalarıdır.

i.LINK, Sony'nin, bir ürünün IEEE 1394 bağlantısı olduğunu belirtmek için kullandığı bir ticari markadır.

Adobe, Adobe Acrobat Standard, Adobe Reader, Adobe Premiere Elements, Adobe Premiere ve Adobe Photoshop Elements Adobe Systems Incorporated'in ticari markalarıdır.

Roxio Easy Media Creator, Sonic Solutions'ın ticari markasıdır.

WinDVD for VAIO ve WinDVD BD for VAIO, InterVideo, Inc.'in ticari markasıdır.

Sun Java VM, Sun Microsystems Inc.'in ticari markasıdır.

Google Toolbar, Google Desktop Search, Google Earth ve Google Picasa, Google'ın ticari markalarıdır.

<span id="page-217-0"></span>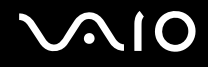

ArcSoft ve ArcSoft logosu, ArcSoft, Inc'ın tescilli ticari markalarıdır. ArcSoft WebCam Companion, ArcSoft, Inc'ın ticari markasıdır.

Skype, Skype Limited'ın ticari markasıdır.

My Club VAIO, Macromedia, Inc. tarafından sağlanan Macromedia Flash™ Player yazılımını (Copyright © 1995-2003 Macromedia, Inc. Tüm hakları saklıdır.) kullanır. Macromedia ve Flash, Macromedia, Inc.'in ticari markalarıdır.

Bluetooth kelime markası ve logoları, Bluetooth SIG, Inc.'e aittir ve bu markaların Sony Corporation tarafından herhangi bir şekilde kullanılması lisansa bağlıdır. Diğer ticari markalar ve ticari isimler kendi sahiplerine aittir.

Tasarım ve özellikler bildirilmeksizin değiştirilebilir.

## **B** Bluetooth<sup>®</sup>

ExpressCard kelime markası ve logoları, PCMCIA'ya aittir ve bu markaların Sony Corporation tarafından herhangi bir şekilde kullanılması lisansa bağlıdır. Diğer ticari markalar ve ticari isimler kendi sahiplerine aittir.

SD Logosu bir ticari markadır.

SDHC Logosu bir ticari markadır.

MultiMediaCard™, MultiMediaCard Association'ın ticari markasıdır.

HDMI, HDMI Logosu ve High-Definition Multimedia Interface, HDMI Licensing LLC.'nin ticari veya tescilli ticari markalarıdır.

ENERGY STAR ve ENERGY STAR işareti, tescilli ABD markalarıdır.

Tüm diğer sistem, ürün ve hizmet isimleri, kendi sahiplerine ait ticari markalardır. Kılavuzda, ™ veya ® markaları belirtilmemiştir.

Özellikler bildirilmeksizin değiştirilebilir. Tüm diğer ticari markalar, kendi sahiplerine ait ticari markalardır.

Sahip olduğunuz modelde hangi yazılımın kullanılabileceğini görmek için, çevrimiçi teknik özellikler bölümüne bakın.

© 2008 Sony Corporation

<span id="page-218-0"></span> $\leq$